# **Contents**

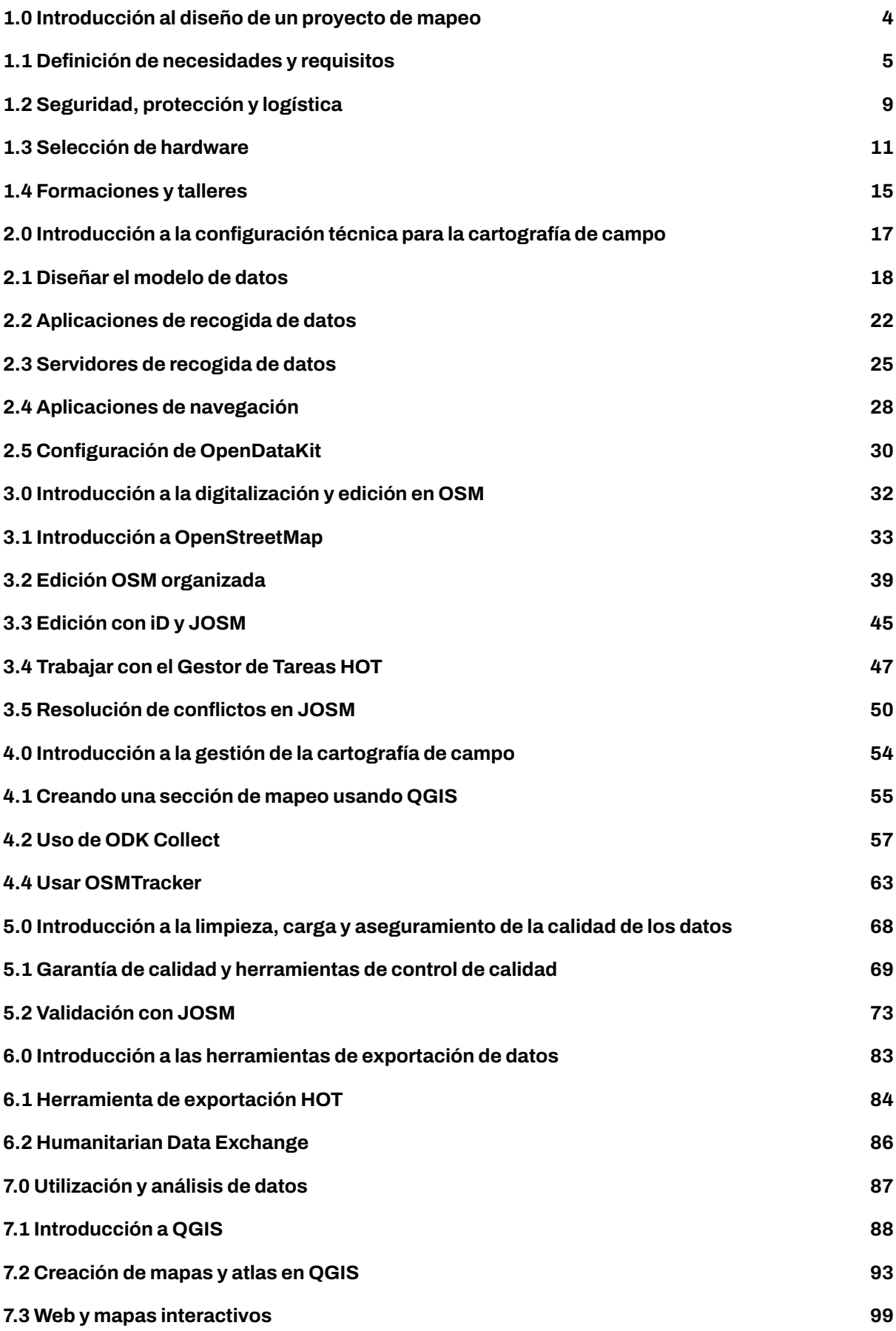

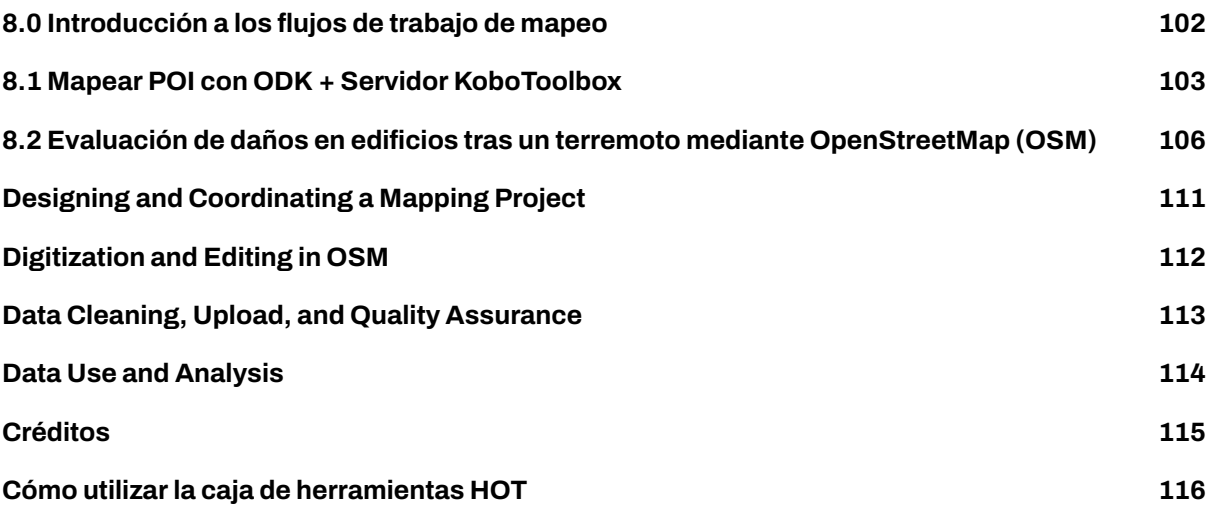

La Caja de Herramientas HOT está diseñada para proporcionar a la Comunidad OSM un repositorio de materiales de formación, con guías paso a paso desarrolladas por el equipo de formación HOT. El material cubre todo, desde la configuración de dispositivos móviles a la exportación de datos OSM para el control de calidad y análisis. Además de consolidar los extensos materiales de capacitación de HOT, esta caja de herramientas conserva una gran cantidad de otros recursos de OSM que apoyan proyectos de mapeo; desde guías de software hasta directrices sobre la ejecución de mapathons. Los materiales de formación de HOT se cargan bajo una licencia CC by 4.0, lo que significa que son libres de usar y adaptar - simplemente pedimos que acredite a HOT y mantenga una Licencia Creative Commons. Más información sobre Creative Commons y el uso libre [aquí](https://creativecommons.org/licenses/by/4.0/).

# <span id="page-3-0"></span>**1.0 Introducción al diseño de un proyecto de mapeo**

En esta sección, los Gerentes de Proyecto encontrarán guías, herramientas y recursos para diseñar un proyecto de mapeo que incluye:

- Consideraciones y guías de preguntas para determinar los factores del proyecto, como el alcance, la escala y la logística;
- Recursos para la selección de hardware;
- Guías y materiales para la planificación de talleres/capacitaciones.

No existe una forma única de recopilar datos en el campo y variará según el contexto. Sin embargo, hay algunos temas y preguntas esenciales que todos los gerentes de proyecto y las comunidades de OSM deben tener en cuenta al **diseñar y coordinar un proyecto de mapeo**.

- • [1.1 Definición de necesidades y requisitos](https://hotosm.github.io/toolbox/pages/running-a-mapping-project/1.1_defining_needs_and_requirements/) plantea preguntas para responder al definir el alcance del proyecto, como el propósito , escala geográfica y qué características mapear, además de garantizar que el proyecto tenga en cuenta los diversos contextos y partes interesadas involucradas en el proyecto.
- • [1.2 Seguridad, protección y logística para operaciones de campo](https://hotosm.github.io/toolbox/pages/running-a-mapping-project/1.2_field_operations-safety_security_and_logistics/) contiene preguntas guía para ayudar a planificar el proyecto cuestiones de logística y seguridad. Como todas las operaciones de campo implican cierto nivel de riesgo y pueden involucrar muchas partes móviles, es vital realizar una revisión de seguridad y logística antes de comenzar el trabajo de campo en cualquier proyecto, independientemente de la experiencia.

Estas dos primeras secciones brindan preguntas y consideraciones orientadoras, sin embargo, es importante comprender que cada proyecto tendrá diferentes variables que podrían no estar cubiertas. Al diseñar un proyecto, asegúrese de utilizar la experiencia pasada, consulte con otras organizaciones y reúnase con las partes interesadas para asegurarse de que está cubriendo todas las variables.

- • [1.3 Selección de hardware](https://hotosm.github.io/toolbox/pages/running-a-mapping-project/1.3-hardware/) brinda una guía sobre los diversos hardware, como teléfonos y computadoras portátiles, que podrían ser necesario para un proyecto. Además, HOT ha proporcionado listas de modelos específicos que se han utilizado en proyectos de campo HOT que han demostrado su idoneidad.
- • [1.4 Capacitaciones y talleres](https://hotosm.github.io/toolbox/pages/running-a-mapping-project/1.4-trainings-and-workshops/) cubre los requisitos para realizar capacitaciones y proporcionar recursos tales como agendas de ejemplo y materiales para proporcionar.

#### **Otros recursos y lecturas**

Además de esta Caja de herramientas, existen varias guías que se desarrollaron para ayudar a los equipos en el proceso de planificación de proyectos, algunas de las cuales se tomaron prestadas para desarrollar esta Caja de herramientas.

- **Mapeo abierto para los ODS** Humanitarian OpenStreetMap Team (HOT) publicó una guía para lanzar y desarrollar iniciativas de mapeo abierto a nivel nacional y local para lograr los Objetivos de Desarrollo Sostenible (ODS). Esta guía se puede encontrar en: https://hotosm.github.io/gpsdddocumentation/
- **Guía del Proyecto Ciudades Abiertas**: el Fondo Mundial para la Reducción y la Recuperación de Desastres (GFDRR) del Banco Mundial y el Equipo Humanitario OpenStreetMap (HOT) publicaron una guía que se puede descargar en http://www.opencitiesproject.org/guide/ .
- **Kit de herramientas de mapeo participativo**: el equipo humanitario de OpenStreetMap (HOT) publicó una guía para proyectos de mapeo abierto en el contexto de los refugiados. El conjunto de herramientas completo se puede descargar en https://www.hotosm.org/downloads/Toolkit-for-Participatory-Mapping.pdf

# <span id="page-4-0"></span>**1.1 Definición de necesidades y requisitos**

*Nota: Esta es una versión desactualizada del material de capacitación; se harán mejoras en el futuro.*

Esta sección incluye preguntas orientativas y consideraciones que los Gestores de Proyectos y las comunidades OSM deben tener en cuenta al comenzar un proyecto, incluyendo:

- Factores a tener en cuenta a la hora de decidir qué cartografiar;
- Contextos que podrían afectar a la planificación y preparación;
- Consideraciones a tener en cuenta para involucrar a las partes interesadas, comunidades y cómo seleccionar a su equipo.

# **Visión general**

Al iniciar un proyecto cartográfico, es importante definir el alcance del proyecto y comprender el contexto más amplio en el que se necesitan los datos, lo que incluye entender cómo trabajar con las partes interesadas locales y cómo les afectarán los datos.

# **Decidir qué cartografiar**

- 1. **Propósito y audiencia**Todos los datos recopilados deben cumplir una finalidad específica con un caso de uso y/o un público previstos. Esto no sólo define el alcance del proyecto y los datos recopilados, sino que ayuda a garantizar que el proceso de recopilación de datos es ético y limita la carga sobre las personas y comunidades encuestadas, aunque sea indirectamente. Una forma útil de pensar en esto es preguntarse: ¿qué problema pretende abordar este proyecto o qué pregunta(s), o indicador(es) de los ODS, esperamos que respondan estos datos una vez que se hayan recopilado?
- 2. **Alcance geográfico:** ¿Este proyecto de cartografía implica la recopilación de información sobre una ciudad, un barrio, un país entero? ¿Las preguntas que el proyecto necesita responder están lógicamente relacionadas con una escala administrativa concreta? ¿O a otro tipo de límite?
- 3. **Características:** ¿Qué es lo que hay que cartografiar dentro de la extensión geográfica? ¿Carreteras? ¿Edificios? ¿Algún tipo de edificio en particular, como escuelas o instalaciones sanitarias? ¿Existe otra información, como el uso del suelo o características naturales como ríos y bosques, que también requiera cartografía?
- 4. **Atributos:** ¿Qué información sobre cada característica recopilará el equipo? Por ejemplo, ¿es importante conocer la anchura o la superficie de las carreteras para responder a las preguntas del proyecto? ¿El número de plantas de cada edificio? ¿El número de camas de cada hospital?

Las respuestas a estas preguntas ayudarán a determinar si existen conjuntos de datos que puedan utilizarse y la cantidad de tiempo y recursos necesarios para completar el proyecto. En algunos casos, puede ser útil llevar a cabo un pequeño proyecto piloto para determinar el mejor enfoque para la recopilación de datos y desarrollar una estimación del nivel de esfuerzo necesario.

Para recopilar buenos datos es necesario emplear un modelo de datos bien definido. Un modelo de datos refleja la información que se desea recopilar. En la Parte 4 encontrará ejemplos de modelos de datos de los ODS para OpenStreetMap. Tras establecer un modelo de datos sólido, es importante crear formularios lógicos de recogida de datos sobre el terreno que capturen los datos que se buscan de la mejor manera.

# **Planificación y preparación**

Antes de sentar las bases de un proyecto de cartografía de campo, hay varios factores que usted y su equipo debentener en cuenta. A continuación se ofrece una selección de factores y preguntas que deben plantearse como preparación para abordarlos.

## **Clima político:**

- **Apoyo gubernamental** Si se trata de una organización no gubernamental, ¿apoya el gobierno local, regional y nacional las actividades humanitarias en la zona? Los gobiernos pueden apoyar u oponerse a las organizaciones humanitarias en su país.
- **Actividad hostil** ¿Está experimentando la zona violencia o acontecimientos hostiles? ¿Involucra esta actividad a grupos similares a los suyos? ¿Es un entorno seguro para llevar a cabo su trabajo? Un clima hostil puede dificultar enormemente la realización de operaciones.

## **Comunicación**

- **Infraestructura** ¿Existe una base de tecnología que apoye a una organización? Esto puede estar relacionado con el hardware real, el software, las redes, los centros de datos o la presencia de electricidad.
- **Imágenes disponibles** ¿Existen imágenes de buena calidad y alta resolución, procedentes de satélites u otras fuentes? Utilizar imágenes aéreas como capa de fondo se considera la forma más fácil de cartografiar, sobre todo cuando hay que digitalizar muchos edificios.
- **Acceso a Internet** ¿Hay conexión a Internet? ¿Cuál es el ancho de banda o el nivel de conectividad? Muchas herramientas dependen del acceso a Internet. Si no dispone de conexión a Internet, un POSM puede ser una solución potencial.
- **Smartphones** ¿Dispone la comunidad de teléfonos inteligentes? Aunque no es esencial en absoluto, la recopilación móvil de datos es un método recomendado de cartografía sobre el terreno y se realiza utilizando teléfonos inteligentes.

## **Alfabetización**

- Alfabetización cartográfica\*\* ¿Conocen las comunidades las convenciones básicas de los mapas, saben leerlos y los utilizan?
- Alfabetización general\*\* ¿Sabe la comunidad leer y escribir? Los niveles educativos más altos pueden ayudar en el proceso cartográfico.

## **Accesibilidad**

- **Accesibilidad del terreno** ¿las zonas que se quieren cartografiar son físicamente accesibles?
- **Transporte** ¿Cómo llegará al lugar? ¿Hay transporte público o necesita alquilar vehículos?

## **Coordinarse con la administración local de la zona que va a cartografiar**

En muchos casos, los equipos de cartografía necesitarán llevar una carta de autorización u otra forma de permiso de los funcionarios locales para mostrar credibilidad y reducir los posibles conflictos que puedan surgir durante la recopilación de datos sobre el terreno. Recomendamos que las organizaciones y las comunidades soliciten esta carta a las autoridades competentes con suficiente antelación a las actividades cartográficas previstas para reducir el riesgo de retrasos.

Identificar y ponerse en contacto con las organizaciones asociadas que trabajan a nivel local en la zona que se pretende cartografiar es fundamental para garantizar la implicación local, el éxito del proyecto y su sostenibilidad. Aunque se puede contactar con ellas por correo electrónico o carta, las reuniones en persona tienen más peso y brindan la oportunidad de desarrollar una relación más sólida.

## **Creación de un equipo de cartografía**

En la mayoría de los casos, las organizaciones no gubernamentales y los organismos gubernamentales sacarán a los cartógrafos de sus propios equipos. Sin embargo, las organizaciones deben considerar las ventajas de incorporar cartógrafos de organizaciones asociadas y comunidades locales. Cuando se trabaja en entornos de refugiados, es especialmente importante considerar la posibilidad de incorporar a los refugiados (y a los miembros de la comunidad de acogida) al proceso cartográfico. Al incorporar a las comunidades locales, los beneficiarios y los socios en el equipo de cartografía, las actividades de cartografía participativa:

- Aumentan la participación y la representación local
- Permiten que las comunidades representen directamente sus necesidades y valores.
- Incorporan conocimientos y perspectivas locales a los que de otro modo no se podría acceder.
- Capacitan a los miembros de la comunidad local

A la hora de decidir con qué personas trabajar, deben tenerse en cuenta los siguientes factores:

- 1. **Comunidad** La participación activa de la población afectada es esencial para proporcionar la asistencia que mejor satisfaga sus necesidades. El primer criterio para seleccionar a los participantes es que pertenezcan a la comunidad local. Las organizaciones no gubernamentales también deben considerar la posibilidad de integrar al personal del gobierno local y/o nacional para aumentar la participación y el uso de los datos. Las organizaciones gubernamentales que lleven a cabo actividades cartográficas y topográficas deberían considerar la posibilidad de incorporar personal que normalmente no participe en actividades geoespaciales, así como personal de organizaciones no gubernamentales asociadas. En cualquier caso, la participación de la población afectada debería tener la máxima prioridad.
- 2. **Motivación** Los participantes debentener razones de peso paratrabajar. Las motivaciones varían, pero uno de los factores más fuertes es estar emocionalmente implicado en un proyecto. Sentir que se está progresando en un trabajo significativo es un poderoso motivador.
- 3. **No discriminación**: nadie debe ser discriminado por ningún motivo, incluidos la edad, el sexo, la raza, el color, la etnia, la orientación sexual, la lengua, la religión, la discapacidad, el estado de salud, las opiniones políticas o de otro tipo, o el origen nacional o social. Ninguno de ellos debe ser criterio para determinar los participantes. Tener en cuenta las dinámicas o prácticas sociales, culturales y políticas preexistentes que puedan marginar o explotar a determinados grupos.
- 4. **Pago** Como norma general, es una buena práctica cubrir los costes de los participantes activos. Por ejemplo, si los voluntarios se unen a su equipo como cartógrafos de campo, se les deben pagar dietas para cubrir el transporte y la comida. Los proyectos dependen de los datos que recogen estos voluntarios, por lo que son parte integrante del trabajo y no deben tratarse a la ligera. Por supuesto, los voluntarios no remunerados pueden y deben ser también participantes activos, pero las organizaciones deben juzgar cuándo se cruza la línea del trabajo para evitar la explotación. Por último, hay que tener en cuenta que incluso los pagos aparentemente pequeños pueden afectar a la dinámica de poder en las comunidades y hogares de refugiados.
- 5. **Género** Las organizaciones deben ser sensibles al género pero evitar utilizarlo como criterio para determinar los participantes, en consonancia con el principio de no discriminación. Dentro de las familias, pagar a un miembro pero no a otro puede tener consecuencias imprevistas, ya sean positivas o negativas.
- 6. **Formación de su equipo** Cuestiones a tener en cuenta a la hora de formar a su equipo:
	- **Cuál es el nivel de conocimientos técnicos de los miembros del equipo?** Algunos grupos necesitarán más tiempo que otros para aprender una aplicación o herramienta.
	- **¿Qué herramientas va a utilizar?** Las herramientas que utilice determinarán el tiempo y el nivel de conocimientos que necesitará su equipo. Además, el número de herramientas en las que tiene previsto formar a los miembros del equipo influye en la duración de la formación y en el tiempo necesario para dominar una habilidad o herramienta.
	- **¿Podrá impartir formación práctica y sobre el terreno?** Formar a los equipos en herramientas utilizando enfoques prácticos, incluida la realización de pruebas sobre el terreno, aumenta enormemente la tasa de éxito del dominio y mejora la calidad de los datos. Todas las formaciones deben incorporar una sesión práctica si es posible. **¿Tendrá acceso constante a Internet y electricidad?** Algunas herramientas requieren el uso de Internet y ordenadores para la formación.

# **Entrada en la comunidad**

La entrada en la comunidad es el proceso de iniciar, alimentar y mantener una relación para asegurar la participación y el interés de una comunidad en un programa. Tanto si se prepara para trabajar con comunidades de refugiados y de acogida en un asentamiento como con comunidades locales en una capital, hay algunas recomendaciones y preguntas prácticas que pueden guiar a su equipo a la hora de establecer una relación con un grupo determinado y sentar las bases para la realización de actividades en una comunidad.

Lo más importante a tener en cuenta es cómo los individuos pueden formar parte del trabajo como miembros de los proyectos. Hay que darles **propiedad**. Antes de iniciar un proyecto, los objetivos y la estrategia deben compartirse con los miembros de la comunidad. Deben dar su opinión y ésta debe incorporarse. Si a determinados miembros de la comunidad no se les asignan funciones en el proyecto, tanto en términos de estrategia como de ejecución, es posible que surjan problemas en el futuro.

En el contexto deltrabajo con refugiados, por ejemplo, que están acostumbrados a ver los nuevos proyectos con escepticismo, es especialmente importante que su enfoque para comprometerse con estos grupos e informarles del próximo trabajo tenga prioridad sobre la ejecución de la actividad y la consecución de resultados. Muchas organizaciones y personas utilizan las crisis humanitarias como oportunidades para explotar a la gente, ya sea deliberadamente o por incompetencia. Es crucial crear **confianza** y **respeto** entre la organización y la comunidad. Aunque protegidos por el derecho internacional, los refugiados en los países de acogida están sujetos a las autoridades municipales y nacionales. La presencia de refugiados puede ejercer presión sobre las comunidades de acogida, lo que a menudo alimenta los prejuicios. Por lo tanto, el aspecto final de una entrada con éxito en la comunidad es tener en cuenta las preocupaciones de la comunidad de acogida.

Unas cuantas preguntas prácticas pueden guiarnos a la hora de relacionarnos adecuadamente con las comunidades locales por primera vez:

- ¿Quién debe ser informado de su intención de entrar en una comunidad?
- ¿Qué documentos se necesitan antes de entrar en una comunidad? El permiso puede incluir permisos o una carta de autorización de las autoridades locales reconociendo su presencia y actividades en la comunidad.
- ¿Cómo pueden participar en el proyecto determinados grupos o personas de la comunidad?
- ¿Cuál es la forma más adecuada de comunicar a estos grupos las funciones y responsabilidades de un proyecto?
- ¿Dónde se puede buscar información sobre la dinámica entre los grupos de una comunidad determinada? ¿Cómo asegurarse de comprender las tensiones o conflictos entre los grupos con los que se pretende trabajar?
- ¿Qué medidas existen para mitigar o gestionar -en caso de que surjan- los conflictos?
- Ejemplo: En el contexto del trabajo con comunidades de refugiados y de acogida, ¿está seguro de que no habrá resentimientos entre los grupos que trabajan en el mismo proyecto?

Otras recomendaciones prácticas para facilitar la entrada de su organización en una nueva comunidad:

- Organice reuniones de consulta con los líderes y miembros de la comunidad pertinentes para recabar su opinión sobre las actividades y el calendario propuestos.
- Explicar los beneficios de la participación en el proyecto a todos los implicados.
- Incluya en el equipo del proyecto a un miembro de la comunidad que conozca las leyes y costumbres locales.
- Establecer relaciones y trabajar a través de socios ya establecidos en la comunidad para facilitar la ejecución de las actividades y permitir la integración en las iniciativas existentes.
- Cree un grupo de Whatsapp para permitir una comunicación directa y más eficaz.

# <span id="page-8-0"></span>**1.2 Seguridad, protección y logística**

*Nota: Esta es una versión desactualizada del material de capacitación; se harán mejoras en el futuro.*

En esta sección, los Jefes de Proyecto encontrarán preguntas y consideraciones sobre la evaluación de las necesidades de seguridad, protección y logística para las operaciones sobre el terreno. \*\*\*

## **Resumen**

Para los proyectos que requieren trabajo de campo, será necesario tomar medidas adicionales para garantizar que la logística y la seguridad se manejan con eficacia. Los siguientes son temas que los gestores de proyectos deben considerar y para los que deben tener planes antes de entrar en el terreno. Colabore con los donantes, los socios locales y las partes interesadas para colmar las lagunas de información y satisfacer estas necesidades.

# **Logística**

La gestión logística de las operaciones sobre el terreno tiene muchos componentes. Los temas que se enumeran a continuación son sólo algunos de los componentes que recomendamos que todas las organizaciones y comunidades tengan en cuenta antes de iniciar las actividades de cartografía sobre el terreno.

## **Espacio de trabajo y de reunión**

- ¿Sus operaciones requieren un espacio de trabajo o un lugar de reunión?
- ¿Sus operaciones requieren una base central con acceso durante todo el día y wi-fi?

## **Equipamiento**

Diferentes ámbitos de trabajo requerirán diferentes tipos de equipos. Por ejemplo, el software ODK y Kobo puede ejecutarse en la mayoría de los dispositivos Android, pero el software OMK requiere especificaciones superiores.

- ¿Qué tipo de dispositivos móviles utilizará para recopilar datos? (Teléfonos móviles, tabletas, dispositivos GPS, etc.)
- ¿Todos los miembros del equipo tienen acceso a los dispositivos de recopilación de datos? ¿Necesitará adquirir hardware?
- ¿Tienen todos los miembros del equipo acceso a ordenadores/portátiles? ¿O el equipo trabajará por turnos?

Consulte la [Sección 1.3 Hardware](https://hotosm.github.io/toolbox/pages/running-a-mapping-project/1.3-hardware/) para obtener orientación sobre la selección de dispositivos móviles, ordenadores portátiles y otro hardware para su proyecto.

## **Transporte**

- ¿Cómo se desplazarán los cartógrafos sobre el terreno?
- ¿Es el ámbito de trabajo/área de interés lo suficientemente grande como para que los cartógrafos necesiten un medio de transporte que no sea caminar?
- ¿Qué tipos de transporte hay disponibles?
- ¿Qué tipos de transporte son seguros para el contexto y las circunstancias?
- ¿Este tipo de transporte tendrá costes asociados? (por ejemplo, honorarios del conductor, alquiler, combustible)

## **Seguridad**

Cada contexto es tan diferente que resulta difícil hacer recomendaciones específicas en materia de seguridad. Las comunidades y organizaciones que lleven a cabo actividades cartográficas deberán establecer planes de contingencia para hacer frente a los distintos tipos de incidentes de seguridad que puedan producirse. Los miembros del equipo deben coordinar todas las respuestas a dichos incidentes para salvaguardar los derechos y el bienestar de los miembros de la comunidad local, y asegurarse de que los miembros del personal y los voluntarios no corren ningún riesgo.

Para las operaciones, la clave de una gestión eficaz de la seguridad es la creación de una cultura de seguridad. Cada miembro del personal y voluntario es responsable de su propia seguridad y la de los demás miembros del equipo.

Nota: Los siguientes temas son sugerencias para que los equipos cartográficos los tengan en cuenta a la hora de elaborar y debatir planes de seguridad para las actividades cartográficas, y no son en modo alguno exhaustivos.

- **Seguridad personal** ¿Cuál es el comportamiento, el código de vestimenta, el lenguaje y las formas de comunicación adecuados cuando se interactúa con las comunidades locales y otras partes interesadas? ¿Comprenden todos los miembros de su equipo estos factores?
- **Requisitos legales** ¿Dispone de una carta de autorización para realizar actividades sobre el terreno? ¿Conoce su equipo las leyes y costumbres locales?
- **Comunicaciones** ¿Conoce cuáles son las mejores redes de comunicación para su área de trabajo? ¿Ha facilitado a todos los miembros del equipo los datos de contacto internos y externos? ¿Ha desarrollado y comunicado a su equipo planes de contingencia? ¿Dispone su equipo de un método para notificar incidentes y saben los miembros del equipo cómo utilizarlo?
- **Viajes** ¿Qué tipos de viajes serán necesarios para este trabajo? ¿Qué atuendo, visibilidad y documentación son necesarios para viajar? ¿A qué tipos de riesgos (por ejemplo, delitos, accidentes) están expuestos los equipos?
- **Delincuencia común** ¿Qué tipos de delincuencia son comunes en la zona de trabajo? ¿Cuál es la frecuencia y la incidencia de los delitos?
- **Emergencias médicas** ¿Conocen los jefes y supervisores las enfermedades preexistentes de los miembros del equipo? ¿Todos los miembros del equipo conocen o tienen acceso a información sobre la ubicación y los datos de contacto de las instalaciones sanitarias y los servicios de emergencia locales? ¿Tienen todos los equipos acceso a un botiquín de primeros auxilios? ¿Hay alguien en cada equipo con formación en primeros auxilios?

Para las operaciones, la clave de una gestión eficaz de la seguridad es la creación de una cultura de la seguridad. Cada miembro del personal y voluntario es responsable de su propia seguridad y la de los demás miembros del equipo.

## **Consejos**

- Conozca los números de los servicios de emergencia locales.
- Disponga siempre de un botiquín de primeros auxilios
- Los equipos deben contar con una persona formada en primeros auxilios.
- Deje que las personas decidan dónde trabajan y se sienten más seguras.
- Evitar realizar el trabajo de campo en solitario
- Obtener siempre los permisos, licencias, autorizaciones y visados pertinentes para trabajar.
- Desarrollar un plan de seguridad específico para cada país
- Crear un informe de incidentes menores y actividades sospechosas
- Establezca un proceso de supervisión y revisión periódica de los peligros
- Si opera fuera de su país de origen, suscríbase a las alertas de viaje de su embajada

# **Recursos adicionales**

Recursos Adicionales

• [HOT Consejos generales sobre mitigación de riesgos](https://drive.google.com/open?id=1nbAIZAuap6o1Pu_cjhtx0QUURvI--0a7)

# <span id="page-10-0"></span>**1.3 Selección de hardware**

*Nota: Esta es una versión desactualizada del material de capacitación; se harán mejoras en el futuro.*

En esta sección, los Jefes de Proyecto encontrarán información sobre la selección del hardware adecuado para llevar a cabo un proyecto de cartografía, incluyendo:

- Determinar qué hardware puede o no ser necesario.
- Especificaciones y modelos recomendados de dispositivos móviles, tabletas y ordenadores en función de las necesidades del proyecto.
- Guías sobre el equipo adicional que puede ser necesario, como bancos de energía y discos duros.

# **Descripción general**

El hardware engloba todos los activos físicos relacionados con la tecnología, los ordenadores y los dispositivos electrónicos necesarios para un proyecto. Al diseñar un proyecto de cartografía, los gestores deberán evaluar qué hardware y especificaciones son necesarios para completar el trabajo. Aunque el flujo de trabajo previsto del proyecto influye en la selección del hardware, es importante tener en cuenta que la disponibilidad de tecnología y recursos para la adquisición puede imponer restricciones en la selección del hardware. De este modo, la disponibilidad de hardware también puede influir en el flujo de trabajo, haciendo que la selección de hardware sea una parte importante del proceso de planificación. Preguntas que deben plantearse durante la selección del hardware:

- ¿Recogerán los cartógrafos datos sobre el terreno? En caso afirmativo, consulte [Recopilación de](https://hotosm.github.io/toolbox/pages/running-a-mapping-project/1.3-hardware/#mobile-data-collection-smartphones-tablets) [datos móviles: teléfonos inteligentes y tabletas](https://hotosm.github.io/toolbox/pages/running-a-mapping-project/1.3-hardware/#mobile-data-collection-smartphones-tablets) para determinar qué dispositivos son los mejores para la recopilación de datos sobre el terreno.
- ¿Los cartógrafos recopilarán datos durantemás de: 4 horas al día con OpenMapKit y/o aplicaciones de navegación/seguimiento? ¿6 horas con OpenDataKit o KoboCollect? En caso afirmativo, consulte [Powerbanks y carga](https://hotosm.github.io/toolbox/pages/running-a-mapping-project/1.3-hardware/#power-banks-and-charging).
- ¿Habrá que almacenar o realizar copias de seguridad físicas de los datos? véase [Dispositivos de](https://hotosm.github.io/toolbox/pages/running-a-mapping-project/1.3-hardware/#storage-devices-posm-hard-drives) [almacenamiento: POSM y discos duros](https://hotosm.github.io/toolbox/pages/running-a-mapping-project/1.3-hardware/#storage-devices-posm-hard-drives)
- ¿Habrá digitalización y edición de datos? ¿Habrá que hacer mapas y visualizaciones a partir de los datos? Véase [Ordenadores](https://hotosm.github.io/toolbox/pages/running-a-mapping-project/1.3-hardware/#computers) para saber qué especificaciones se necesitan para las distintas actividades.
- Véase [Drones y vehículos aéreos no tripulados](https://hotosm.github.io/toolbox/pages/running-a-mapping-project/1.3-hardware/#drones-and-uavs) para saber qué máquinas son las más adecuadas en función de las necesidades.
- Véase [Street view imagery: phones, cameras, and 360 devices](https://hotosm.github.io/toolbox/pages/running-a-mapping-project/1.3-hardware/#street-view-imagery-phones-cameras-and-360-devices).

## **Recogida de datos móviles: teléfonos inteligentes y tabletas**

**Smartphones frente a tabletas** A la hora de elegir un tipo de dispositivo para la recopilación móvil de datos, es importante determinar si un smartphone o una tableta son más apropiados para las actividades cartográficas. Cada tipo de dispositivo tiene pros y contras, por lo que es importante entender qué es lo mejor para un proyecto, un mapeador y un entorno en particular.

## **Cuando se planea utilizar OpenDataKit:**

Casi cualquier teléfono inteligente o tableta Android servirá, siempre y cuando tenga una versión de Android relativamente moderna (4.1+).

## **Cuando se planea utilizar OpenMapKit:**

Para permitir que OpenMapKit se ejecute con fluidez y sea capaz de manejar mapas de fondo más grandes (en formato 'mbtiles') y datos OSM, por favor asegúrese de que los teléfonos tienen:

- Al menos 1,5, pero preferiblemente 2 GB de RAM
- Preferiblemente 16 GB de almacenamiento
- Una versión moderna de Android (6.0+)

Además, se recomienda lo siguiente

- Una pantalla de 5" para facilitar su uso
- Una batería de tamaño decente. Para un uso prolongado, puede ser necesario tener paquetes de baterías
- Asegúrate de tener suficientes opciones de carga, como cargadores de coche y alargadores.

Se ha comprobado que los siguientes teléfonos/modelos funcionan bien en varios proyectos:

Smartphones:

- Tecno Camon C9 (2 GB RAM)
- Tecno L9 (2 GB RAM, 16 GB de almacenamiento)
- Huawei Y5 (2017) y Huawei Y6 Pro (2 GB RAM, 16 GB almacenamiento)
- Sony Experia L1 (2 GB RAM, 16 GB de almacenamiento)
- Motorola Moto G5 (2 GB RAM, 16 GB de almacenamiento)
- Infinix

Tabletas:

- Samsung Tab A (SM-T285, 7", 2016) (1,5 GB RAM, 8 GB almacenamiento)
- Huawei Mediapad t3 10 AGS-W09

**Proteger los dispositivos móviles** HOT recomienda la adquisición de fundas para todos los dispositivos móviles de recogida de datos, independientemente de su tipo. Esto ayudará a proteger los dispositivos de las inclemencias del tiempo, las caídas, la exposición al sol y otros peligros. En última instancia, la protección de los dispositivos no sólo reduce los costes asociados a su pérdida o sustitución, sino que también protege la pérdida de los datos almacenados en ellos.

## **Bancos de energía y carga**

Cuando se utilizan dispositivos móviles para la recogida de datos, es fundamental garantizar que los dispositivos puedan permanecer cargados durante todo el día y ser recargados. HOT recomienda adquirir bancos de alimentación siempre que sea posible para garantizar que los dispositivos estén listos para la cartografía. Cada proyecto (y las aplicaciones utilizadas) tendrá un drenaje diferente en los dispositivos móviles, en general, HOT ha encontrado que la recolección consistente de encuestas con OpenMapKit y la ejecución de una aplicación GPS en segundo plano (es decir, OSMAnd, OSMTracker) agotará la batería de un dispositivo típico en 3-5 horas - lo que requiere la necesidad de bancos de energía para trabajar durante todo el día. A la hora de seleccionar las baterías, se recomienda comprobar su compatibilidad con el dispositivo móvil utilizado.

Además de mantener los dispositivos cargados durante el día, los jefes de proyecto deben tener en cuenta cómo se cargarán todos los dispositivos (incluidas las baterías) al final de la jornada laboral. ¿Tendrán los cartógrafos acceso a la electricidad por la noche? ¿Dispone su equipo de suficientes enchufes o regletas para cargar eficazmente todos sus dispositivos? ¿Necesitarán los cartógrafos encontrar opciones alternativas para cargar los dispositivos?

## **Dispositivos de almacenamiento: Discos duros y copias de seguridad**

Cuando se recopilan datos de encuestas sobre el terreno, pueden ocurrir accidentes, como la pérdida, el deterioro o el robo de dispositivos móviles de recopilación de datos u ordenadores portátiles. Por ello, es importante contar con una estrategia de almacenamiento de datos que garantice la existencia de copias de seguridad. Es mucho más fácil recuperar los datos de campo de un día que rehacer por completo todo el trabajo. Varios portátiles con copias de seguridad duplicadas y discos duros son formas eficaces de mantener copias de seguridad, incluso si tu equipo utiliza un servidor en la nube. Los dispositivos de almacenamiento deben tener como mínimo 1 terabyte de almacenamiento.

## **Imágenes de Street view: teléfonos, cámaras y dispositivos 360**

Mapillary proporciona una lista actualizada de equipos recomendados para capturar imágenes de Street View [aquí.](https://help.mapillary.com/hc/en-us/articles/115001478065-Equipment-for-capturing-and-example-imagery) Además de los dispositivos recomendados, esta lista proporciona recomendaciones de equipos adicionales, incluidos soportes, tarjetas de memoria, carga y fundas. Además, HOT ha utilizado los dispositivos móviles proporcionados en la lista OpenMapKit anterior para la captura de imágenes de street view.

# **Ordenadores**

La determinación de las especificaciones, la calidad y el tipo de ordenador depende de las necesidades del proyecto o actividad. Como mínimo, los ordenadores utilizados en actividades cartográficas deben tener las siguientes especificaciones:

- Pantalla de 15" o mayor
- Procesador: Core i5, relativamente nuevo
- RAM: preferiblemente al menos 8 GB
- Disco duro: 512 GB o superior
- Sistema operativo: Windows o Linux preferiblemente para la mayoría de las aplicaciones

Se ha comprobado que los siguientes ordenadores funcionan bien en varios proyectos, clasificados según su uso típico:

- a) Formación, limpieza de datos y procesamiento básico de SIG/datos
- Lenovo Ideapad 320
- HP 250 G6
- Lenovo ThinkPad X234
- DELL Latitude E6430s
- HP Elitebook 840
- b) GIS avanzado y procesamiento de imágenes de drones
- Acer Aspire e5-575
- Lenovo P50

# **Drones y vehículos aéreos no tripulados**

Cuando no se dispone de imágenes de calidad o se necesitan imágenes actualizadas para un proceso de recopilación de datos, como captar el impacto de una inundación reciente o capturar edificios de nueva construcción, el uso de un dron o de vehículos aéreos no tripulados (UAV) puede satisfacer las necesidades de obtención de imágenes. La selección de un UAV/drone depende de la necesidad del proyecto y de los recursos disponibles. Los drones/UAV se clasifican generalmente en tres tipos en función de su modo de vuelo. En la tabla siguiente se comparan los distintos tipos. \*Nota: el coste se basa en la experiencia de HOT y no es necesariamente representativo.

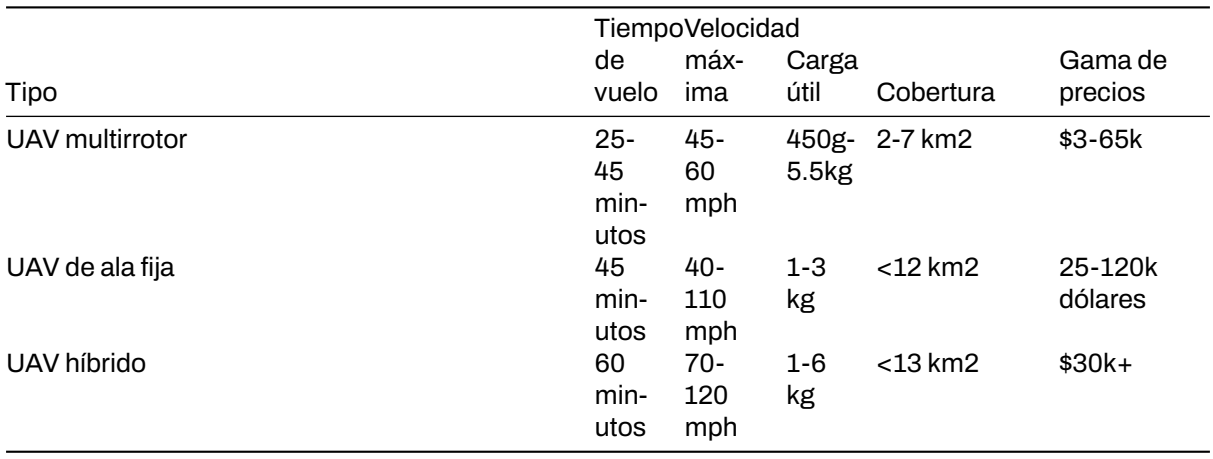

En resumen, los UAV multirrotor son más adecuados para operaciones a pequeña escala con áreas de cartografía más pequeñas y/o un tiempo de respuesta rápido para el despliegue de vuelos (es decir, para responder a desastres naturales), mientras que los UAV de ala fija son más adecuados para la cartografía aérea de grandes áreas.

Para los proyectos de HOT, hemos seleccionado y utilizado los siguientes drones:

- Multirrotor: DJI Phantom 4 Pro
- Ala fija: senseFly eBee

Nota: cualquier persona interesada en volar drones debe conocer las leyes y normativas locales sobre drones/UAV, así como buscar la formación adecuada para su pilotaje.

## **Consideraciones sobre la gestión del hardware**

- Crear y hacer que todos los participantes en el mapeo firmen un acuerdo de responsabilidad de los dispositivos
- Crear un registro de salida del equipo

# <span id="page-14-0"></span>**1.4 Formaciones y talleres**

*Nota: Esta es una versión desactualizada del material de capacitación; se harán mejoras en el futuro.*

En esta sección, los Directores de Proyecto encontrarán información sobre consideraciones y recursos a utilizar durante la planificación de formaciones y talleres para la cartografía y OSM, incluyendo:

- Orientación sobre los requisitos de formación
- Ejemplos y recursos para crear programas de formación
- Consideraciones para presentaciones y otros materiales proporcionados.

## **Resumen**

La mayoría de los proyectos de cartografía implican algún tipo de formación o taller, ya sea para formar a los cartógrafos sobre el terreno en el uso de OpenDataKit, para enseñar a los interesados de la administración local a exportar y utilizar datos de OSM o para enseñar a los estudiantes a crear mapas con QGIS. Durante la etapa de planificación, los gestores de proyectos y las comunidades OSM deben anticipar qué formaciones son necesarias y qué recursos se necesitarán para llevar a cabo cada formación o taller.

# **Requisitos de Capacitación**

#### \*\*Requisitos de los asistentes

Los requisitos para los asistentes variarán en función del alcance de la formación, los participantes previstos y los recursos disponibles. Independientemente del alcance de la formación, es importante comunicar estos requisitos ANTES de la formación para que los participantes puedan venir preparados.

Algunos de los requisitos de los asistentes pueden ser

- Disponer de ordenador portátil y ratón.
- Tener conocimientos básicos de informática.
- Tener entusiasmo y ganas de colaborar con los demás.
- Los ordenadores de los asistentes deben tener suficiente espacio libre en disco (unos 10 GB) y los asistentes deben tener derechos de administrador para poder instalar software en sus ordenadores.
- Los asistentes deberán tener instalado un visor de documentos PDF en sus ordenadores.
- \*\*Requisitos del lugar de celebración del taller
	- Capacidad Wi-Fi
		- **–** Si el lugar de celebración puede proporcionar Wi-Fi, confirme con los responsables del lugar de celebración que el Wi-Fi tiene capacidad suficiente para el número de asistentes que se espera que asistan. Por ejemplo, si espera que acudan al acto entre 10 y 15 personas, la conexión Wi-Fi deberá ser capaz de alojar entre 15 y 20 conexiones a Internet; recuerde que usted también tendrá que conectarse.
		- **–** Si no hay locales con capacidad Wi-Fi, considera la opción de utilizar un dispositivo Mi-fi u otras opciones de Hotspot.
	- Espacio, mesas y sillas para la asistencia prevista.
	- Suficientes tomas de corriente para cargar ordenadores portátiles y otros dispositivos.
		- **–** Si son limitados, tendrás que pensar en regletas y cables alargadores.
	- Generador/acceso a la electricidad para la duración del taller.

## **Creación de un orden del día**

#### **Ejemplos de programas de formación**

- • [Taller de cartografía de campo de tres días](https://drive.google.com/open?id=1Bu8rbACbLMyRamNFmG8yJ6UrskhwzDya)
- • [Taller de dos días sobre SIG](https://docs.google.com/document/d/10Bxk4q0xamyX1i8PIWuTxMgTxsKQ8L3R2933HAEp3fg/edit?usp=sharing)

#### **Plantilla de programa de formación**

• [Plantilla](https://drive.google.com/open?id=14jqJhUgLeyqwleerE8PPDXO7JWGzIv6m)

# **Presentaciones**

Después de elaborar el programa, tendrá que determinar qué presentaciones se necesitan para cada actividad. Las Presentaciones de Entrenamiento HOT provistas en esta Caja de Herramientas están disponibles para que los equipos y las Comunidades OSM las utilicen dando crédito a HOT. Navegue a través de la Caja de Herramientas a las secciones apropiadas para las presentaciones necesarias.

## **Herramientas, software y materiales a proporcionar**

Se recomienda encarecidamente que antes de la capacitación/taller, se descarguen todos los archivos de instalación necesarios y se carguen en unidades USB para la instalación fuera de línea. Las secciones de esta caja de herramientas que presentan las herramientas incluyen enlaces a los archivos de instalación que necesitará.

## **Recursos adicionales**

- • [Caja de herramientas para principiantes de OpenStreetMap](https://docs.google.com/document/d/1WCTonbvQC6YHCHZyYduRfR94i7Gp_ISFpivxuNMLO68/edit)
- • [Kit de herramientas del instructor de OpenStreetMap intermedio](https://docs.google.com/document/d/1PxWbF7L8WWezGl1mPogc_OmgEtEjyPBQa7N_CYm5x78/edit)
- • [Kit de herramientas del formador OpenStreetMap avanzado](https://docs.google.com/document/d/1yFavv6lWCWWHoO3xB-deWlury2vuvZf0kbEl-RtigmE/edit)
- • [TeachOSM](http://teachosm.org/en/)
- • [LearnOSM](https://learnosm.org/en/)
- • [Mapping Party](https://docs.google.com/document/d/1XeyVve6tZE_-IIe1jgtXMjNRWLRPUf5yPaX8_P1gFOQ/edit)

# <span id="page-16-0"></span>**2.0 Introducción a la configuración técnica para la cartografía de campo**

En esta sección, los gestores de proyectos encontrarán herramientas y recursos para determinar qué herramientas de recopilación de datos son apropiadas y cómo navegar por los pasostécnicos necesarios para preparar un proyecto de cartografía de campo, incluyendo:

- Presentaciones y guías paso a paso para desarrollar un modelo de datos adecuado para su carga en OpenStreetMap.
- Recursos para determinar la recopilación de datos móviles, las aplicaciones de navegación y las opciones de servidor adecuadas para su proyecto.
- Guías detalladas y recursos para configurar aplicaciones como OpenMapKit.

Cualquier proyecto de campo requerirá cierto grado de **configuración técnica de la cartografía de campo**, independientemente de la complejidad del flujo de trabajo de recopilación de datos. Esta sección está diseñada para guiar a los gestores de proyectos y a los miembros de la comunidad a través del proceso de toma de decisiones para determinar qué herramientas y pasos son necesarios para su proyecto específico. Existen muchas guías técnicas sobre la configuración y el uso de herramientas específicas como OpenDataKit y POSM. Para apoyar eficazmente a los gestores de proyectos, se proporcionan guías paso a paso para algunas herramientas y procesos en los que falta documentación externa o HOT ha creado previamente materiales a medida. Para las herramientas y procesos con guías y materiales de calidad fuera de los recursos de HOT, se han proporcionado enlaces externos.

- • [3.1 Diseño del Modelo de Datos](https://hotosm.github.io/toolbox/pages/data-collection-and-field-mapping/3.1-designing-the-data-model/) cubre el flujo de trabajo y las herramientas necesarias para desarrollar un modelo de datos para la recolección de datos OSM.
- • [3.2 Aplicaciones de recopilación de datos](https://hotosm.github.io/toolbox/pages/digitization-and-editing/3.2_organized_osm_editing/) proporciona orientación sobre la selección de la aplicación de recopilación de datos adecuada para su proyecto. Las subpáginastambién proporcionan instrucciones detalladas y recursos para configurar herramientas específicas como ODK y OMK.
- • [3.3 Aplicaciones de navegación](https://hotosm.github.io/toolbox/pages/data-collection-and-field-mapping/3.3-navigation-applications/) ofrece una visión general de las aplicaciones de navegación y de cómo pueden utilizarlas los gestores de proyectos para su proyecto.
- • [3.4 Servidores de recogida de datos](https://hotosm.github.io/toolbox/pages/data-collection-and-field-mapping/3.4-data-collection-servers/) ofrece orientación para determinar si es necesario un servidor para su proyecto y seleccionar el servidor adecuado en función de las necesidades de datos y recursos.

*La(s) siguiente(s) presentación(es) puede(n) utilizarse para dirigir una formación o un taller:*

• [Modelos de datos y etiquetado](https://docs.google.com/presentation/d/1CU6cBtu9ZAeCWKIz6xLVN4fBrdsN7R5tFELPXbepilI/edit#slide=id.g5c7d19429e_0_225)

# <span id="page-17-0"></span>**2.1 Diseñar el modelo de datos**

*Nota: Esta es una versión desactualizada del material de capacitación; se harán mejoras en el futuro.*

Esta sección proporciona:

- Una visión general de los modelos de datos y el etiquetado de OpenStreetMap, incluyendo diapositivas de presentación.
- Instrucciones paso a paso sobre las herramientas que le ayudarán a crear su modelo de datos.
- Instrucciones paso a paso para crear su modelo de datos

## **Visión general**

Al comenzar un proyecto de cartografía, será necesario crear un modelo de datos para determinar qué características se cartografían y los detalles recogidos para cada una de ellas. Un **modelo de datos** define qué elementos se van a cartografiar y qué atributos se van a recopilar para cada uno de ellos. Si un proyecto va a cargar datos en OpenStreetMap, el modelo de datos debe diseñarse para que coincida con el etiquetado de OSM.

Ejemplos de modelos de datos:

- • [Crisis de refugiados en Uganda](https://wiki.openstreetmap.org/wiki/WikiProject_Uganda/Uganda_Crowdsourcing_Non-Camp_Refugee_Data)
- • [Ramani Huria](https://wiki.openstreetmap.org/wiki/Dar_es_Salaam/Ramani_Huria)

OSM no trabaja con capas o tablas de atributos, sino con etiquetas. **Las etiquetas** se utilizan en OSM para categorizar las características, y para añadir información que es útil para la comprensión del mapa, la planificación, el enrutamiento y la consulta. Cada etiqueta consiste en una clave y un valor. Cada característica del mapa debe tener una o más etiquetas como:

- building=residential
- highway=primary
- amenity=school

Además, cada una de estas características puede tener un número ilimitado de atributos relacionados añadidos en OSM como etiquetas. Por ejemplo, un edificio puede tener las siguientes etiquetas:

- building=commercial
- building:material=brick
- roof:material=metal
- shop=tailor

La creación de un modelo de datos debe realizarse en colaboración con todas las partes interesadas para garantizar que se recopila toda la información necesaria: es mucho más difícil volver a visitar un lugar para cartografiarlo y recopilar información adicional. Al mismo tiempo, a la hora de diseñar un modelo de datos hay que tener en cuenta cuánto tiempo necesitará un topógrafo para completar la recopilación de datos: cada tipo de característica, atributo o pregunta añadirá el tiempo adicional necesario.

## **Recursos y material de formación**

En esta sección se presenta una selección de recursos dirigidos a directores de proyectos, formadores o incluso autodidactas sobre los temas mencionados anteriormente.

\* Las siguientes presentaciones pueden utilizarse para impartir formación o talleres.

• [Modelos de datos y etiquetado](https://docs.google.com/presentation/d/1CU6cBtu9ZAeCWKIz6xLVN4fBrdsN7R5tFELPXbepilI/edit#slide=id.g5c7d19429e_0_225)

\*La siguiente sección está diseñada como material autodidáctico que puede ser utilizado tanto en cursos de formación como por alumnos autodidactas.

• Herramientas para crear un modelo de datos ### Creación de su modelo de datos

#### osm\_wiki\_map\_features

#### Figure 1: osm\_wiki\_map\_features

#### taginfo

#### Figure 2: taginfo

#### **Herramientas para crear su modelo de datos**

HOT recomienda el uso de TagInfo y OSM Wiki para buscar características OSM existentes cuando desarrolle su modelo de datos. Los siguientes pasos proporcionarán una introducción a cómo utilizar estas herramientas.

#### **Habilidades y Tecnología Necesaria**

- Ordenador con
- Conexión a Internet
- • [Cuenta OpenStreetMap](https://hotosm.github.io/toolbox/pages/digitization-and-editing/3.1.1-opening_osm_accounts/)
- Recomendado: ratón de ordenador

#### \*\*Cómo usar OSM Wiki

- 1. Navegue hasta [https://wiki.openstreetmap.org/wiki/Map\\_Features](https://wiki.openstreetmap.org/wiki/Map_Features) en un navegador de Internet Google Chrome o Mozilla Firefox.
- 2. Esta página proporciona documentación sobre características OSM comunes y existentes categorizadas portipo. Estastablas contienen claves y valores, junto con comentarios y a veces imágenes para ayudar a definir la etiqueta. Desplázate por las tablas para explorar las etiquetas descritas.
- 3. Busque una etiqueta en particular utilizando 'Ctrl+F' en su teclado. Por ejemplo, busque la etiqueta que debe utilizarse para los hospitales. Para ello, pulse "Ctrl+F" en su teclado, escriba "hospital" en la barra de búsqueda y pulse Intro. Esto le llevará a la etiqueta adecuada para hospitales. *Nota: puede haber más de una etiqueta adecuada para un elemento de búsqueda. Desplácese por los resultados hasta encontrar la etiqueta adecuada.*
- 4. 4. Las claves y valores de las tablas también enlazan con las páginas wiki correspondientes. Por ejemplo, si hace clic en "hospital" en el apartado de servicios, se le redirigirá a [https:](https://wiki.openstreetmap.org/wiki/Tag:amenity%3Dhospital) [//wiki.openstreetmap.org/wiki/Tag:amenity%3Dhospital](https://wiki.openstreetmap.org/wiki/Tag:amenity%3Dhospital). Esta página proporciona detalles en profundidad sobre la etiqueta, así como etiquetas relacionadas y consejos sobre cómo mapear una característica en particular.
- 5. Para practicar, busque otras palabras clave relacionadas con las características que desee asignar para descubrir claves y valores relacionados con esa característica.

### **Cómo utilizar TagInfo**

- 1. Navegue hasta<https://taginfo.openstreetmap.org> en un navegador de Internet Google Chrome o Mozilla Firefox.
- 2. 2. En la esquina superior izquierda, utilice la barra de búsqueda para encontrar una etiqueta. Para esta actividad, busca "techo".
- 3. La siguiente ventana te permitirá seleccionar entre las claves, valores y relaciones existentes que contengan "techo".
- 4. 4. Al seleccionar una de estas opciones, accederá a una página de información sobre esa clave, valor o relación. Para esta actividad, busque y haga clic en "tejado:material".
- 5. Ahora verás una página de información sobre la etiqueta "tejado:material" incluyendo valores que se han utilizado con la clave "tejado:material", combinaciones de otras etiquetas que se han utilizado con la clave, un mapa de la distribución de uso global de la clave si hay suficientes casos de uso, y enlaces a cualquier página OSM Wiki relacionada existente.
- 6. Para practicar, busque otras palabras clave relacionadas con las características que desea mapear para descubrir claves y valores relacionados con esa característica.

## **Creación de su modelo de datos**

La siguiente actividad le guiará a través del proceso de creación de un modelo de datos. Aunque este proceso se puede hacer a mano o en un software de documentos (como Google Docs o Microsoft Word), el software de hoja de cálculo es el método recomendado para documentar su modelo de datos.

## **Habilidades y tecnología necesarias**

- Ordenador con
- Conexión a Internet (recomendado para acceder a TagInfo y OSM Wiki)
- • [Cuenta OpenStreetMap](https://hotosm.github.io/toolbox/pages/digitization-and-editing/3.1.1-opening_osm_accounts/)
- Recomendado: ratón de ordenador
- Software de hoja de cálculo, como LibreCalc, Google Sheets o Excel (recomendado para estructurar el modelo de datos)

## **Flujo de trabajo del modelo de datos**

El diseño de un **modelo de datos** basado en el **etiquetado OSM** se define típicamente por las siguientes preguntas y flujo de trabajo:

- 1. ¿Cuál es el objetivo de la recogida de datos? Considere cómo se utilizarán los datos.
- 2. ¿Qué características desea recopilar? Identifique el objetivo de la recogida de datos.
- 3. ¿Dónde va a recoger los datos? Los modelos de datos pueden diferir en función de su ubicación.
- 4. ¿Qué se ha hecho antes? Elabore un modelo de datos aprovechando modelos similares.
- 5. ¿Qué etiquetas existen para las características?
	- 1. Verificar el estado de las etiquetas a través de OSM Wiki
	- 2. Verificar el uso de la etiqueta a través de TagInfo
- 6. Utilizar etiquetas aprobadas siempre que sea posible en el modelo de datos
- 7. ¿Estántodas las partes interesadas de acuerdo con el modelo de datos? Revise el modelo de datos e incorpore los comentarios de los socios del proyecto (añadir, eliminar o cambiar características del modelo de datos puede retrasar la recogida de datos sobre el terreno y disminuir la calidad de los datos).

Elabore una lista de todas las características que desea recopilar. Por ejemplo: edificios, puntos de agua, carreteras.

> Características Edificios Puntos de agua Carreteras

Vaya a [OpenStreetMap wiki](https://wiki.openstreetmap.org/wiki/Map_Features) para buscar la clave adecuada para cada característica, y el valor si sólo hay una opción de valor.

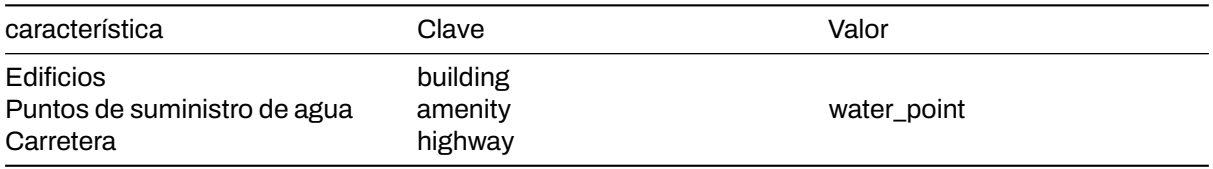

Para las características con múltiples valores, tales como edificios, utilice la página OSM Wiki para esa clave, así como TagInfo para encontrar los valores apropiados. Estos valores deben ser sólo lo que es razonable para su recopilación de datos. Si bien sería ideal recoger todos los tipos de edificios en una ciudad, su proyecto sólo podría ser capaz de recoger todos los edificios de escuelas y hospitales. Nota: los valores de su modelo de datos deben tener sentido para el contexto de su geografía. Por ejemplo: hut es un valor apropiado para edificios en Liberia, pero no es probable que lo sea en Alemania. Además, puede que tenga que interpretar un tipo de valor existente para que coincida mejor con el valor apropiado para su región.

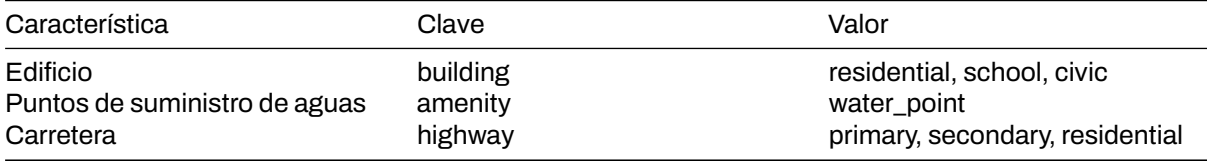

Una vez que tenga las etiquetas base para sus características, puede decidir qué atributos quiere o puede recoger para cada característica.

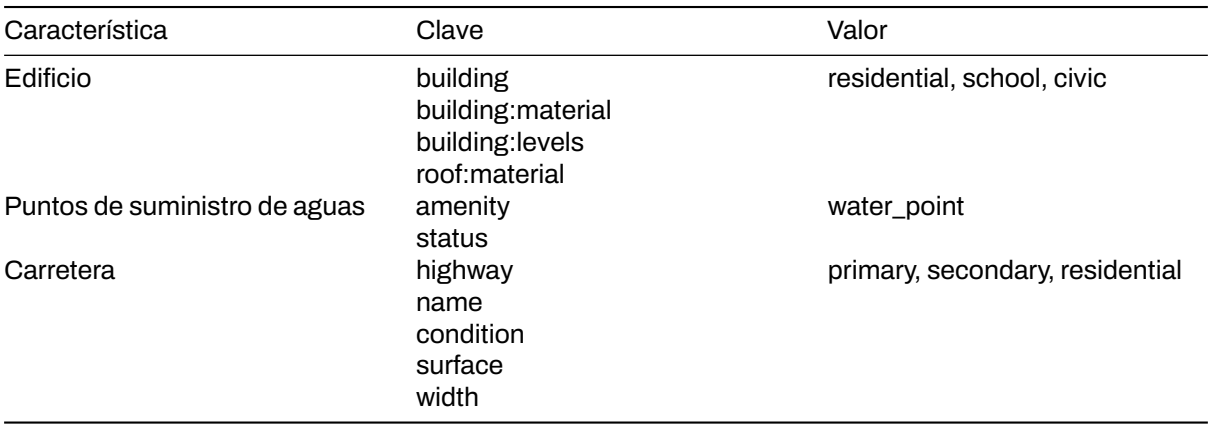

A continuación, también se pueden determinar valores para cada clave de atributo. Estas opciones pueden ser determinadas usando el OSM Wiki y TagInfo, o en algunos casos pueden ser definidas por el mapeador - como para respuestas numéricas o nombres.

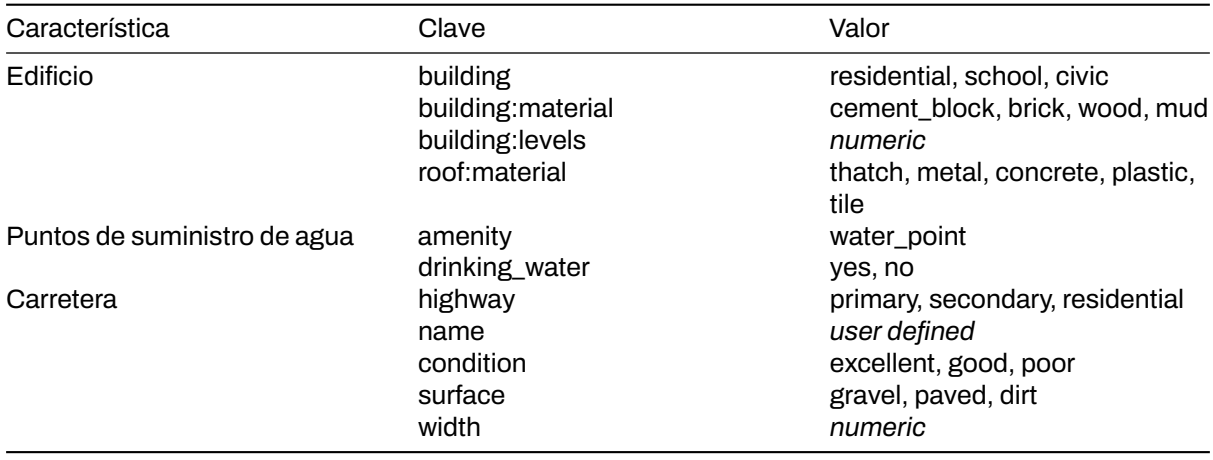

Una vez completado el modelo de datos, las partes interesadas deberán comprobarlo para detectar posibles lagunas. Además, el plan del proyecto debe ser flexible para que este modelo de datos pueda ajustarse mediante pruebas sobre el terreno y consultas a los cartógrafos.

**Recopilación de datos privados** Los datos privados nunca deben cargarse en OSM. Sin embargo, algunos proyectos requieren que se recopile información personal. Cuando este es el caso, el modelo de datos puede incluir etiquetas únicas no OSM para los datos privados que deben ser recogidos. Al limpiar los datos después de la recogida, estos datos privados pueden mantenerse en un conjunto de datos completo antes de ser eliminados. Una vez eliminados los datos privados, el conjunto de datos puede cargarse en OSM.

# <span id="page-21-0"></span>**2.2 Aplicaciones de recogida de datos**

*Nota: Esta es una versión desactualizada del material de capacitación; se harán mejoras en el futuro.*

Esta sección proporciona:

- Una visión general de las opciones de aplicaciones de recopilación de datos
- Orientación sobre la selección de una aplicación de recopilación de datos para las necesidades de su proyecto
- Breves descripciones de OpenDataKit, OpenMapKit, KoboCollect y OSMTracker

## **Visión general**

Existen varias aplicaciones móviles para ayudar en la recogida de datos sobre el terreno. La elección de una aplicación depende de la capacidad del dispositivo móvil, de los distintos requisitos de configuración y de las necesidades de la encuesta. Las opciones incluyen [OpenDataKit](https://opendatakit.org/), [OpenMapKit,](http://openmapkit.org/) [KoboCollect,](https://www.kobotoolbox.org) [OSMTracker,](https://play.google.com/store/apps/details?id=net.osmtracker&hl=en_US) y [Maps.me](https://maps.me/)

## Elegir una aplicación de recogida de datos

\*\*¿Qué aplicación de recogida de datos debo utilizar? Utilice la siguiente tabla para decidir qué aplicación es la mejor para su proyecto y sus restricciones de recursos. Estas no son las únicas opciones disponibles, sino aplicaciones que HOT ha utilizado y probado sobre el terreno para proyectos cartográficos.

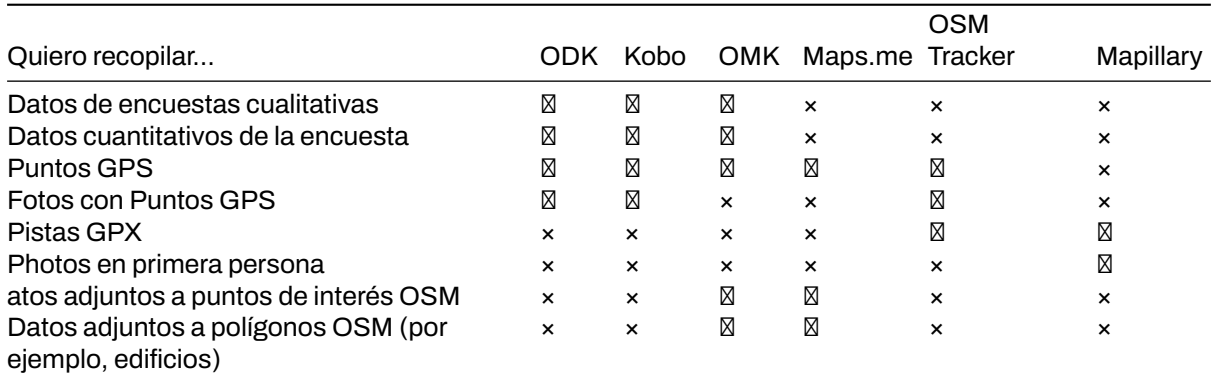

## **Open Data Kit (ODK)**

ODK es un conjunto de herramientas gratuitas y de código abierto que ayudan a las organizaciones a crear, desplegar y gestionar soluciones móviles de recopilación de datos. ODK Collect forma parte de ODK y es una aplicación para Android que sustituye a los formularios en papel utilizados en la recopilación de datos basada en encuestas. Es compatible con una amplia gama de tipos de preguntas y respuestas, y está diseñada para funcionar bien sin conectividad de red.

#### **Habilidades y tecnología necesarias**

- Ordenador
- Conexión a Internet
- Dispositivos móviles (véanse las especificaciones en [1.3 Hardware.](https://hotosm.github.io/toolbox/pages/running-a-mapping-project/1.3-hardware/))
- Formularios ODK
- Software de hoja de cálculo (como Excel o [LibreCalc](https://www.libreoffice.org/discover/calc/))

#### **Utiliza OpenDataKit (ODK) si:**

- Tienes acceso a dispositivos móviles pero tienen RAM y almacenamiento limitados.
- No necesitas recolectar datos para edificios en OSM O puedes transferir manualmente los datos recolectados como puntos a polígonos OSM después de la recolección de datos.

• Desea o necesita tener una opción de fácil configuración para la recopilación de datos.

### **Recursos**

- OpenDataKit: https://opendatakit.org
- Guía ODK: https://docs.opendatakit.org/collect-intro
- ODK Build: https://build.opendatakit.org
- Creación de formularios ODK: http://xlsform.org/en

## **Descarga**

- • [Descarga directa a través de Google Play](https://play.google.com/store/apps/details?id=org.odk.collect.android&hl=en_US)
- • [Descargar APK para compartir e instalar sin conexión](https://github.com/opendatakit/collect/releases/tag/v1.16.1)

## **Configuración y uso**

- Para la configuración, consulte [Sección 3.2.1 Configuración de OpenDataKit](https://hotosm.github.io/toolbox/pages/data-collection-and-field-mapping/3.2.2_setting_up_omk/)
- Para su uso, consulte [Sección 4.1 Uso de OpenDataKit](https://hotosm.github.io/toolbox/pages/field-mapping-management/5.1_using_odk_collect/)

## **OpenMapKit (OMK)**

OMK es una extensión que se lanza directamente desde ODK Collect cuando el tipo de pregunta OSM está habilitado en una encuesta estándar. Es lo que le permite navegar por las características de OSM, y crear y editar etiquetas OSM.

\*\*Habilidades y Tecnología Necesaria

- Computadora
- Conexión a Internet
- Dispositivos móviles (ver [Hardware](https://hotosm.github.io/toolbox/pages/running-a-mapping-project/1.5-hardware/) para especificaciones).
- • [Formularios OMK](https://github.com/hotosm/toolbox/wiki/4.3-Creating-forms-(ODK-OMK))
- Software de hoja de cálculo (como Excel o [LibreCalc](https://www.libreoffice.org/discover/calc/))
- Ficheros adicionales
	- **–** .mbtiles
	- **–** Capa OSM
	- **–** Archivo de restricciones
- Recomendado: Servidor OMK

## **Utiliza OpenMapKit (OMK) si:**

- Tienes acceso a dispositivosmóviles con suficiente RAM y almacenamiento (ver [1.3 Hardware](https://hotosm.github.io/toolbox/pages/running-a-mapping-project/1.3-hardware/) para especificaciones).
- Necesitas recopilar datos para edificios en OSM
- Tienes la capacidad para una configuración más intensiva antes de la recogida de datos.

#### **Descarga**

- • [Descarga directa a través de Google Play](https://play.google.com/store/apps/details?id=org.redcross.openmapkit&hl=en_US)
- • [Descargar APK para compartir e instalar sin conexión](https://github.com/posm/OpenMapKitAndroid/releases)

### **Configuración y uso**

- Para la configuración, consulte [Sección 3.2.2 Configuración de OpenMapKit](https://hotosm.github.io/toolbox/pages/data-collection-and-field-mapping/3.2.2_setting_up_omk/)
- Para su uso, consulte [Sección 4.2 Uso de OpenMapKit](https://hotosm.github.io/toolbox/pages/field-mapping-management/5.2_using_openmapkit/)

## **KoBoCollect**

Kobo es en casi todos los aspectos similar a ODK Collect, y está construido sobre la plataforma ODK. Kobo también tiene herramientas de análisis pre-construidas y es otra opción popular.

\*\*Habilidades y tecnología necesarias

- Ordenador
- Conexión a Internet
- Cuenta Kobo
- Dispositivos móviles (véase [1.3 Hardware](https://hotosm.github.io/toolbox/pages/running-a-mapping-project/1.3-hardware/) ver especificaciones)

## **Descarga**

- Descarga directa a través de Google Play: https://play.google.com/store/apps/details?id=org.koboc.collect.android
- \*\*Configuración y uso

Visite el sitio web de KoBo Collect: https://www.kobotoolbox.org

#### **Mapas.me**

Maps.me es una aplicación de navegación que utiliza datos de OpenStreetMap y puede utilizarse sin conexión. Es adecuada para recopilar información de puntos de interés (POI), siempre que éstos se ajusten a los tipos de datos que Maps.me te muestra en el mapa.

\*\*Habilidades y tecnología necesarias

- Conexión a Internet (para descargar la aplicación)
- Dispositivos móviles (consulta las especificaciones en [Hardware.](https://hotosm.github.io/toolbox/pages/running-a-mapping-project/1.5-hardware/))
- Dispositivo Android o iOS
- \*\*Descarga
	- • [Descarga directa a través de Google Play](https://play.google.com/store/apps/details?id=com.mapswithme.maps.pro&hl=en_US)
	- • [Descargar APK para compartir e instalar sin conexión](https://maps.me/download/)

\*\*Recursos adicionales

• OSM Wiki: https://wiki.openstreetmap.org/wiki/MAPS.ME

#### **OSMTracker**

OSM Tracker es "un rastreador GPS sin conexión diseñado para recopilar puntos de interés (POI) que se añadirán al mapa y para grabar tracks GPX." OSM Tracker es gratuito y de código abierto.

\*\*Habilidades y tecnología necesarias

- Conexión a Internet (para descargar la aplicación)
- Dispositivos móviles (ver [Hardware](https://hotosm.github.io/toolbox/pages/running-a-mapping-project/1.5-hardware/) para especificaciones).
- \*\*Descarga
	- • [Descarga directa a través de Google Play](https://play.google.com/store/apps/details?id=net.osmtracker&hl=en_US)

**Instalación y uso** Consulta la sección [4.3 Uso de OSM Tracker](https://hotosm.github.io/toolbox/pages/field-mapping-management/4.3_using_osm_tracker/)

\*\*Recursos adicionales

- OSMWiki: https://wiki.openstreetmap.org/wiki/OSMTracker (Android)
- LearnOSM: https://learnosm.org/en/mobile-mapping/osmtracker/

## **Recursos y Materiales de Formación**

Esta sección presenta una selección de recursos dirigidos a gestores de proyectos, formadores, o incluso autodidactas sobre el tema(s) descrito(s) anteriormente.

• [Seminario web de la comunidad HOT: Mejores prácticas y herramientas para la recogida de datos](https://www.youtube.com/watch?v=36PXZPyUoLc) [móviles](https://www.youtube.com/watch?v=36PXZPyUoLc)

# <span id="page-24-0"></span>**2.3 Servidores de recogida de datos**

*Nota: Esta es una versión desactualizada del material de capacitación; se harán mejoras en el futuro.*

Esta sección proporciona:

- Una visión general de las opciones de almacenamiento del servidor
- Orientación sobre la selección de un servidor para las necesidades de su proyecto
- Breve resumen de las opciones de servidor

\*La siguiente sección ofrece una visión general y una guía para decidir si es necesario un servidor para su proyecto y las opciones entre las que elegir. Para obtener información detallada sobre la configuración y gestión de servidores, utilice la documentación vinculada a cada opción de servidor.

# **Visión general**

Al comenzar un proyecto de cartografía, muchas organizaciones se preguntan si necesitan disponer de un servidor. Después de recopilar los datos, necesitará obtener los datos de los dispositivos. A veces, funciona simplemente recoger y procesar los datos directamente desde los dispositivos de recogida de datos. Sin embargo, esto no se adapta bien cuando hay más personas recopilando datos, y también significa que no hay copia de seguridad de los datos: si pierdes el dispositivo, puedes perder los datos. Antes de la recogida de datos, es importante contar con una estrategia de gestión de datos que se adapte a sus operaciones.

## Elección de una opción de almacenamiento

**Servidor en la nube frente a almacenamiento físico** El uso de un servidor de recopilación de datos permite gestionar mucho mejor los formularios y los despliegues, recopilar y agregar las respuestas, y puede ofrecer funciones adicionales de visualización, análisis y exportación de datos. El uso de un servidor puede estar restringido por los recursos disponibles (coste de un servidor) y/o la conexión a Internet (acceso a un servidor en la nube). Los servidores utilizados en los flujos de trabajo HOT incluyen:

- POSM
- Servidor OpenMapKit
- Kobo Toolbox

Si el uso de un servidor no está a su disposición, sigue siendo posible y crucial almacenar copias de seguridad de los datos. En este caso, los datos tendrán que ser descargados o compartidos de otro modo con una ubicación central, como un ordenador portátil, y clonados en una ubicación secundaria, como un disco duro o un segundo ordenador.

## **¿Qué servidor debo utilizar?**

Si decides utilizar un servidor, utiliza la siguiente tabla para decidir cuál es el mejor para tu proyecto y tus restricciones de recursos. Estas no son las únicas opciones disponibles, sino servidores que HOT ha utilizado y probado sobre el terreno para proyectos de cartografía.

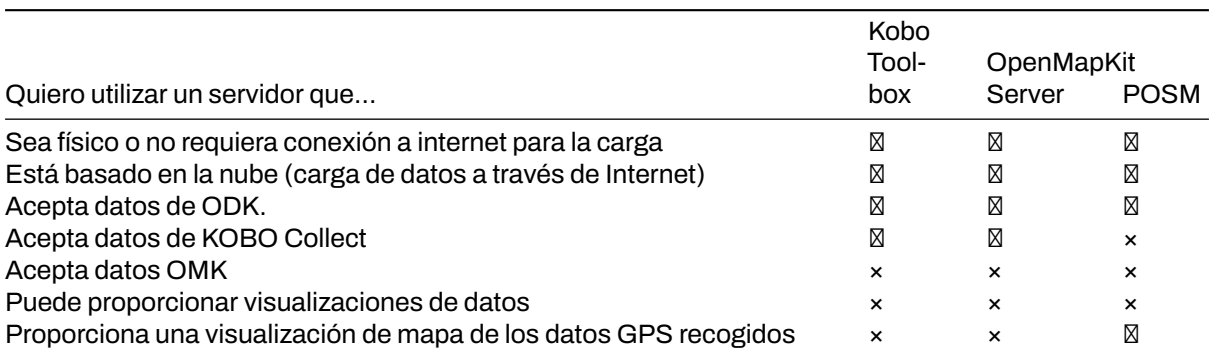

Kobo Dashboard showing data collected in Uganda

Figure 3: Kobo Dashboard showing data collected in Uganda

## **Kobo Toolbox**

Kobo Toolbox es una aplicación online que permite a los usuarios construir encuestas Kobo/ODK así como almacenar, agregar y realizar análisis de datos Kobo/ODK.

## **Nivel de habilidad para implementar y gestionar**.

**Principiante** 

## **Utilice Kobo Toolbox Server si:**

- NO se utiliza OpenMapKit.
- Los datos se recogen en formato .xml, como con ODK o Kobo Collect.
- La recogida de datos geoespaciales no incluye polígonos se aceptan puntos GPS

**Configuración y gestión de datos** Visite [kobo.humanitarianresponse.info](https://kobo.humanitarianresponse.info/)

## **Servidor OpenMapKit**

OpenMapKit Server es un sistema de almacenamiento basado en la nube para especialmente diseñado para almacenar y compilar datos OpenMapKit. Los datos recopilados a través de OpenDataKit también se pueden cargar en un Servidor OpenMapKit.

## **Nivel de habilidad para implementar y gestionar** Moderado

## **Utilizar OpenMapKit Server si:**

- Recopilación de datos .osm mediante OpenMapKit.
- Recopilación de datos .xml utilizando aplicaciones ODK y Kobo.
- El director del proyecto necesita supervisar los datos a medida que se recopilan y cargan desde el campo.

**Instalación**La configuración y el alojamiento son proporcionados por HOT para las comunidades locales de OSM y los proyectos con los que HOT tiene un acuerdo activo.

## **Gestión de datos**

- 1. OpenMapKit Server permite que los formularios ODK y OMK en formato .xlsx sean cargados y convertidos a formularios .xml. En otras palabras, OpenMapKit Server puede convertir formularios de formato Excel al formato digital legible por las aplicaciones ODK, Kobo y OMK.
- 2. OpenMapKit Server también permite cargar Despliegues (que contienen capas de construcción .mbtiles y .osm).
- 3. Tanto los formularios como los despliegues se pueden descargar directamente a teléfonos móviles y tabletas a través de la conexión a Internet - lo que permite la configuración remota de dispositivos para la recopilación de datos.
- 4. Los formularios cumplimentados y los datos pueden entonces cargarse directamente desde el terreno cuando se disponga de conexión a internet.
- 5. Los administradores del servidor OpenMapKit pueden ver los datos entrantes y descargarlos en diversos formatos.

## **POSM**

Portable OpenStreetMap, o POSM, es un servidor físico que contiene un conjunto de herramientas Open-StreetMap, incluyendo el servidor OpenMapKit. Los POSM permiten a varios usuarios conectarse y cargar datos desde dispositivos de recogida de datos a una ubicación central sin necesidad de acceso a Internet. A continuación, estos datos pueden agregarse mediante el servidor OMK y sincronizarse con OSM directamente o descargarse para su análisis y procesamiento.

## **Nivel de conocimientos para implementar y gestionar** Experto

**Utilice POSM si:**

- Los directores de proyecto necesitarán adquirir hardware para ensamblar un POSM, o piezas para el autoensamblaje. Además, los equipos necesitarán tener conocimientos para configurar un servidor en el dispositivo. \*Debido a estos requisitos, el POSM sólo se recomienda a equipos que dispongan de soporte técnico.
- Los encuestadores no tendrán acceso a Internet para cargar datos.
- Los topógrafos podrán reunirse para cargar los datos en el POSM (es decir, podrán reunirse para volver a un lugar donde se guarde el POSM).
- Los gestores de proyectos pueden adquirir un dispositivo POSM.

**Configuración y gestión de datos** Visite el sitio web [POSM.io](http://posm.io/docs/posm/setup/).

# <span id="page-27-0"></span>**2.4 Aplicaciones de navegación**

*Nota: Esta es una versión desactualizada del material de capacitación; se harán mejoras en el futuro.*

Esta sección proporciona:

- Una visión general de las Aplicaciones de Navegación, incluyendo diapositivas de presentación
- Orientación sobre qué aplicaciones elegir
- Breves resúmenes de Maps.me y OSMAnd

# **Visión general**

Existen varias aplicaciones móviles para ayudar a la navegación sobre el terreno utilizando Open-StreetMap como capa base y funcionando sin conexión para entornos de baja conexión. Las opciones incluyen [OSMAnd](https://osmand.net/) y [Maps.me.](https://maps.me/)

Aunque las herramientas de navegación no son *requeridas* para la recogida de datos, pueden ser extremadamente útiles para que los equipos de recogida de datos naveguen hasta las ubicaciones sobre el terreno, así como para que los supervisores y gestores de proyectos sepan dónde han estado sus equipos.

Otras ventajas de las aplicaciones de navegación son:

- **Recogida de tracks GPX**: Los tracks GPX se pueden utilizar para registrar los movimientos sobre el terreno, así como para registrar rutas de autopistas y carreteras para su posterior digitalización y carga en OSM.
- Añadir archivos KML\*\*: La adición de capas de puntos a un mapa de navegación puede ayudar a los cartógrafos de campo a navegar a lugares específicos o bloques de estudio que no están en OSM.

## Elegir una aplicación de navegación

#### **¿Qué aplicación de navegación debo usar?**

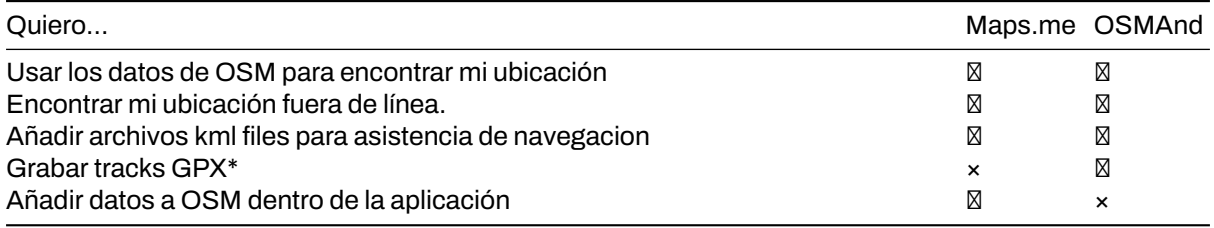

## **OSMAnd**

OSMAnd es una aplicación de navegación y visualización de mapas móviles globales para mapas OSM en línea y fuera de línea. Se utiliza para la grabación de pistas, así como las características de mapeo. Proporciona una manera fácil de registrar y enviar información sobre el terreno.

#### **Habilidades y tecnología necesarias**

- Conexión a Internet (para descargar la aplicación)
- Dispositivos móviles (ver [Hardware](https://github.com/hotosm/toolbox/wiki/1.5-Hardware) para especificaciones).
- Android

\*\*Recursos

- LearnOSM: https://learnosm.org/en/mobile-mapping/osmand/
- OSM Wiki: https://wiki.openstreetmap.org/wiki/OsmAnd

#### **Descarga**

• Google Play: https://play.google.com/store/apps/details?id=net.osmand&hl=en\_US

## **Mapas.me**

Maps.me es una aplicación de navegación que utiliza datos de OpenStreetMap y puede utilizarse sin conexión. Es adecuada para recopilar información de puntos de interés (POI), siempre que éstos se ajusten a los tipos de datos que Maps.me te muestra en el mapa.

#### **Habilidades y tecnología necesarias**

- Conexión a Internet (para descargar la aplicación)
- Dispositivos móviles (consulta las especificaciones en [Hardware.](https://github.com/hotosm/toolbox/wiki/1.5-Hardware))
- Dispositivo Android o iOS

#### **Recursos**

- Mapas.me: https://maps.me
- OSM Wiki: https://wiki.openstreetmap.org/wiki/MAPS.ME

#### **Descarga**

• Google Play: https://play.google.com/store/apps/details?id=com.mapswithme.maps.pro&hl=en\_US

#### **Consideraciones adicionales**

Cuando se descargan aplicaciones que van a ser utilizadas por un gran número de personas, los administradores deben considerar:

- Descargar los archivos apk antes de la instalación. Se trata de archivos sin conexión que pueden compartirse entre usuarios y permiten la instalación sin conexión.
- En el caso de Maps.Me, compartir mapas base con un archivo sin conexión en lugar de exigir a cada usuario que descargue un mapa base completo (por ejemplo, Liberia, norte de Botsuana) con datos o wifi. Para obtener un archivo de mapa sin conexión, tendrás que descargar el mapa en un dispositivo. Conecta el dispositivo a un ordenador y navega hasta la carpeta de archivos. El archivo de mapa base de esta carpeta se puede copiar y pegar en el archivo correspondiente de otros dispositivos.

## **Recursos y materiales de formación**

Esta sección presenta una selección de recursos dirigidos a gestores de proyectos, formadores o incluso autodidactas sobre los temas descritos anteriormente.

- \* Las siguientes presentaciones pueden utilizarse para impartir formación o talleres.
	- • [Introducción a las aplicaciones de navegación](https://docs.google.com/presentation/d/1pio6SeVv93IVWl2_UM6tg2CR-AJE1SfqEKUJZM90o0g/edit?usp=sharing)

# <span id="page-29-0"></span>**2.5 Configuración de OpenDataKit**

*Nota: Esta es una versión desactualizada del material de capacitación; se harán mejoras en el futuro.*

Esta sección proporciona:

- Una visión general de los pasos necesarios para configurar ODK
- Una guía paso a paso para crear formularios de encuesta ODK, incluyendo archivos de ejemplo
- Una guía paso a paso para configurar ODK en dispositivos

# **Descripción general**

**OpenDataKit (ODK)** es un conjunto de herramientas gratuitas y de código abierto que ayudan a las organizaciones a crear, desplegar y gestionar soluciones móviles de recogida de datos. ODK Collect forma parte de ODK y es una aplicación para Android que sustituye a los formularios en papel utilizados en la recopilación de datos basada en encuestas. Admite una amplia gama de tipos de preguntas y respuestas, y está diseñada para funcionar bien sin conectividad de red.

¿No está seguro de si OpenDataKit es adecuado para su proyecto? Revise [Aplicaciones de recopilación](https://hotosm.github.io/toolbox/pages/data-collection-and-field-mapping/4.2-data-collection-applications/) [de datos.](https://hotosm.github.io/toolbox/pages/data-collection-and-field-mapping/4.2-data-collection-applications/)\_

## **Recursos y materiales de formación**

En esta sección se presenta una selección de recursos dirigidos a gestores de proyectos, formadores o incluso autodidactas sobre los temas mencionados anteriormente.

\* La siguiente sección está diseñada para servir de guía autodidacta a los jefes de proyecto, supervisores u otras personas en la configuración de la aplicación.

**Proceso de configuración** Para configurar OpenDataKit para dispositivos, deberá seguir los siguientes pasos:

- 1. 1. [Crear formularios ODK](https://hotosm.github.io/toolbox/pages/data-collection-and-field-mapping/3.2.1_setting_up_odk/#creating-odk-forms)
- 2. 2. [Descargar y configurar la aplicación ODK](https://hotosm.github.io/toolbox/pages/data-collection-and-field-mapping/3.2.1_setting_up_odk/#download-and-set-up-the-odk-application)

#### **Creación de formularios ODK**

Cuando utilice las aplicaciones de encuestas ODK y OMK, necesitará crear los archivos que servirán como formularios de la encuesta.

Los formularios pueden crearse utilizando software de hoja de cálculo (como Excel o [LibreCalc\)](https://www.libreoffice.org/discover/calc/) o utilizando el [ODK Form Builder](https://build.opendatakit.org/). La documentación sobre cómo diseñar un formulario se puede encontrar [aquí.](http://xlsform.org/en/)

- • [Ejemplo de formulario ODK](https://drive.google.com/file/d/1HY2jsHDYnpjuGemhco_WT9Cl8PSG4b43/view?usp=sharing)
- • [Formulario ODK en blanco](https://drive.google.com/file/d/1ISEYZo5C_TCfKUJFD8AvbUrlsDHxRPgK/view?usp=sharing)

**Conversión de formularios** Una vez desarrollados los formularios, es necesario convertirlos de .xlsx/.xls a .xml para que puedan ser utilizados por la aplicación ODK. Esto se puede hacer utilizando [XLSform](https://docs.opendatakit.org/xlsform/) [online](https://opendatakit.org/xlsform/) o [offline.](https://docs.opendatakit.org/xlsform/) Si utiliza el servidor OpenMapKit o el servidor KoboToolBox, no necesitará completar la conversión del formulario. El servidor completará este proceso por usted.

# **Descargar y configurar la aplicación ODK.**

## **Descargar la aplicación**

La aplicación ODK se puede encontrar en Google Play [aquí.](https://play.google.com/store/apps/details?id=org.odk.collect.android&hl=en_US)

Si se instala en varios dispositivos con pocos recursos de Internet, se recomienda descargar y compartir el apk sin conexión. El archivo APK para OpenMapKit se puede descargar [aquí](https://github.com/opendatakit/collect/releases/tag/v1.16.1).

### **Cómo configurar la aplicación en los dispositivos**

- 1. Busca el icono de la app ODK Collect en tu dispositivo móvil y toca para abrir la app.
- 2. Después de descargar la aplicación ODK, se creará automáticamente una carpeta odk en la memoria interna del dispositivo. Conecta tu dispositivo a un ordenador portátil para confirmar que se ha creado esta carpeta. Si no ves esta carpeta en la memoria interna de tu dispositivo, Reinicia el dispositivo.
- 3. Una vez reiniciado el dispositivo, conéctelo a su ordenador portátil y vaya a almacenamiento interno -> carpeta odk. Encontrarás subcarpetas dentro de la carpeta openmapkit. Es decir, las carpetas 'forms', 'instances', 'layers' y 'metadata'.
- 4. Añade tus formularios xml a la carpeta forms.
- 5. En la ventana del menú principal de ODK Collect, seleccione Rellenar formulario en blanco. Esto mostrará todos los formularios descargados del servidor, que utilizará para las pruebas de recopilación de datos de campo.
- 6. Una vez que confirme que tiene todos los formularios en su dispositivo, haga clic en el botón Atrás del dispositivo para salir de la aplicación ODK Collect.

# <span id="page-31-0"></span>**3.0 Introducción a la digitalización y edición en OSM**

En esta sección, los Directores de Proyecto encontrarán herramientas y recursos para dirigir e implementar actividades organizadas de edición en OpenStreetMap, incluyendo:

- Presentaciones y guías paso a paso para introducir a los equipos a OpenStreetMap y herramientas de edición como el HOT Tasking Manager.
- Recursos para determinar si su proyecto debe cumplir las directrices de edición organizada de OSM.
- Guías detalladas y actividades de formación para que los equipos de digitalización las utilicen durante la validación y la carga de datos

**La digitalización**, o cartografía a distancia, es el proceso de trazar características como edificios y carreteras a partir de imágenes aéreas o de satélite para crear datos cartográficos. OpenStreetMap depende en gran medida de que los usuarios generen datos a través de la digitalización.

Con OpenStreetmap en el núcleo de nuestras herramientas y flujos de trabajo, los proyectos de mapeo que utilizan herramientas y flujos de trabajo HOT probablemente incorporarán la digitalización o edición de datos OSM durante una, en no múltiples fases en la línea de tiempo del proyecto. Aunque existen numerosos recursos para enseñar a los nuevos usuarios a utilizar OpenStreetMap por primera vez, esta sección está diseñada en gran medida para guiar a los gestores de proyectos y a los miembros de la comunidad a través del proceso de digitalización desde la perspectiva de la dirección de cursos de formación y la gestión de equipos que realizan ediciones en OSM. Los usuarios que buscan orientación sobre el mapeo individual en OSM deben buscar en LearnOSM.org como recurso.

- • [2.1 Introducción a OSM](https://hotosm.github.io/toolbox/pages/digitization-and-editing/2.1_introduction_to_openstreetmap/) contiene una breve visión general de OpenStreetMap con el propósito de ser distribuido como guías de formación complementarias.
- • [2.2 Directrices para la edición organizada](https://hotosm.github.io/toolbox/pages/digitization-and-editing/2.2_organized_osm_editing/) cubre las consideraciones que los gestores de proyectos y las comunidades deben tener en cuenta a la hora de organizar campañas enfocadas de digitalización o edición.
- • [2.3 Trabajar con el Gestor de Tareas de HOT](https://hotosm.github.io/toolbox/pages/digitization-and-editing/2.3-working-with-the-hot-tasking-manager/) ofrece una visión general de la herramienta de HOT para las ediciones de OpenStreetMap mediante crowdsourcing, así como una guía para configurar tareas en el Gestor de Tareas.
- • [2.4 Editar con iD y JOSM Editor](https://hotosm.github.io/toolbox/pages/digitization-and-editing/2.4-editing-with-id-and-josm/) proporciona orientación sobre la selección de la herramienta de edición de OSM adecuada para su proyecto o evento, y materiales de formación sobre el uso de ambas herramientas.
- • [2.5 Validación con JOSM](https://hotosm.github.io/toolbox/pages/digitization-and-editing/2.5_validating_with_josm/) se sumerge paso a paso en el proceso de validación.
- • [2.6 Resolver conflictos en JOSM](https://hotosm.github.io/toolbox/pages/digitization-and-editing/2.6-data-conflict-in-josm/) proporciona ayuda adicional para los equipos que llevan a cabo una edición avanzada de OSM.

*La(s) siguiente(s) presentación(es) puede(n) ser utilizada(s) para dirigir una formación o taller:*

- • [Introducción a OSM](https://docs.google.com/presentation/d/1QneNbichunhVjyN4RPRyPuYV3Q7QMJctp50_90FpMpc/edit#slide=id.g526e73601c_0_1163)
- • [Introducción a HOT Tasking Manager](https://docs.google.com/presentation/d/1fpNA1qVn_FzeFnktdw6y3lal8gkY3vSkoIaDJYem7cA/edit#slide=id.g51d3d58777_0_0)
- • [Cartografía con iD Editor](https://docs.google.com/presentation/d/1sbTZp5B7sQlEM-RzDU-33JlJnUUUGDkeOchhC6srK20/edit#slide=id.g51d3d58777_0_0)
- • [Cartografía con JOSM](https://docs.google.com/presentation/d/1nLs1JA-nlmqWA2vIr9ZsoDcg8wjsoc5nv1QMK9GT8KI/edit?usp=sharing)
- • [Validación con JOSM](https://docs.google.com/presentation/d/1p2lJJluFv25qIXTE8qTzHJQW5QNbWr6sULJ7N-gjTx4/edit?usp=sharing)

# <span id="page-32-0"></span>**3.1 Introducción a OpenStreetMap**

*Nota: Esta es una versión desactualizada del material de capacitación; se harán mejoras en el futuro.*

Esta sección proporciona:

- Una visión general de OpenStreetMap, incluyendo diapositivas de presentación
- Instrucciones paso a paso para crear cuentas OpenStreetMap
- Instrucciones paso a paso para utilizar y navegar por OSM
- Consideraciones para la formación de grandes grupos

*Los siguientes materiales están diseñados para ayudar a los gestores de proyectos y a otros responsables de formación y talleres. Si usted es un individuo interesado en aprender a mapear con Open-StreetMap, por favor visite [LearnOSM.org](https://learnosm.org/en/).*

## **Visión general**

[OpenStreetMap](https://www.openstreetmap.org/) es un proyecto de colaboración para crear un mapa del mundo editable y gratuito, y constituye el núcleo de las actividades cartográficas de HOT. Usted es libre de utilizarlo para cualquier propósito, siempre y cuando dé crédito a OSM y sus colaboradores.

El poder de OpenStreetMap es que permite a cualquier persona, en cualquier parte del mundo, añadir información a un mapa colectivo y utilizar los datos para cualquier propósito. OSM es como la "Wikipedia de los mapas": es una base de datos en línea y una comunidad mundial de más de 5 millones de usuarios registrados. Esta comunidad colabora para construir un mapa gratuito y abierto del mundo al que cualquiera puede contribuir y que cualquiera puede utilizar en su propio contexto. Todo lo que se necesita para contribuir a OSM es una conexión a Internet y una dirección de correo electrónico.

OpenStreetMap puede utilizarse, y se ha utilizado, para una gran variedad de fines, desde la respuesta a catástrofes hasta el uso comercial. El primer uso organizado de OSM en respuesta a catástrofes se produjo tras el terremoto de Haití de 2010. Cuando se pusieron a disposición del público imágenes de alta resolución de la zona afectada, más de 600 personas de la comunidad mundial de OSM empezaron a digitalizar las imágenes y a trazar carreteras y otras infraestructuras. Crearon lo que rápidamente se convirtió en el mapa más detallado de Puerto Príncipe que existe, y que luego utilizaron los equipos de búsqueda y rescate para ayudar a distribuir los suministros por la capital devastada y coordinar muchos otros aspectos de las labores de respuesta y reconstrucción.

## **Recursos y material de formación**

En esta sección se presenta una selección de recursos dirigidos a gestores de proyectos, formadores o incluso autodidactas sobre los temas mencionados.

\*La(s) siguiente(s) presentación(es) puede(n) utilizarse para dirigir una formación o un taller.

• [Introducción a OSM](https://docs.google.com/presentation/d/1QneNbichunhVjyN4RPRyPuYV3Q7QMJctp50_90FpMpc/edit#slide=id.g526e73601c_0_1163)

\*La siguiente sección está diseñada para servir como material de autoaprendizaje que puede ser utilizado tanto en cursos de formación como por estudiantes autodidactas.

- • [Instrucciones paso a paso: Apertura de cuentas OSM](https://hotosm.github.io/toolbox/pages/digitization-and-editing/2.1_introduction_to_openstreetmap/#opening-osm-accounts)
- • [Instrucciones paso a paso: Uso de OSM](https://hotosm.github.io/toolbox/pages/digitization-and-editing/2.1_introduction_to_openstreetmap/#using-openstreetmap)

#### **Abrir cuentas OSM**

Dado que OpenStreetMap (OSM) es el núcleo de las actividades cartográficas, es fundamental que todos los miembros del equipo y los participantes tengan cuentas OSM activadas. Esto será necesario antes de utilizar muchas herramientas de mapeo como HOT Tasking Manager, JOSM, y HOT Export Tool. Esta sección cubre cómo:

• Crear una cuenta OpenStreetMap

### **Habilidades y tecnología necesarias**

- Ordenador
- Cuenta de correo electrónico activada
- Conexión a Internet

### **Crear una cuenta OSM**

Para empezar, necesitarás crear una cuenta en www.openstreetmap.org. Por favor, utiliza la pestaña "Registrarse" en la esquina superior derecha para empezar.

Rellena todos los campos del formulario. Le recomendamos que utilice una dirección de correo electrónico a la que tenga fácil acceso, por ejemplo, la de su trabajo, ya que recibirá un correo electrónico de confirmación para verificar su cuenta. No recibirá mensajes de spam ni de marketing. Haga clic en el botón azul "Registrarse" cuando haya terminado.

Nota : Si se produce algún problema, aparecerá un mensaje de problema. Asegúrese de que la dirección de correo electrónico que ha introducido es la misma que la de las dos primeras casillas y su contraseña. Si la casilla del nombre de usuario está en rojo, es que otra persona ya ha utilizado ese nombre y tienes que buscar otro.

A continuación, lea y acepte los términos y acuerdos de colaboración seleccionando su país de residencia (Francia, Alemania o el resto del mundo) y haciendo clic en el botón azul "Aceptar" de la parte inferior de la pantalla.

Para activar tu cuenta, comprueba tu correo electrónico y haz clic en el enlace correspondiente.

En la página de OpenStreetMap, haz clic en **Iniciar sesión** en la esquina superior derecha. Introduzca su nombre de usuario y contraseña de OpenStreetMap y pulse **Intro**. Ahora debería estar conectado y verá su nombre de usuario en la parte superior derecha del sitio OpenStreetMap.

#### **Consideraciones para el registro de un gran número de personas**

- Antes de comenzar el proceso de registro en OSM, todas las personas que se registren para obtener una cuenta OSM deberán tener una cuenta de correo electrónico existente y accesible. Si se registra un gran grupo de personas a la vez, recomendamos preguntar al grupo si tienen cuentas de correo electrónico accesibles. Cuando se planifiquen mapatones y cursos de formación en zonas donde el uso habitual del correo electrónico pueda ser escaso, también recomendamos prever tiempo para ayudar a las personas a crear cuentas de correo electrónico.
- Considera la conectividad a Internet y la capacidad antes de registrar a un gran número de personas para cuentas OSM. Hacer que las personas se turnen para registrarse o realizar el registro simultáneamente con otras actividades puede reducir la carga de una conexión a Internet lenta.
- Es crucial que los participantes recuerden los nombres de usuario y las contraseñas para poder acceder a otras herramientas que requieran cuentas OSM para iniciar sesión. Recomendamos animar a los participantes a encontrar una manera de almacenar de forma segura esta información para futuras consultas.

## **Uso de OpenStreetMap**

Después de crear una cuenta OpenStreetMap es importante entender las habilidades básicas para navegar OpenStreetMap. Esta sección cubre cómo:

- Operar y navegar por el sitio web de OpenStreetMap.
- Ver información de objetos en OpenStreetMap
- Crear enlaces compartidos en OpenStreetMap
- Guardar imágenes de OpenStreetMap
- Comprender el concepto básico de atributos en OpenStreetMap
- Comprender la historia en OpenStreetMap

#### **Navegar por el mapa**

En la vista principal de la página web de OpenStreetMap, verás un gran mapa en ella. Debes ser capaz de navegar por el mapa para poder ir a la ubicación que desees. Estas son las formas de navegar por el mapa en OpenStreetMap:

Cómo arrastrar la vista del mapa

#### Figure 4: Cómo arrastrar la vista del mapa

Cómo acercar y alejar la vista del mapa

Figure 5: Cómo acercar y alejar la vista del mapa

• Utilice el ratón izquierdo para arrastrar la vista del mapa. Haga clic con el botón izquierdo del ratón, manténgalo pulsado y arrastre el mapa hasta la ubicación que desee. Si no tienes ratón, puedes mantener pulsado el panel táctil derecho y luego mover el cursor.

Cómo arrastrar la vista del mapa

• Utiliza los botones **(+)** y **(-)** de la esquina superior derecha del mapa para acercar o alejar la vista del mapa. También puedes utilizar la rueda de desplazamiento del ratón para ampliar el mapa. Desplaza el ratón hacia arriba para acercarte y hacia abajo para alejarte.

Cómo acercar y alejar la vista del mapa

• Para buscar un lugar por su nombre, escriba el nombre del lugar en la casilla **Buscar** de la parte superior izquierda de la pantalla. Puedes escribirlo en la columna de búsqueda y, a continuación, pulsar**Intro**o hacer clic en **Ir**. A continuación, aparecerá un cuadro de **Resultados de la búsqueda** debajo de la columna de búsqueda. El mapa se moverá automáticamente a la ubicación elegida.

Pasos para encontrar la ubicación utilizando el cuadro de búsqueda

• Para mostrar tu ubicación actual, puedes ir al panel del mapa a la derecha del mapa y hacer clic en el botón **Mostrarmi ubicación**. Entonces, el mapa mostrará automáticamente tu punto de ubicación actual (punto azul). Asegúrate de activar el GPS en tu portátil u ordenador para permitir que OSM obtenga tu ubicación actual.

La pantalla de la función Mostrar mi ubicación

## **Cambiar diferentes opciones de estilo para el mapa**

OpenStreetMap contiene datos geográficos de todo el mundo. Aunque se almacenan en una base de datos, los datos se pueden mostrar en varios estilos. Los pasos para cambiar el estilo del mapa en OSM son los siguientes:

• Hacer clic en el botón **Capas** en el panel derecho del mapa.

El botón Capas para cambiar la capa de fondo

OSM tiene cuatro tipos de capas con diferentes funciones, a saber:

• *Estándar*: Esta capa muestra todos los objetos del mapa OSM.

Capa Estándar

• *Mapa ciclista* : Esta capa hace hincapié en las rutas ciclistas y las vías peatonales.

Capa Mapa ciclista

• *Mapa de Transporte*: Esta capa enfatiza las rutas de transporte en el mapa, como autopistas y paradas de autobús.

Capa de Mapa de Transporte

• *Humanitaria*: Esta capa enfatiza objetos o amenidades importantes en el mapa como escuela, hospital, etc.

Capa Humanitaria

Pasos para encontrar la ubicación utilizando el cuadro de búsqueda

Figure 6: Pasos para encontrar la ubicación utilizando el cuadro de búsqueda

Visualización de la función Mostrar mi ubicación

#### Figure 7: Visualización de la función Mostrar mi ubicación

El botón Capas para cambiar la capa de fondo

Figure 8: El botón Capas para cambiar la capa de fondo

#### **Ver la información del objeto en OpenStreetMap**

En la página de OpenStreetMap, además de ver la ubicación actual y navegar por elmapa, también puede ver la información de la característica utilizando Query Features. Los pasos para utilizar las funciones de consulta son los siguientes:

• Haga clic en el botón *Query Features* del panel de la derecha. Después de hacer clic en él, debería ver el signo de interrogación en el cursor. Esto indica que la función de características de consulta está activada.

Botón de consulta de características

- Ahora puedes elegir un objeto o ubicación que quieras identificar. Para este ejemplo, hacemos clic en un edificio de oficinas gubernamentales (Dinas Kesehatan) en Yakarta.
- Debería ver que aparece un cuadro en la esquina izquierda que muestra las opciones **Características cercanas** y **Características circundantes**. Características cercanas muestra la descripción de cualquier objeto que esté más cerca de la ubicación de su punto elegido, mientras que Características circundantes muestra toda la información del objeto que tiene una ubicación cercana con su punto elegido. En este ejemplo, haga clic en *Governmental office* **Dinas Kesehatan**.

Características cercanas y características adjuntas en las características de la consulta

• Después de hacer clic en él, la información detallada sobre el edificio Dinas Kesehatan aparecerá en el cuadro de la izquierda. La información mostrada es una etiqueta o atributo de objeto relativo a objetos de información general como nombres de objetos, direcciones, niveles de edificios y otros.

Resultado de la consulta

#### **Compartir ubicaciones de mapas en OpenStreetMap**

Puede compartir enlaces de sus mapas de OpenStreetMap con otras personas para diversos fines, como compartir la ubicación de su posición actual con sus colegas, etc. Para poder compartir mapas de Open-StreetMap, los pasos son los siguientes:

- Haga clic en el botón **Compartir** del panel derecho y aparecerá la columna Compartir.
- Marque la casilla **Incluir marcador** para añadir el punto marcador de ubicación. Puede mover o arrastrar el punto marcador a la ubicación deseada. Simplemente haga clic en el marcador de ubicación y manténgalo pulsado, después arrástrelo hasta el punto de ubicación deseado. Otra forma es desplazar el mapa para que el marcador de ubicación se encuentre en la posición deseada.

Añadir punto marcador

• Una vez fijada la posición del marcador, puedes copiar el enlace en la casilla **Enlace** y compartir el enlace según tus necesidades. También puede copiar una versión más corta del enlace en la casilla **Enlace corto** o copiar el código HTML en la casilla **HTML**.

Comparte el enlace del mapa en OpenStreetMap

#### **Exportar mapa como imagen**

Además de cambiar el mapa de capas, también puede exportar el mapa como una imagen y elegir el archivo de varios formatos como *.png*, *.jpg*, *.svg* y *.pdf*. Los pasos para exportar el mapa son los siguientes:

Capa Estándar

Figure 9: Capa Estándar
## Capa Mapa ciclista

## Figure 10: Capa Mapa ciclista

## Capa de mapa de transporte

## Figure 11: Capa de mapa de transporte

• Haz clic en el icono **Compartir** situado a la derecha de tu mapa. Entonces aparecerá la columna Compartir en la parte derecha de tu pantalla.

Botón Compartir para exportar el mapa

• Después, especifica la zona del mapa que quieres exportar como imagen. Marca la casilla **Configurar dimensiones personalizadas** en la sección **Imagen** y, a continuación, ajusta el tamaño de la casilla o ajusta la escala en la sección **Escala**.

Nota : Sólo puede exportar el mapa como imagen si ha configurado la vista Capa estándar. Si su mapa no utiliza la Capa Estándar, deberá cambiarla primero en el menú Capas.

• Puede elegir el formato de la imagen de exportación en el menú desplegable **Formato**. A continuación, haga clic en el botón **Descargar** para descargar la imagen y guárdela en su carpeta.

Sección de imágenes para exportar el mapa

### **Ver el historial de edición en OpenStreetMap**

Cuando editas objetos o realizas cambios en OpenStreetMap, puedes ver el historial de edición de los objetos de esa zona. Los pasos para ver el historial de edición son los siguientes:

- Puedes ver la información haciendo clic en el botón de menú **Historia** en la parte superior izquierda del mapa.
- Después de eso, la columna **Changesets** aparecerá en la parte inferior del cuadro de búsqueda y aparecerán cuadros naranjas en el mapa que indican qué áreas acaban de ser editadas. Changeset es una versión de cada cambio subido por los usuarios de OSM. La información que podemos ver en la columna Changesets es la siguiente:
- 1. Comentario del Changeset. Se recomienda escribir un breve comentario al subir los cambios o changeset. Los comentarios pueden contener información sobre los cambios que hayas realizado o hashtags específicos.
- 2. Información sobre la hora de subida.
- 3. Nombre de usuario OSM.
- 4. Número de conjunto de cambios. Este número es un número único como la identidad del conjunto de cambios.

Historial de cambios en OpenStreetMap

• Puedes hacer clic en uno de los changeset en la lista de changeset o puedes seleccionar inmediatamente la caja naranja en el mapa. Después de seleccionar uno de los changeset, obtendrá detalles sobre el changeset.

Los detalles del changeset

### **Concepto básico de los atributos de OpenStreetMap**

1. *El concepto de atributo en un objeto*

Cuando dibujas un objeto como un punto, una línea o un polígono en OSM, todavía necesitas añadir información sobre el objeto, como el nombre del objeto, la dirección u otra información de apoyo. Esta información ayudará a otros usuarios cuando utilicen los datos OSM para diversos fines. La

Capa humanitaria

Figure 12: Capa humanitaria

## Botón Funciones de consulta

## Figure 13: Botón Funciones de consulta

## Características cercanas dan Enclosing features in Query Features

Figure 14: Características cercanas dan Enclosing features in Query Features

información proporcionada por los usuarios sobre los objetos OSM se denomina **atributo** o **etiqueta**.

Un atributo/etiqueta es como una etiqueta que puedes colocar en un objeto. Por ejemplo, si dibujas un cuadrado, éste es sólo un cuadrado sin ninguna información sobre el objeto. Pero puedes añadir atributos para describir ese objeto, por ejemplo dibujas un cuadrado que es un edificio; el nombre del edificio es "Hospital Tebet"; edificio de 10 niveles.

2. *Componentes en los datos de atributos de OpenStreetMap*

Puede añadir tantos atributos / etiquetas como desee a un objeto. Los atributos se almacenan como un par de textos, llamados **Key** y **Value**. *Key* es información general que explica la función de un objeto. En una clave puede constar de muchos valores. Por ejemplo, escuelas, mezquitas y hospitales tienen clave=amenidades (instalaciones importantes). Aunque los tres objetos tienen distintos tipos de funciones, los tres tienen la misma clave. Mientras que *Value* es información que explica más específicamente el tipo de un objeto. Porque este valor describe información específica sobre un objeto, de modo que un tipo de valor sólo puede describir el tipo del objeto en sí. No es lo mismo que una clave que puede explicar información general sobre el objeto. En Open-StreetMap, un atributo se añade mediante el formato de un par clave-valor que representa las características físicas sobre el terreno, por ejemplo:

El ejemplo de los atributos de objeto

En el ejemplo anterior, hay cuatro tipos de atributos de clave y valor, incluyendo amenidades de objeto para el hospital (amenidad = hospital), objetos de edificio (edificio = sí), nivel de edificio 10 (edificio:niveles = 10) y nombre de objeto "Hospital Tebet" (nombre = Hospital Tebet).

# **Recursos adicionales**

- • [LearnOSM Introducción a OSM](https://learnosm.org/en/beginner/introduction/)
- • [OSM Wiki Abot OpenStreetMap](https://wiki.openstreetmap.org/wiki/About_OpenStreetMap)
- • [Tutorial de dos minutos ¿Qué es OpenStreetMap?](https://www.youtube.com/watch?v=Phwrgb16oEM&t=16s)
- • [Tutoriales de dos minutos Cómo registrarse en OpenStreetMap](https://www.youtube.com/watch?v=suk8uRpIBQw&list=PLb9506_-6FMHZ3nwn9heri3xjQKrSq1hN&index=2)

Resultado de la consulta

Figure 15: Resultado de la consulta

## Añadir punto marcador

## Figure 16: Añadir punto marcador

## Compartir el enlace del mapa en OpenStreetMap

Figure 17: Compartir el enlace del mapa en OpenStreetMap

# **3.2 Edición OSM organizada**

## *Nota: Esta es una versión desactualizada del material de capacitación; se harán mejoras en el futuro.*

Esta sección proporciona:

- Consideraciones para la gestión y contratación de mapeadores para un proyecto de edición organizada.
- Descripción general de las directrices de edición organizada de OSM y su cumplimiento
- Guía paso a paso para cumplir con las Directrices de edición organizada de OSM

# **Visión general**

Antes de comenzar cualquier proyecto de cartografía, es importante evaluar y, si es necesario, actualizar elmapa base de OpenStreetMapmediante cartografía remota. Este proceso de cartografía remota ayuda a garantizar que los edificios y carreteras utilizados durante una fase de cartografía de campo están actualizados, mejorando la calidad y eficacia de los esfuerzos de cartografía de campo. Por ejemplo, gracias a la cartografía remota, su equipo puede identificar edificios o pueblos enteros que de otro modo habrían pasado desapercibidos.

Aunque el flujo de trabajo previsto del proyecto influye en la zona que se va a cartografiar a distancia, es importante tener en cuenta que el presupuesto y el tiempo disponibles pueden imponer restricciones sobre lo que es factible digitalizar. De este modo, la cartografía a distancia también puede influir en el flujo de trabajo, por lo que el plan de cartografía a distancia es una parte importante del proceso de planificación.

Sea cual sea el alcance de su proyecto, tendrá que determinar:

- • [¿Quién digitalizará para su proyecto?](https://hotosm.github.io/toolbox/pages/digitization-and-editing/organized_osm_editing/#sourcing-your-remote-mappers)
- • [¿Cómo gestionará sus esfuerzos de edición organizada en OSM?](https://hotosm.github.io/toolbox/pages/digitization-and-editing/organized_osm_editing/#organizing-your-digitization-efforts)
- • [¿Se aplican a usted los requisitos de las Directrices de edición organizada?](https://hotosm.github.io/toolbox/pages/digitization-and-editing/organized_osm_editing/#organised-editing-compliance-procedures)

# **Cómo contratar a sus mapeadores remotos**

La cartografía a distancia requiere tiempo y esfuerzo. Este proceso puede adoptar varias formas diferentes, desde la rápida realización de una pequeña zona con unos cuantos cartógrafos voluntarios hasta la creación de un equipo organizado y remunerado que trabaje durante varios meses para completar una región. Los recursos y el tiempo necesarios para cartografiar su zona de interés dependen de:

- **El tamaño de su área de interés**: ¿Está cartografiando una ciudad o un distrito entero?
- **Plazos**: ¿Hay que cartografiar la zona en unas semanas? ¿Meses?
- **Recursos necesarios**: ¿Cuenta su proyecto con presupuesto para pagar a los digitalizadores y validadores?

Botón Compartir para exportar el mapa

Figure 18: Botón Compartir para exportar el mapa

#### Sección de imagen para exportar el mapa

## Figure 19: Sección de imagen para exportar el mapa

Historial de cambios en OpenStreetMap

Figure 20: Historial de cambios en OpenStreetMap

- **Calidad**: ¿Cuáles son sus recursos para garantizar que los datos cartografiados sean de alta calidad? ¿Es necesario que los datos sean inmediatamente de alta calidad, o hay margen para que los nuevos mapeadores cometan errores?
- **Características y atributos**: ¿Su proyecto sólo requiere la cartografía de edificios? ¿Carreteras? ¿Los mapeadores remotos añadirán características (como el material del tejado)?

## **Opciones de aprovisionamiento**

A continuación se ofrecen algunas recomendaciones sobre cómo organizar y abastecer a sus cartógrafos, basadas en nuestras mejores experiencias.

- **Comunidad global HOT/OSM**: La comunidad global es una fuente maravillosa y GRATUITA de mappers remotos. A partir de septiembre de 2019, 180,000 voluntarios de todo el mundo han mapeado más de 2 millones de tareas en el Tasking Manager de HOT para apoyar los esfuerzos de mapeo en todo el mundo. Aquí hay algunas consideraciones a tener en cuenta al utilizar la Comunidad Global HOT/OSM para esfuerzos de mapeo remoto:
	- **–** *Tamaño del AOI*: Con un gran número de personas para elegir, la comunidad global puede cubrir cualquier tamaño de esfuerzos de digitalización, desde un vecindario a países enteros.
	- **–** *Calendario*: Aunque la comunidad internacional es conocida por su rápida respuesta ante catástrofes y necesidades humanitarias inmediatas, otros tipos de proyectos no deberían depender de la comunidad para cartografiar zonas en un plazo de tiempo controlado. Depender de la comunidad mundial para cartografiar un distrito en Liberia podría llevar una semana o varios meses, dependiendo del interés en el proyecto y de otras necesidades cartográficas urgentes.
	- **–** *Calidad*: La desventaja de recurrir a la comunidad mundial para la cartografía a distancia es que puede resultar más difícil controlar la calidad de los datos que se cartografían inmediatamente. Aunque toda la cartografía remota debe ser validada, la amplia gama de habilidades y experiencia (así como la comprensión de las necesidades del proyecto) podría significar que serán necesarios esfuerzos adicionales para revisar y corregir cualquier error cometido por los cartógrafos remotos.
	- **–** *Recursos necesarios*: Como ya se ha dicho, el uso de la comunidad mundial para la cartografía tiene la gran ventaja de ser completamente gratuito.
	- **–** *Características y atributos*: Las tareas más adecuadas para la comunidad global son las más sencillas. Es posible dar instrucciones adicionales más allá del trazado de edificios, pero serán necesarias comprobaciones adicionales para la cobertura, ya que algunos cartógrafos pueden pasar por alto instrucciones detalladas.
- **Equipo dedicado de digitalizadores (más de 5 personas)**: Algunos proyectos pueden considerar que la mejor manera de satisfacer las necesidades de su proyecto es contratar a un pequeño equipo de digitalizadores dedicados a cartografiar sistemáticamente una zona. Este equipo suele trabajar en persona, lo que permite una formación y un control de calidad constantes. Sin embargo, es posible utilizar un equipo remunerado de cartógrafos que trabajen a distancia si los cartógrafos tienen experiencia y no necesitan una formación exhaustiva. Recomendamos que cuando se busque contratar un equipo de mapeadores se contacte a la comunidad local de OSM con estas oportunidades. A continuación se presentan algunas consideraciones a tener en cuenta al utilizar un equipo dedicado de digitalizadores para los esfuerzos de mapeo remoto:

Detalles del conjunto de cambios

Figure 21: Detalles del conjunto de cambios

## El ejemplo de atributos de objetos

## Figure 22: El ejemplo de atributos de objetos

- **–** *Tamaño del AOI*: Al igual que la comunidad global, los equipos de digitalización pueden cubrir cualquier cantidad de área con tiempo suficiente. Como los miembros del equipo se dedican a la tarea cartográfica, los equipos de digitalización pueden ocuparse de zonas más extensas en menos tiempo que la comunidad mundial.
- **–** *Plazos*: Para cumplir plazos ajustados, un equipo dedicado de digitalizadores puede ser la mejor opción, ya que garantiza que la tarea cartográfica pueda planificarse y ejecutarse con eficacia. El cumplimiento de los plazos depende del número de digitalizadores contratados y de su experiencia. HOT ha descubierto que los equipos de digitalizadores recién formados pueden cartografiar entre 500 y 1.000 edificios al día, dependiendo de la calidad de las imágenes y de la densidad de la cartografía.
- **–** *Calidad*: Contar con un equipo especializado y remunerado facilita la formación y la gestión de la calidad de los datos cartográficos.
- **–** *Recursos necesarios*: Se necesita presupuesto para pagar a los digitalizadores. También se recomienda proporcionar un espacio de trabajo dedicado y una conexión a Internet constante, así como ordenadores portátiles cuando sea necesario si se trabaja con cartógrafos in situ.
- **–** *Características y atributos*: Al trabajar directamente con las personas, puede asegurarse de que todas las características y atributos especiales que requiere su campaña de cartografía remota se añaden de forma coherente. Contar con el contexto local (como reconocer el material del tejado) también es extremadamente útil para añadir características y atributos únicos.
- **Enfoque mixto: digitalizadores remunerados y comunidad global**: Cuando se han establecido plazos pero el alcance del trabajo es demasiado grande para su equipo, una opción es contar con una combinación de digitalizadores de pago y la comunidad global. A continuación se exponen algunas consideraciones que deben tenerse en cuenta al adoptar un enfoque mixto para la contratación de cartografía remota:
	- **–** *Tamaño del AOI*: Si dispone de un equipo pequeño, combinar esfuerzos con la comunidad mundial puede ayudarle a conseguir un área mucho mayor.
	- **–** *Plazos*: Al incluir algunos digitalizadores de pago, este método puede ayudar a mantener el proyecto en desarrollo mientras se confía en la comunidad mundial.
	- **–** *Calidad*: Además, al incluir digitalizadores de pago, su equipo puede optar por centrarse en validar los esfuerzos de la comunidad global y aumentar la consistencia de la calidad de las ediciones cartográficas.
	- **–** *Recursos necesarios*: El presupuesto es menor que el de un equipo completo, pero es probable que se necesite un espacio de trabajo dedicado y una conexión a Internet constante.
	- **–** *Características y atributos*: Si hay características y atributos únicos que dependen del contexto local, puede confiar en la comunidad global para desarrollar el mapa base y luego su equipo de pago puede añadir esas características más tarde. O puede utilizar su pequeño equipo para validar las características y atributos especiales añadidos por la comunidad global.
- **Organizar mapatones:**: Otra opción que combina el uso de voluntarios con algunas de las ventajas de un equipo dedicado es organizar una serie de Mapatones. Estos mapatones suelen reunir a grupos de voluntarios (desde estudiantes universitarios hasta eventos de voluntariado corporativo) paramapear juntos unatarea en persona. A continuación se exponen algunas consideraciones que deben tenerse en cuenta al organizar mapatones de cartografía a distancia:
	- **–** *Tamaño del AOI*: La superficie que puede cubrirse depende del número de personas que asistan a los mapatones, del número de mapatones organizados y del nivel de conocimientos de los voluntarios. En general, esta opción sólo se recomienda para zonas pequeñas.
	- **–** *Línea de tiempo*: Esta opción puede ser más rápida que depender únicamente de la comunidad global, pero más lenta que contar con un equipo de voluntarios. Una vez más, la velocidad de la cartografía depende del nivel de conocimientos de los cartógrafos, la frecuencia y el número de eventos, si los mismos cartógrafos asisten a cada evento, y cuánta formación será necesaria.
- **–** *Calidad*: Dado que los mapatones suelen reunir a cartógrafos nuevos o inexpertos, es posible que requieran un mayor esfuerzo de validación. Sin embargo, si participan regularmente los mismos asistentes, la calidad de los datos aumentará.
- **–** *Recursos necesarios*: El presupuesto es menor que el de un equipo presencial, pero habrá que cubrir los gastos de espacio, Internet y refrescos.
- **–** *Características y atributos*: Si su proyecto cartográfico requiere características y atributos únicos, los mapatones permiten una mejor formación y gestión de los voluntarios que añaden esa información. Sin embargo, al igual que en el caso de la calidad de los datos, la validación seguirá requiriendo un esfuerzo mayor que si se recurre a un equipo especializado.

Siempre que sea posible, recomendamos contratar a cartógrafos locales para que participen en los esfuerzos de digitalización. Y recuerde que, independientemente del plan que elija, es fundamental que incluya un plan de validación y control de calidad.

# **Gestión de la digitalización**

Una vez que decida cómo va a contratar a su equipo de cartógrafos (remunerados o no, locales o remotos), tendrá que establecer un plan y reunir recursos. He aquí una lista de algunas cuestiones a tener en cuenta:

- **¿Cuál será la estructura de tu equipo?** Recomendamos tener un validador dedicado por cada cinco digitalizadores.
- **¿Ha formado a los validadores?** Nuestro material de formación para validadores está disponible [aquí.](https://hotosm.github.io/toolbox/pages/digitization-and-editing/3.5_validating_with_josm/)
- **¿Cómo va a seguir el progreso de su mapeo?** Cuando se establece un gran número de tareas de mapeo, ayuda a establecer un rastreador para supervisar el progreso de todas las tareas.

# **Procedimientos de Cumplimiento de Edición Organizada**

La Fundación OSM ha establecido Directrices de Edición Organizada para documentar los esfuerzos de edición organizada. Si bien no es un requisito o política, HOT recomienda encarecidamente a todos los grupos a cumplir con estos procedimientos cuando sea aplicable. Para simplificar y facilitar la comprensión de estas directrices, HOT ha desarrollado la siguiente guía, sin embargo, HOT no se hace responsable de su cumplimiento.

*Lo siguiente se basa en los procedimientos sugeridos por HOT para cumplir con las Directrices de Edición Organizada (OEG) - a partir de junio de 2019*.

# **Propósito**

Qué problema(s) pretende abordar la OEG, y cuál es la mejor manera de cumplir y abordar estas preocupaciones?

- **Transparencia** la OEG intenta facilitar a los cartógrafos locales el conocimiento de las organizaciones que editan en su zona.
- **Comunicación** la OEG intenta facilitar a los cartógrafos locales la comunicación con los editores organizados y los equipos de edición.
- **Resolución de conflictos** la OEG intenta proporcionar una base para la coordinación, así como un mecanismo para que las comunidades locales puedan presentar una queja contra una actividad de edición organizada.

## **Documentación**

- La OEG oficial se puede encontrar aquí: [https://osmfoundation.org/wiki/Organised\\_Editing\\_Gui](https://osmfoundation.org/wiki/Organised_Editing_Guidelines) [delines](https://osmfoundation.org/wiki/Organised_Editing_Guidelines)
- La página oficial de actividades de la OEG aquí: [https://wiki.openstreetmap.org/wiki/Organised\\_](https://wiki.openstreetmap.org/wiki/Organised_Editing/Activities) [Editing/Activities](https://wiki.openstreetmap.org/wiki/Organised_Editing/Activities)

• La página de Actividades HOT de la OEG aquí: [https://wiki.openstreetmap.org/wiki/Organised\\_](https://wiki.openstreetmap.org/wiki/Organised_Editing/Activities/Humanitarian_OpenStreetMap_Team) [Editing/Activities/Humanitarian\\_OpenStreetMap\\_Team](https://wiki.openstreetmap.org/wiki/Organised_Editing/Activities/Humanitarian_OpenStreetMap_Team)

## **Requisitos**

¿Qué exigen exactamente las Directrices de Edición Organizada (OEG)?

- 1. Documentación del proyecto en el [OSM Wiki:](https://wiki.openstreetmap.org/wiki/Organised_Editing/Activities/Humanitarian_OpenStreetMap_Team)
	- organización e información de contacto
		- **–** descripción y enlace a la organización
		- **–** una forma de contactar con el director del proyecto o el equipo
	- Detalles del proyecto
		- **–** *el objetivo y propósito de la actividad*
		- **–** *el calendario de la actividad*
		- **–** *las herramientas y fuentes de datos no estándar utilizadas, y sus condiciones de uso*
		- **–** *enlaces donde la comunidad puede acceder a cualquier herramienta o fuente de datos no estándar* \*Comentario de cambios estándar
		- **–** hashtag específico para el seguimiento
		- **–** enlace a actividad de edición organizada relacionada
	- Información del equipo
		- **–** las cuentas de las personas participantes *que deseen ser identificadas*, con cualquier detalle que deseen incluir
		- **–** *si los participantes recibirán material de formación o instrucciones escritas, una copia o enlace a estos materiales*
			- 1. enlaces a la(s) organización(es) de edición organizada(s) y actividad(es) en el perfil de usuario
			- 2. formación suficiente para el proyecto (por ejemplo, esquemas locales de etiquetado, etc.)
		- **–** *si el éxito o el rendimiento de los participantes se medirá de alguna manera, una descripción de las métricas utilizadas para ello*
- 2. Ejecución y seguimiento del proyecto
	- Comunicación con la comunidad local
		- **–** 2 semanas de antelación para proyectos no urgentes, foro abierto/lista de correo electrónico
		- **–** 2 días laborables para responder a las preguntas de la comunidad a lo largo del proyecto.
		- Planes para una "*limpieza posterior al evento*" para validar las ediciones, *especialmente si la actividad introduce nuevos contribuyentes a OpenStreetMap*.
		- Una vez finalizada la actividad, o al menos una vez al mes en el caso de actividades en curso, una descripción de los resultados.

## **¿Esto se aplica a mí?**

### **Elementos comunes:**

Los elementos comunes de los proyectos pueden documentarse conjuntamente entre proyectos.

En el caso de HOT, la mayoría de los proyectos se ajustan a la OEG, y compartirán lo siguiente:

- La organización y la información de contacto
- Instrucciones hasta cierto punto, es decir, cartografía básica cubierta con materiales LearnOSM
- Un proceso de validación un tanto estándar; por supuesto, hay que ser explícito sobre cualquier comprobación del terreno.
- Conjunto(s) de herramientas algo estandarizado(s) (es decir, TM para remoto, ODK/OMK para terreno).
- Informes/descripciones/noticias en una ubicación central (es decir, el sitio web de HOT).

### **Proceso paso a paso:**

- 1. **Prelanzamiento del proyecto**
	- Tener al menos un esqueleto de wiki/página web listo para compartir con la comunidad local.
- **–** Cómo editar el wiki:<https://learnosm.org/en/intermediate/editing-the-wiki/>
- **–** Véase<https://wiki.openstreetmap.org/wiki/Template:Activation> para una plantilla/ejemplo de páginas wiki de Activación.
- **–** Cómo crear proyectos de sitios web HOT
- Contacto local con un mínimo de 2 semanas de antelación al lanzamiento; a través de su lista de correo abierta, o foro, lo más probable para contactar con los líderes clave de la comunidad.
	- **–** Busque aquí las listas de correo:<https://lists.openstreetmap.org/listinfo>
	- **–** Busque en la wiki por país, ya que puede haber otros canales de comunicación y, a veces, puntos de contacto individuales.
	- **–** Y prueba<https://github.com/osmlab/osm-community-index>
	- **–** Sólo si agota estas opciones es aceptable asumir que no hay comunidad local
- Configurar perfiles de usuario OSM:
	- **–** Considere la posibilidad de registrar el equipo en OSM con nombres de usuario designados
		- 1. Todavía se pueden personalizar, como JaneDoe\_Validator, JohnDoe\_Mapper, etc.
		- **–** Considere también el uso de la(s) cuenta(s) de correo electrónico de la organización 2. Lo ideal sería que el director de proyecto o el jefe de equipo recibieran o pudieran acceder a todos los mensajes. Si un mapeador se marcha, pero luego recibe mensajes de la comunidad, querrá poder responderlos
	- **–** Todos los perfiles deben tener al menos un enlace a la página del proyecto OEG, al sitio web de la organización o (para HOT) preferiblemente un enlace al perfil del individuo en el sitio web

## 2. **Lanzamiento del proyecto**

- Asegurarse de que el proyecto tiene una entrada en [página de actividades de OEG](https://wiki.openstreetmap.org/wiki/Organised_Editing/Activities/Humanitarian_OpenStreetMap_Team)
- Disponga de los detalles necesarios de su plan en una página wiki o (para HOT) en una página de proyecto del sitio web hotosm.org.
- Designe a una o dos personas que se encargarán de responder rápidamente a todo el tráfico de la comunidad (máximo 2 días laborables).
- Los informes periódicos se realizan normalmente a través de un blog (para HOT), pero también se puede considerar la posibilidad de publicar los resultados en wiki, etc.

### 3. **Finalización del proyecto**

- Asegúrese de que existe un plan para finalizar cualquier validación pendiente y de que se comunica a la comunidad local.
- Con una comunicación constante con la comunidad local a lo largo de todo el proyecto, debería ser bastante fácil y sencillo determinar cuándo terminará el proyecto y la comunidad volverá a estar sola, con conductos a la(s) organización(es) del proyecto.
- Antes de cerrar el proyecto, asegúrate de que haya un blog o informe final que documente el cierre.
	- **–** No es necesario que se trate de un informe completo solicitado por un donante, por ejemplo, sino de los resultados generales: éxito o fracaso, lecciones aprendidas, etc.
	- **–** Por último, mueva su fila en la tabla de Actividades de OEG de Activo a Anterior.

# **Recursos adicionales**

- • [Guía de gestión de campañas](https://docs.google.com/document/d/1xsza0vqr_KKGFFuYW_kfRM5wNxvSh4EeEWZ7EA271Kk/edit#heading=h.tcis54iaj9t4)
- • [Procedimientos de cumplimiento de la edición organizada HOT](https://docs.google.com/document/d/1IIrR75Cmy92giXLa9hCVIur0wJ3HU4nTZoq6zQWyrEU/edit?usp=sharing)

# **3.3 Edición con iD y JOSM**

*Nota: Esta es una versión desactualizada del material de capacitación; se harán mejoras en el futuro.*

Esta sección proporciona:

- Una comparación de las herramientas de edición de OpenStreetMap, JOSM e iD Editor
- Una visión general de iD Editor, incluyendo diapositivas de presentación
- Una visión general de JOSM, incluyendo diapositivas de presentación.

*Los siguientes materiales están diseñados para ayudar a los gestores de proyectos y a otros responsables de formación y talleres. Si es usted una persona interesada en aprender a cartografiar con Open-StreetMap utilizando iD Editor o JOSM, visite [LearnOSM.org](https://learnosm.org/en/).*

# **Visión general**

Hay varias formas de editar en OpenStreetMap. Las dos herramientas más utilizadas y los mejores programas para proyectos cartográficos son iD editor y JOSM. En esta sección se ofrece una visión general de cada herramienta, así como presentaciones para su uso en cursos de formación. Para obtener materiales y guías de autoaprendizaje, visite [LearnOSM.](https://learnosm.org/en/)

\*La siguiente sección está diseñada para proporcionar a los Gestores de Proyectos y a las Comunidades OSM orientación en la toma de decisiones de gestión.

# **Comparación de Herramientas**

**Editor iD** El **editor iD** es una herramienta de fácil uso que permite realizar cambios directamente en OpenStreetMap.

iD Editor es la mejor herramienta para:

- Ediciones sencillas
- Acceso rápido a Internet para cargar las imágenes y guardar las ediciones.
- Seguir un esquema de etiquetado coherente y sencillo.
- Cuando no puedes instalar un programa en el ordenador que utilizas.

### **Habilidades y tecnología necesarias**

- Ordenador
- Ratón
- Fuerte conexión a Internet
- Cuenta OSM

**JOSM JOSM** (Java OpenStreetMap Editor) es un editor de código abierto para datos OpenStreetMap con compatibilidad offline.

JOSM es lo mejor para:

- Añadir muchos edificios (Ver el plugin buildings tool).
- Editar muchos polígonos o líneas que ya existen.
- Cuando usted está en una conexión a Internet poco fiable o fuera de línea.
- Usando un esquema de etiquetado específico (o preajustes personalizados).

## **Habilidades y tecnología necesarias**

- Ordenador
- Ratón
- Conexión a Internet mínima/intermitente para descarga y carga de datos.
- Cuenta OSM
- Archivos de instalación (Recomendado: descarga los archivos de instalación para compartir e instalar sin conexión)
	- **–** [Java](https://java.com/en/download/) (Instala este archivo antes de instalar JOSM)
	- **–** [Java OpenStreetMap Editor Installer](https://josm.openstreetmap.de/)

# **Recursos y materiales de formación**

Esta sección presenta una selección de recursos dirigidos a gestores de proyectos, formadores o incluso autodidactas sobre los temas descritos anteriormente.

\*Las siguientes presentaciones pueden utilizarse para impartir formación o talleres.

- • [Introducción a iD Editor](https://docs.google.com/presentation/d/1sbTZp5B7sQlEM-RzDU-33JlJnUUUGDkeOchhC6srK20/edit#slide=id.g51d3d58777_0_0)
- • [Introducción a JOSM](https://docs.google.com/presentation/d/1nLs1JA-nlmqWA2vIr9ZsoDcg8wjsoc5nv1QMK9GT8KI/edit?usp=sharing)

# **Recursos adicionales**

- • [Aprende OSM](https://learnosm.org/en/)
- • [Awesome OSM: A Comprehensive Guide on Mapping Building Footprints](https://www.crs.org/our-work-overseas/research-publications/awesome-osm-comprehensive-guide-mapping-building-footprints)

# **3.4 Trabajar con el Gestor de Tareas HOT**

*Nota: Esta es una versión desactualizada del material de capacitación; se harán mejoras en el futuro.*

Esta sección proporciona:

- Una visión general del HOT Tasking Manager, incluyendo diapositivas de presentación
- Instrucciones paso a paso para empezar a utilizar el Gestor de Tareas HOT.

*Los siguientes materiales están diseñados para ayudar a los gestores de proyectos y a otros responsables de formación y talleres. Si es usted un particular interesado en aprender a cartografiar con Open-StreetMap, visite [LearnOSM.org.](https://learnosm.org/en/)*

# **Visión general**

El [HOT Tasking Manager](https://tasks.hotosm.org/) es una herramienta de mapeo diseñada y construida para el proceso de mapeo colaborativo del Equipo Humanitario de OpenStreetMap en OpenStreetMap. El objetivo de la herramienta es dividir un proyecto cartográfico en tareas más pequeñas que puedan completarse rápidamente con muchas personas trabajando en la misma área general. Muestra qué áreas necesitan ser cartografiadas y qué áreas necesitan que la cartografía sea validada.

Para obtener información sobre la gestión y creación de proyectos en el Gestor de Tareas HOT, rellene un formulario aquí, http://bit.ly/TaskManagers, para recibir formación y permisos para convertirse en Gestor de Proyectos TM.

# **Recursos y materiales de formación**

En esta sección se presenta una selección de recursos dirigidos a gestores de proyectos, formadores o incluso autodidactas sobre el tema o temas mencionados anteriormente.

\*La(s) siguiente(s) presentación(es) puede(n) utilizarse para dirigir una formación o un taller.

• [Introducción a HOT Tasking Manager](https://docs.google.com/presentation/d/1fpNA1qVn_FzeFnktdw6y3lal8gkY3vSkoIaDJYem7cA/edit#slide=id.g51d3d58777_0_0)

*La siguiente sección está diseñada para servir como material de autoaprendizaje que puede ser utilizado tanto durante formaciones, como por alumnos autoguiados.*

## **Getting Started with Tasking Manager**

### **Habilidades y tecnología necesarias**

- Ordenador
- Conexión a Internet
- • [Cuenta OSM](https://github.com/hotosm/toolbox/wiki/1.2-Opening-OSM-accounts)

Dirígete a la página web de HOT Tasking Manager: [https://tasks.hotosm.org/.](https://tasks.hotosm.org/) Para iniciar sesión, haz clic en el botón "Iniciar sesión" en la esquina superior derecha de la página. Una vez que haga clic en el botón de inicio de sesión, aparecerá una ventana emergente con el formulario de inicio de sesión de OpenStreetMap. Por favor, introduce tu nombre de usuario y contraseña de OSM.

Si es la primera vez que inicias sesión en Tasking Manager con tu nombre de usuario y contraseña de OSM desde el dispositivo que estás utilizando, aparecerá un mensaje de autorización. Haz clic en "Conceder acceso" para que tus datos de inicio de sesión de OSM se sincronicen con los de Tasking Manager. Notarás que tu nombre de usuario aparece ahora en la esquina superior derecha de la página.

### **Encontrar un proyecto**

El botón "Explorar Proyectos" en la parte superior del Administrador de Tareas mostrará una lista de los proyectos de mapeo actuales como se muestra a continuación:

Cada proyecto de la lista describirá

- 1. La urgencia del proyecto
- 2. El número y el nombre del proyecto: a menudo incluirá la ubicación, el tipo de respuesta humanitaria y la característica principal que se está cartografiando.
- 3. Cualquier información importante, por ejemplo, tipo de cartógrafo necesario / nivel de experiencia
- 4. Descripción del proyecto
- 5. Organización que solicita el proyecto
- 6. La categoría del proyecto
- 7. El nivel de experiencia que debe aportar un cartógrafo
- 8. El porcentaje del proyecto mapeado hasta el momento (gris oscuro en la barra de progreso)
- 9. El porcentaje del proyecto validado hasta el momento (rojo en la barra de progreso)
- 10. Número total de colaboradores

Si desea contribuir a un proyecto concreto, puede buscarlo en la barra lateral situada a la izquierda de la pantalla. Puede buscar por:

- Nombre o número del proyecto
- Nivel de dificultad
- Organización
- Campaña
- Ubicación
- Tipo de cartografía (características cartografiadas)

También puede ver la lista de proyectos en el mapa. Puede activar y desactivar el mapa seleccionando el conmutador situado en la parte superior derecha. Los proyectos se agrupan en el mapa en círculos que muestran el número de proyectos en una zona determinada.

Puede hacer zoom en una zona para ver un desglose de los proyectos de una región concreta.

### **Seleccionar un proyecto**

Una vez que haya decidido qué proyecto desea cartografiar, puede hacer clic en un mosaico para abrir una página de proyecto. Esta página proporciona detalles específicos sobre los objetivos y requisitos del proyecto.

Debajo de la descripción del proyecto verá una serie de iconos. Los iconos en negrita indican qué entidades hay que cartografiar (qué características, por ejemplo, edificios, carreteras).

Una vez que seleccione "Contribuir", aparecerán instrucciones más detalladas, con directrices específicas (notas cartográficas). La sección Notas cartográficas específicas del proyecto ofrece instrucciones detalladas sobre las imágenes que deben utilizarse, cómo trazar características específicas y cómo etiquetar características.

Las características cartográficas en las que se centra el proyecto se explican con más detalle en el apartado Necesidades cartográficas específicas del proyecto. Estas especificaciones de características describirán las etiquetas comunes utilizadas para cada característica principal y proporcionarán consejos para cartografiar esa característica.

El mapa general de la parte derecha del proyecto que ha seleccionado se divide en cuadrados que se codifican por colores en función de la finalización de la cartografía en ese cuadrado. Los colores representan lo siguiente

- Blanco: una casilla está lista para ser cartografiada y debe completarse.
- Azul: una casilla ha sido cartografiada y está lista para ser validada.
- Amarillo: una casilla ha sido invalidada. Esto puede deberse a que una zona no se ha cartografiado completamente o a que deben corregirse varios errores.
- Verde: se ha validado una ficha. Esto significa que se ha comprobado la calidad de la cartografía de esa zona, se ha corregido en caso necesario y se ha aprobado. Los validadores dejarán comentarios junto a la ficha para indicar los cambios que han realizado.
- Gris: se ha marcado una casilla con imágenes defectuosas.
- Candado negro: una ficha está bloqueada por otro usuario.
- Candado rojo: una ficha está bloqueada por usted.

Haga clic en una baldosa blanca para empezar a cartografiar un área que necesita ser cartografiada. Al hacer clic en una baldosa blanca, el contorno del cuadrado se pondrá en negrita y el botón de la esquina inferior derecha mostrará "Mapear tarea seleccionada".

Antes de seleccionar una tarea también puede hacer clic en "Asignar una tarea", esto le asignará una al azar. También puedes especificar el editor que vas a utilizar. Selecciona 'JOSM' o 'iD Editor' de la lista emergente antes de empezar a mapear.

# **Recursos adicionales**

- • [OSM Tasking Manager Wiki](https://wiki.openstreetmap.org/wiki/OSM_Tasking_Manager)
- • [Aprende a usar el Gestor de Tareas](https://tasks.hotosm.org/learn)
- • [Tutoriales de dos minutos: Cómo usar el Gestor de Tareas OSM](https://www.youtube.com/watch?reload=9&v=_feTGQXLf_M)

Ejemplo de ventana de detección de conflictos en JOSM

Figure 23: Ejemplo de ventana de detección de conflictos en JOSM

# **3.5 Resolución de conflictos en JOSM**

*Nota: Esta es una versión desactualizada del material de capacitación; se harán mejoras en el futuro.*

Esta sección proporciona:

- Una visión general de los conflictos de datos en OpenStreetMap
- Instrucciones paso a paso para resolver conflictos de datos en JOSM
- Orientación sobre la prevención y gestión de conflictos de datos.

\*Los siguientes materiales están diseñados para ayudar a los gestores de proyectos y a otros responsables de formación y talleres. Sin embargo, este material también es adecuado para personas interesadas en aprender a validar datos OSM en JOSM.

# **Visión general**

Otros colaboradores pueden haber editado las mismas características que usted en JOSM. Alternativamente, diferentes datos pueden haber sido recogidos en el campo para las mismas características. Ambas situaciones provocan conflictos de datos durante el proceso de carga. Por lo tanto, es fundamental que los digitalizadores conozcan los conflictos de datos en OpenStreetMap, los tipos de conflicto y cómo solucionarlos utilizando JOSM.

## **Recursos y materiales de formación**

Esta sección presenta una selección de recursos dirigidos a gestores de proyectos, formadores o incluso autodidactas sobre los temas mencionados anteriormente.

\*La siguiente sección está diseñada para servir como material autodidáctico que puede ser utilizadotanto durante los cursos de formación como por los autodidactas.

## **Resolución de conflictos de datos en JOSM**

#### **Objetivos**

- Los participantes pueden explicar los conflictos de datos en OpenStreetMap.
- Los participantes pueden describir los diferentes tipos de conflictos en JOSM.
- Los participantes pueden solucionar conflictos de datos utilizando JOSM
- Los participantes aprenderán a evitar los conflictos de datos en JOSM.

### **1. Conflictos de datos en OpenStreetMap**.

Al cargar tus ediciones en JOSM (más información en **2.4 Editar con iD y JOSM**), puede que hayas recibido un mensaje como este:

## Ejemplo de la ventana de detección de conflictos en JOSM

Esto indica un conflicto de datos en OSM. Se ha producido un conflicto porque has estado editando los mismos datos/objeto(s) que otro colaborador simultáneamente. Por lo tanto, el otro colaborador ha subido sus cambios primero y han sido recibidos por el Servidor OSM. Estás intentando subir los mismos datos/objetos con tus propios cambios. Por lo tanto, tus cambios son automáticamente rechazados por el servidor porque causan confusión.

Te encontrarás con conflictos de datos en JOSM cuando estés editando, añadiendo o borrando objetos en los que está trabajando otro colaborador. El otro colaborador ha cargado sus cambios un poco antes Ejemplo de conflicto en JOSMEjemplo de conflicto en JOSM

## Figure 24: Ejemplo de conflicto en JOSMEjemplo de conflicto en JOSM

Ventana de conflicto de propiedades

Figure 25: Ventana de conflicto de propiedades

que usted. Por lo tanto, cuando intentas subir tus cambios, esto causa confusión al Servidor OSM porque no sabe qué cambios son correctos. Si esto ocurre, el conflicto de datos debe ser solucionado antes de que subas tus cambios.

Ejemplo de por qué se produce un conflicto en JOSM

La imagen anterior ilustra un posible conflicto derivado del diferente posicionamiento del objeto rectangular en *Mi versión* y *Su versión* (que ya ha sido recibida por el servidor). Para resolver este conflicto, debe elegir entre **Mi versión\_** o **Su versión\_** (véase la sección **3. Solución de conflictos de datos en JOSM**).

## **2. Tipos de conflictos de datos en JOSM**

## **2.1 Conflicto de propiedades**

Un conflicto de propiedades se produce cuando un objeto ha sido movido o borrado y uno o más de sus nodos se encuentran en una ubicación diferente a la de la otra versión.

Ventana de propiedades en conflicto

La imagen anterior ilustra un conflicto de propiedades en JOSM. En *Mi versión* el objeto es cuadrado y en *Su versión* se ha eliminado un nodo de la esquina. Para solucionarlo, tienes que elegir qué versión es la correcta.

## **2.2 Conflicto de etiquetas**

Se produce un conflicto de etiquetas cuando varios colaboradores han asignado etiquetas diferentes al mismo objeto. La etiqueta puede borrarse o cambiarse a la otra versión.

### Conflicto de etiquetas en JOSM

La imagen anterior ilustra etiquetas variadas para el mismo objeto entre dos versiones en JOSM. *Mi versión* tiene Rumah Sakit *tag* (*amenidad = hospital*) y un valor de nombre de 'Rumah Sakit Tebet Raya'. Mientras que *su versión* tiene etiqueta (*amenidad = clínica*) y un valor de nombre de 'RS Tebet Timur'. Hay que elegir qué versión tiene la información correcta antes de subirla al servidor.

### **2.3 Conflicto de nodos**

Un conflicto de nodos se produce cuando hay diferencias en la dirección de un camino o si se han eliminado o movido nodos de un camino.

Conflicto de Nodos en JOSM

### **3. Arreglar los datos de conflicto en JOSM**

La fijación de datos de conflicto en JOSM es bastante simple, aunque la mayoría de los colaboradores de OSM lo encuentran confuso. Esencialmente, tienes que decidir cuál es la versión correcta y elegir **mantener tu versión** o borrar tu versión y **utilizar la versión de ellos**. Para arreglar datos conflictivos en JOSM:

• Cuando aparezca la ventana de conflicto, es posible que se incline por seleccionar la opción **Sincronizar sólo nodo 5.960.126**. Sin embargo, esta opción sólo arreglará el conflicto en un nodo. En su lugar, seleccione **Sincronizar todo el conjunto de datos** para poder resolver todos los nodos conflictivos de una sola vez.

Conflicto de etiquetas en JOSM

Figure 26: Conflicto de etiquetas en JOSM

### Conflicto de nodos en JOSM

#### Figure 27: Conflicto de nodos en JOSM

#### Ventana de detección de conflictos en JOSM

Figure 28: Ventana de detección de conflictos en JOSM

Ventana de detección de conflictos en JOSM

• JOSM mostrará entonces el número de conflictos, seleccione *OK*.

Número de conflicto detectado

• En el menú "Ventanas", seleccione **Conflicto** para mostrar la ventana de conflictos. Esto activa una lista de conflictos en el panel **Conflicto** en la esquina inferior derecha de JOSM. Puede elegir qué conflicto desea solucionar y seleccionar *Resolver*.

Panel de conflicto para solucionar el conflicto detectado

• Cuando seleccionas el botón *Resolver*, aparece la ventana de conflicto y muestra detalles sobre el conflicto. Puede parecer complicado, pero en realidad es bastante sencillo. Puede saber qué tipo de conflicto se ha detectado porque aparecerá un símbolo cuadrado rojo en la pestaña correspondiente (ya sea propiedades, etiquetas o nodos). Puede ver una lista de coordenadas cambiadas o movidas como se muestra en la imagen de abajo.

Una ventana para resolver conflictos

• Sólo puedes resolver un conflicto a la vez. Si está seguro de que su versión es la correcta (edita / añade el objeto basándose en la cartografía de su estudio de campo o ya conoce el objeto personalmente), elija **Mi versión (conjunto de datos local)**. Sin embargo, si no está seguro de su versión y cree que la otra versión es más convincente, seleccione **Su versión (conjunto de datos del servidor)**. Selecciona: flecha azul en la versión que creas correcta. Si el conflicto se ha solucionado, el símbolo de la pestaña cambiará a: marca verde

Elija una de las versiones para resolver el conflicto de datos

• Después de seleccionar la versión correcta, asegúrese de que el color del cuadro de conflicto ha cambiado de rosa a verde. Esto indica que ha solucionado con éxito el conflicto.

Color de diferencia entre el conflicto original y el conflicto resuelto

• Seleccione *Aplicar Resolución* como se muestra en la imagen anterior. Cuando hayas resuelto todos los conflictos, puedes subir los cambios de OSM.

Ventana de conflicto resuelto

• También puedes resolver conflictos haciendo clic derecho sobre uno en la ventana de conflicto y seleccionando *Resolver a mis versiones* o *Resolver a sus versiones.* También puedes hacer clic derecho y *Zoom a Conflicto*.

Ventana de conflicto de lista en JOSM\_

Nota : No puedes subir cambios hasta que hayas resuelto todos los conflictos. Ten cuidado al resolver los conflictos y compruébalos uno a -uno.

## **4. Evitar conflictos de datos en JOSM**

Para evitar conflictos:

• Cargue sus cambios continuamente.

Número de conflicto detectado

Figure 29: Número de conflicto detectado

Panel de conflictos para solucionar el conflicto detectado

Figure 30: Panel de conflictos para solucionar el conflicto detectado

Una ventana para resolver conflictos

Figure 31: Una ventana para resolver conflictos

Para minimizar los conflictos, debe cargar los datos con frecuencia. Sube tus cambios cada 20 edificios o cada 15 minutos. Cuanto más tiempo esperes para subir los datos, mayor será la posibilidad de que otro colaborador haya editado y subido los mismos datos.

Puedes actualizar tus datos OSM antes de subirlos. Esto te permite recuperar los últimos datos OSM del servidor antes de subirlos. Selecciona *Fichero → Actualizar datos* o *Actualizar Modificado* y espera hasta que haya terminado de actualizarse. Entonces podrás subir tus cambios.

Opciones de actualización de datos en el menú archivo

#### • **Editar sólo en el área descargada**

Restringe la edición a tu área descargada para minimizar el riesgo de conflicto en JOSM. El área fuera de su área descargada está marcada por líneas diagonales, no edite esta región.

Área descargada (negro) dan Fuera del área descargada (líneas diagonales)

• **Usando** *Gestor de Tareas*

Si desea realizar un mapeo colaborativo, puede utilizar *Tasking Manager*. Divide el área de un proyecto en una cuadrícula de tareas. Una vez seleccionada una tarea, queda bloqueada y no puede ser elegida por otro colaborador. Esto permite que muchas personas trabajen en la misma área al mismo tiempo, limitando la posibilidad de conflictos.

Interfaz del Gestor de Tareas (tasks.openstreetmap.id)

#### **Resumen**

Si has seguido todos los pasos de este capítulo, tendrás una buena comprensión de los conflictos de datos en JOSM, ¡enhorabuena!

Elija una de las versiones para resolver el conflicto de datos

Figure 32: Elija una de las versiones para resolver el conflicto de datos

Diferencia de color entre el conflicto original y el conflicto resuelto

Figure 33: Diferencia de color entre el conflicto original y el conflicto resuelto

Ventana de conflicto resuelto

Figure 34: Ventana de conflicto resuelto

# **4.0 Introducción a la gestión de la cartografía de campo**

En esta sección, los directores de proyecto encontrarán herramientas y recursos para dirigir y gestionar las actividades cartográficas sobre el terreno, así como recursos diseñados para su equipo, entre los que se incluyen:

- Guías paso a paso para topógrafos, cartógrafos y supervisores de campo para gestionar y utilizar herramientas de recopilación de datos sobre el terreno.
- Recursos y guías paso a paso para gestores sobre cómo organizar y supervisar equipos sobre el terreno.

Una **gestión eficaz de la cartografía de campo** -saber cuándo, dónde y qué datos recopila cada miembro del equipo- es fundamental para garantizar que los trabajos cartográficos se realicen de forma oportuna y segura, con un alto nivel de calidad y exhaustividad. Además, los supervisores de campo y los miembros del equipo necesitarán conocimientos para configurar y gestionar las herramientas de recopilación de datos sobre el terreno. Esta sección ofrece guías para configurar y utilizar tres herramientas: OpenDataKit, OpenMapKit y OSMTracker.

- • [4.1 Gestión de equipos sobre el terreno](https://hotosm.github.io/toolbox/pages/field-mapping-management/5.4_managing_teams_in_the_field/) proporciona a los gestores y supervisores de proyectos herramientas y recursos para asignar y coordinar las áreas de asignación cartográfica (o áreas de enumeración) a los miembros del equipo y a los cartógrafos.
- • [4.2 Uso de ODK Collect](https://hotosm.github.io/toolbox/pages/field-mapping-management/5.1_using_odk_collect/) sirve de guía paso a paso para topógrafos, cartógrafos y topógrafos de campo para configurar y utilizar ODK Collect.
- • [4.3 Uso de OpenMapKit](https://hotosm.github.io/toolbox/pages/field-mapping-management/5.2_using_openmapkit/) sirve como guía paso a paso para topógrafos, cartógrafos y topógrafos de campo para configurar y utilizar OpenMapKit.
- • [4.4 Uso de OSM Tracker](https://hotosm.github.io/toolbox/pages/field-mapping-management/4.4_using_osm_tracker/) sirve como guía paso a paso para topógrafos, cartógrafos y topógrafos de campo para configurar y utilizar OSM Tracker.

Ventana de conflicto de lista en JOSM\_

Figure 35: Ventana de conflicto de lista en JOSM\_

## Opciones de actualización de datos en el menú archivo

## Figure 36: Opciones de actualización de datos en el menú archivo

Área descargada

Figure 37: Área descargada

# **4.1 Creando una sección de mapeo usando QGIS**

*Nota: Esta es una versión desactualizada del material de capacitación; se harán mejoras en el futuro.*

Esta sección proporciona:

- Una visión general de las herramientas y métodos para la gestión de equipos en el campo.
- Guías paso a paso para el uso de OSMAnd y QGIS para gestionar el movimiento del equipo y la finalización de las áreas de asignación.

# **Visión general**

Para que la recogida de datos sobre el terreno sea eficaz y tenga éxito, es fundamental contar con un plan de recogida de datos sobre el terreno bien elaborado. Esto asegurará que los equipos de campo se enfrenten al menor número de desafíos mientras están en el campo, reduciendo así el número de llamadas de apoyo de campo que llegan al supervisor.

A la hora de planificar el despliegue de un equipo, es importante que el supervisor tenga una buena idea de cuántos días de trabajo tiene frente a la mano de obra disponible para realizar el trabajo. Una vez hecho esto, creará pequeñas secciones del área de cartografía que puedan ser cubiertas en un día por un equipo de dos cartógrafos o un solo cartógrafo, dependiendo de la disposición del equipo.

De forma similar a la cuadrícula de Tasking Manager, la creación de secciones para la cartografía permite a los supervisores dividir las tareas, controlar el progreso y poder evaluar las lagunas o los problemas de calidad.

# **Recursos y materiales de formación**

Esta sección presenta una selección de recursos dirigidos a gestores de proyectos, formadores o incluso autodidactas sobre los temas descritos anteriormente.

*La siguiente sección está diseñada para servir como guía autodidacta para directores de proyecto, supervisores u otras personas en la creación e implementación de áreas de asignación para el mapeo de campo.*

### **Habilidades y tecnología necesarias**

- Ordenador
- • [QGIS Instalado](https://hotosm.github.io/toolbox/pages/data-use-and-analysis/7.1-qgis/#installing-qgis)
- • [Conocimientos básicos de QGIS](https://hotosm.github.io/toolbox/pages/data-use-and-analysis/7.1-qgis/#navigating-qgis)
- • [QuickMapServices](https://hotosm.github.io/toolbox/pages/data-use-and-analysis/7.1-qgis/#installing-plug-ins)

### **Creación de secciones cartográficas en QGIS para mapas impresos**

La siguiente actividad cubre el proceso de generación de secciones cartográficas en QGIS para impresión. Esta actividad utiliza el ejemplo de dirigir un equipo de 8 voluntarios de mapeo para mapear la

Interfaz del gestor de tareas

Figure 38: Interfaz del gestor de tareas

ciudad de Grootfontein, en el norte de Namibia, durante un Proyecto de Eliminación de Malaria. Se proporcionan archivos de ejemplo para esta actividad, pero puede seguirse con archivos proporcionados por el usuario.

Para empezar, abra QGIS en su ordenador e inicie un nuevo proyecto. Usando [QuickMapServices](https://hotosm.github.io/toolbox/pages/data-use-and-analysis/7.1-qgis/#installing-plug-ins) como mapa base, navegue a Grootfontein Town, Norte de Namibia.

Cree un shapefile vacío seleccionando 'Capa' > 'Crear Capa' > 'Nueva Capa Shapefile'. Después de seleccionar la ubicación y el nombre del archivo, asegúrese de asignar el archivo como 'Polígono'.

Habilite la edición, seleccione también la 'Nueva característica'. Cree secciones de la ciudad, dándoles números. Estas secciones deben seguir características naturales o puntos de referencia prominentes como pantanos o carreteras. Esto es para asegurar la facilidad de localización de estas secciones por los maperos.

Una vez que todas las secciones se crean, el estilo para la visibilidad.

Crea mapas que muestren estas secciones. Estos mapas pueden imprimirse para compartirlos con los voluntarios de cartografía. Los equipos pueden ahora dirigirse a sus secciones asignadas para realizar el mapeo de campo.

### **Creación e importación de secciones cartográficas a OSMAnd**

La siguiente actividad cubre el proceso de importación de archivos a OSMAnd basado en la actividad anterior (generación de secciones de mapeo en QGIS). Esta actividad utiliza el ejemplo de dirigir un equipo de 8 voluntarios de mapeo para mapear Grootfontein Town, en el norte de Namibia, durante un Proyecto de Eliminación de Malaria.

**OSMAnd** proporciona una gran alternativa a la impresión de estos mapas de secciones. Con OSMAnd, el Supervisor puede utilizar los siguientes pasos para dar secciones a los miembros del equipo para su uso en el campo directamente en sus dispositivos móviles.

- 1. Cree centroides de sección desde *grootfontein\_sections.shp*obteniendo*grootfontein\_sections\_centroids.shp*. Cree los centroides seleccionando el menú 'Vector' > 'Geometry Tools' > 'Centroids'. En el submenú, seleccione el archivo *grootfontein\_sections.shp* como capa de Entrada, haga clic en 'Ejecutar.'
- 2. Exporte los archivos shapefile de secciones (*grootfontein\_sections.shp*) y el archivo shapefile de centroides (*grootfontein\_sections\_centroids.shp*) como .gpx obteniendo un *grootfontein\_sections.gpx* y un *grootfontein\_sections\_centroids.gpx.*.
- 3. 3. Transfiera estos dos archivos.gpx desde su ordenador a la carpeta */Phone/Android/data/net.osmand/files/tracks* .
- 4. Abra la aplicación OSMAnd y cargue estos dos archivos a través de *Botón de menú -> Mis sitios -> Pistas -> Examinar hasta donde se encuentran los archivos*.

El archivo gpx de secciones le mostrará los límites de las secciones y el archivo gpx de centroides le mostrará los números de sección una vez seleccionado un punto centroide. Con estos dos, los voluntarios pueden moverse por el campo utilizando la aplicación OSMAnd, localizando sus posiciones cada vez, así como las secciones en las que se encuentran.

Opción para rellenar el menú de direcciones URL en ODK Collect

## Figure 39: Opción para rellenar el menú de direcciones URL en ODK Collect

Paso para rellenar la dirección URL en ODK Collect

Figure 40: Paso para rellenar la dirección URL en ODK Collect

# **4.2 Uso de ODK Collect**

## *Nota: Esta es una versión desactualizada del material de capacitación; se harán mejoras en el futuro.*

Esta guía proporciona **a los topógrafos, cartografistas y supervisores de campo** los conocimientos necesarios para:

- Completar la configuración inicial de ODK Collect
- Utilizar ODK Collect para encuestas de recopilación de datos

# **Descripción general**

**Open Data Kit Collect (ODK Collect)** es una aplicación de recogida de datos en Android. ODK Collect puede reemplazar la encuesta de formulario de papel a digital. Por lo tanto, esta aplicación ayudará a las actividades de mapeo y recopilación de datos en el campo que también permiten guardar la ubicación y la información de la foto a la vez.

# **Recursos y materiales de formación**

En esta sección se presenta una selección de recursos dirigidos a gestores de proyectos, formadores o incluso autodidactas sobre el tema o los temas expuestos anteriormente.

\*La siguiente sección está diseñada para servir de guía autodidacta para gestores de proyectos, supervisores u otras personas en la configuración de la aplicación.

## **Configuración inicial para ODK Collect**

**1. Configurar el servidor URL** *Si no utiliza un servidor, vaya al paso 2. Establezca el tamaño de la imagen*

Para realizar la encuesta de formulario desde el servidor por primera vez, el usuario necesita configurar el servidor URL. Estos son los pasos:

• Abra ODK Collect y pulse el botón de tres puntos en la esquina superior derecha, seleccione **Configuración general → Servidor**.

Opción para rellenar el menú de direcciones URL en ODK Collect

• Escribe la dirección URL del servidor en **URL → OK**.

Paso para rellenar la dirección URL en ODK Collect

## **2. Establecer el tamaño de la imagen**

.

Además del punto de localización, también puedes tomar una imagen como información adicional. Si va a recopilar imágenes como parte de sus encuestas de recopilación de datos, puede establecer la resolución de la imagen como desee. Sin embargo, la resolución de la imagen también afectará a la cantidad de memoria del teléfono o al archivo que se cargará posteriormente en el servidor. Se recomienda elegir la resolución más pequeña de la imagen durante la configuración inicial. Puede seguir este paso:

Menú de opciones para establecer la resolución de la imagen

Figure 41: Menú de opciones para establecer la resolución de la imagen

Menú Tamaño de imagen para ajustar la resolución de la imagen

Figure 42: Menú Tamaño de imagen para ajustar la resolución de la imagen

• Abra ODK Collect y pulse el botón de tres puntos en la esquina superior derecha, seleccione **Configuración general → Gestión de formularios**.

Menú de opciones para ajustar la resolución de la imagen

• Seleccione **Tamaño de imagen** y luego seleccione la **opción** Muy pequeña (640px)\*\*.

Menú de tamaño de imagen para establecer la resolución de la imagen

#### **ODK Collect operaciones básicas**

.

.

**1. Cómo obtener una encuesta de formulario en blanco del servidor** *Si no utilizas un servidor y las encuestas se subieron manualmente al dispositivo, salta al paso 2. Rellene el formulario de la encuesta*

Antes de rellenar el formulario de encuesta que hizo antes, necesita descargar el formulario de encuesta en blanco del servidor especificado. Puede seguir este paso para obtener una encuesta en blanco del servidor:

• Pulse **Obtener formulario en blanco**, espere a que el formulario se descargue del servidor y asegúrese de que su conexión a Internet está activa.

Obtener opciones de formulario en blanco para tomar formulario en un servidor

• Seleccione el formulario disponible, marque la casilla de verificación o si desea seleccionar todo el formulario, puede **Seleccionar todo**. Si su formulario no aparece, puede pulsar **Refrescar** para recargar la página.

Visualización de página en el menú Obtener formulario en blanco

• Después de seleccionar el formulario, puede pulsar **Get Selected** para descargar el formulario seleccionado.

Page display on the Get Blank Form to get the survey form

**2. Rellenar el formulario de la encuesta** \* Para rellenar el formulario, vuelva a la página de inicio y seleccione el menú **Rellenar formulario en blanco**. A continuación, seleccione un formulario en blanco que desee rellenar en la lista de formularios de encuesta.

Opciones del formulario en blanco para rellenar el formulario de encuesta y la lista de formularios de encuesta en blanco

• Desliza el dedo hacia la derecha o hacia la izquierda en la pantalla para pasar a la página siguiente/anterior. Las preguntas que tienen una estrella roja en la parte superior izquierda son obligatorias y no se puede pasar a la siguiente pregunta si la respuesta está vacía.

Ejemplos de pregunta obligatoria (estrella roja)

• Puede tomar fotos directamente seleccionando la opción **Hacer foto** o seleccionar una foto de su galería de fotos seleccionando *Elegir imagen*.

Visualización de la foto en el formulario ODK

Obtener opciones de formulario en blanco para realizar un formulario en un servidor

Figure 43: Obtener opciones de formulario en blanco para realizar un formulario en un servidor

Visualización de la página en el menú Obtener formulario en blanco

Figure 44: Visualización de la página en el menú Obtener formulario en blanco

Opciones para rellenar el formulario de encuesta y lista de formularios en blanco

Figure 45: Opciones para rellenar el formulario de encuesta y lista de formularios en blanco

• Para añadir puntos de localización de objetos incluyen etiqueta de objeto OSM, puede utilizar la aplicación adicional, que es OpenMapKit (OMK). Puedes cambiar inmediatamente a la aplicación OMK pulsando **Lanzar OpenMapKit** en el formulario. Puede obtener más información sobre el uso de la aplicación OMK en la sección [4.3 Uso de OpenMapKit](https://hotosm.github.io/toolbox/pages/field-mapping-management/4.3_using_openmapkit/).

Botón [Lanzar OpenMapKit en el formulario de la encuesta](/images/using-odk-collect/0211_Launch_OpenMapKit_button_on_the_survey_form.png)

Botón de lanzamiento de OpenMapKit en el formulario de la encuesta

• Al final, puede asignar un nombre al formulario, marcar **Marcar formulario como finalizado** y al final elegir **Guardar formulario y salir** para finalizar la encuesta del formulario final.

Finalización de páginas vistas en el formulario de encuesta

**3. Editar el formulario de encuesta completado** El formulario guardado se guarda automáticamente en ODK Collect. (*Nota: no recomendamos editar los formularios recopilados a través de OpenMapKit debido a posibles errores en los datos.*) Si desea editar el formulario completado, puede seguir este paso:

• Puede volver a la página de inicio y elegir **Editar formulario guardado**.

Editar Formulario Guardado para editar el formulario guardado

• Seleccione el formulario que desea editar pulsando el formulario y puede editar el formulario.

Edita la página de guardar formulario para seleccionar el formulario que quieres editar

• A continuación, pulse el icono del disquete

Edita la página de guardar formulario para seleccionar el formulario que quieres editar

### **Transferencia de formularios completados**

Una vez finalizada la recogida de datos, será necesario transferir todos los formularios desde el dispositivo de recogida de datos a una ubicación de almacenamiento central para la limpieza y el procesamiento de los datos.

### **1. Descarga manual**

.

.

.

Si no tiene acceso a un servidor, los formularios pueden descargarse manualmente desde los dispositivos. Para ello, conecte el dispositivo a un ordenador.

• Vaya al Administrador de archivos o al Explorador de archivos de su smartphone y abra el almacenamiento interno. A continuación, abra la carpeta ODK. Esta carpeta contiene todos los archivos de resultados de encuestas almacenados en la aplicación ODK Collect. A continuación, seleccione la carpeta "instances" que contiene los archivos de los resultados de la encuesta.

Carpeta instancias en carpeta ODK y el resultado de la encuesta en carpeta instancias

Ejemplos de pregunta obligatoria (estrella roja)

Figure 46: Ejemplos de pregunta obligatoria (estrella roja)

Tomar foto mostrar en ODK Form

## Figure 47: Tomar foto mostrar en ODK Form

## Finalización de las páginas vistas en el formulario de la encuesta

Figure 48: Finalización de las páginas vistas en el formulario de la encuesta

• Copie la carpeta 'instances' en su ordenador. Renombra la carpeta por fecha y encuestador.

## **2. Suba los formularios de encuesta al servidor**

Después de rellenar y guardar el formulario, el siguiente paso es subir el formulario de encuesta al servidor. Puede seguir estos pasos para subir el formulario al servidor:

• Para subir el formulario de vuelta al servidor, puede elegir **Enviar Formulario Finalizado**.

Enviar Formulario Finalizado para subir un formulario de encuesta al servidor

- La encuesta del formulario se guarda en esa página y está lista para enviar. Puede elegir **Seleccionar todo** para seleccionar primero todos los formularios.
- Asegúrese de que está conectado a Internet. A continuación, pulse **Enviar seleccionados** y espere a que finalice el proceso\_ de carga\_ del formulario.

Formularios de encuesta que están listos para enviar en el Formulario Enviar Finalizado

• Todos los formularios que se hayan cargado correctamente se almacenarán en el menú **Ver formulario enviado** y el icono se volverá verde.

Ver formulario enviado y formulario de encuesta que se han subido correctamente al servidor

• Después de subir el formulario, puede eliminar el formulario en *Eliminar formulario guardado* menú.

Eliminar formulario guardado menú para eliminar el formulario

• Puede eliminar el formulario rellenado en la opción**Formularios guardados** y eliminar el formulario en blanco en la opción **Formularios en blanco**. Debe elegir el formulario que desea eliminar o **Seleccionar todo** para eliminar todos los formularios.

Opción Eliminar Formulario Guardado

.

.

• Debe confirmar la eliminación del formulario de encuesta seleccionando **Borrar formularios**.

Borrar cuadro de diálogo de confirmación

## **3. Subir el formulario de la encuesta a Google Drive**

Después de cargar todo el formulario de la encuesta en el servidor, es posible que desee guardar y cargar el archivo de resultados de la encuesta en formato .zip en la carpeta de Google Drive que fue creada por su supervisor de mapeo. Este es el paso:

• Vaya al Administrador de archivos o al Explorador de archivos de su smartphone y abra el almacenamiento interno. A continuación, abra la carpeta ODK. Esta carpeta contiene todos los archivos de resultados de encuestas almacenados en la aplicación ODK Collect. A continuación, seleccione la carpeta "instances" que contiene los archivos de los resultados de la encuesta.

Carpeta de instancias en la carpeta ODK y el resultado de la encuesta en la carpeta de instancias

Editar formulario guardado para editar el formulario guardado

Figure 49: Editar formulario guardado para editar el formulario guardado

Editar página de formulario guardado para seleccionar el formulario que desea editar Figure 50: Editar página de formulario guardado para seleccionar el formulario que desea editar

Edite la página de guardar formulario para seleccionar el formulario que desea editar Figure 51: Edite la página de guardar formulario para seleccionar el formulario que desea editar

Carpeta de instancias en la carpeta ODK y el resultado de la encuesta en la carpeta de instancias Figure 52: Carpeta de instancias en la carpeta ODK y el resultado de la encuesta en la carpeta de instancias

Enviar Formulario Finalizado para subir un formulario de encuesta al servidor Figure 53: Enviar Formulario Finalizado para subir un formulario de encuesta al servidor

Formularios de encuesta que están listos para enviar en el Formulario Enviar Finalizado Figure 54: Formularios de encuesta que están listos para enviar en el Formulario Enviar Finalizado

Ver formulario enviado y formulario de encuesta que se han cargado con éxito en el servidor Figure 55: Ver formulario enviado y formulario de encuesta que se han cargado con éxito en el servidor

> Eliminar formulario guardado menú para eliminar el formulario Figure 56: Eliminar formulario guardado menú para eliminar el formulario

> > Eliminar formulario guardado Figure 57: Eliminar formulario guardado

Cuadro de diálogo de confirmación de eliminación Figure 58: Cuadro de diálogo de confirmación de eliminación

Carpeta de instancias en la carpeta ODK y el resultado de la encuesta en la carpeta de instancias Figure 59: Carpeta de instancias en la carpeta ODK y el resultado de la encuesta en la carpeta de instancias

El paso para convertir a formato .zip

Figure 60: El paso para convertir a formato .zip

El archivo .zip listo para mover al ordenador

Figure 61: El archivo .zip listo para mover al ordenador

• Antes de mover la carpeta **instances** a tu ordenador, necesitas convertir la carpeta a formato .zip pulsando la carpeta **instances** y seleccionando **Compress**. Puedes cambiar el nombre del archivo .zip.

El paso para convertir a formato .zip

• Después de mover el archivo .zip a su ordenador, puede subir el archivo a Google Drive que ya se ha establecido por su supervisor de mapeo.

El archivo .zip que listo para mover a la computadora

• Puedes subir el archivo a la carpeta Survey Result (u otro nombre que haya puesto tu supervisor de mapeo) haciendo clic con el botón derecho del ratón y luego eligiendo **Upload Files** y eligiendo el archivo que quieres subir.

La carpeta en Google Drive para subir el archivo .zip

La carpeta de Google Drive para subir el archivo .zip

Figure 62: La carpeta de Google Drive para subir el archivo .zip

## Puedes descargar OSMTracker en Google Playstore

## Figure 63: Puedes descargar OSMTracker en Google Playstore

OSMTracker page display

Figure 64: OSMTracker page display

# **4.4 Usar OSMTracker**

*Nota: Esta es una versión desactualizada del material de capacitación; se harán mejoras en el futuro.*

Esta sección proporciona **a los topógrafos, cartógrafos y supervisores de campo** las habilidades para:

- Completar la configuración inicial de OSM Tracker
- Utilizar OSM Tracker para registrar tracks, imágenes y notas

# **Descripción general**

OSMTracker es una aplicación android que nos permite registrar los datos de nuestros levantamientos. Similar al GPS, OSMTracker es capaz de grabar waypoint y también track. Lo que hace OSMTracker diferente con el dispositivo GPS común es su capacidad para tomar fotos cuando recoja los datos de la encuesta. Con estas imágenes tomadas, que hará que su cartografía más fácil, ya que puede realizar un seguimiento de qué objeto se han tomado y echar un vistazo a sus imágenes para obtener más detalles. Los waypoints y tracks que hayas recogido se pueden convertir en archivos .gpx para que puedas abrir los datos de la encuesta utilizando JOSM o puedes cargar directamente tus datos en OpenStreetMap.

# **Recursos y materiales de formación**

Esta sección presenta una selección de recursos dirigidos a gestores de proyectos, formadores o incluso autodidactas sobre los temas descritos anteriormente.

\*La siguiente sección está diseñada para servir de guía autodidacta a los jefes de proyecto, supervisores u otras personas en la configuración de la aplicación.

## **Descarga e instalación**

Si desea utilizar OSMTracker puede descargar la aplicación en su smartphone. Abra su Google Playstore y busque OSMTracker en el cuadro de búsqueda.

Puedes descargar OSMTracker en Google Playstore

Una vez finalizada la instalación, abre tu aplicación OSMTracker en tu smartphone.

Visualización de la página de OSMTracker

## **Configuración inicial de OSMTracker**

Antes de que pueda utilizar el OSMTracker, hay pocos ajustes que tiene que hacer. Vaya a

Configuración en la esquina superior derecha y luego seleccione **Configuración**.

Selecciona el menú Configuración en OSMTracker

Seleccionar menú Ajustes en OSMTracker

Figure 65: Seleccionar menú Ajustes en OSMTracker

## Varias configuraciones en el menú Ajustes

## Figure 66: Varias configuraciones en el menú Ajustes

Utilice el botón para iniciar la grabación

Figure 67: Utilice el botón para iniciar la grabación

En la página de configuración hay varias cosas que tienes que mirar:

Varias configuraciones en el menú Ajustes

1. Intervalo de registro GPS

Esta sección establecerá la frecuencia con la que tu OSMTracker registrará el track. Si establece el número más pequeño, OSMTracker grabará la pista con más frecuencia. El valor por defecto para este ajuste es 0, lo que significa que OSMTracker siempre grabará su track. Esto afectará a la duración de la batería. Puede cambiar el número de acuerdo a su necesidad, por ejemplo 2 segundo.

2. Directorio de almacenamiento externo (SD)

Esta sección determina dónde quieres guardar todos los datos de tus encuestas en tu smartphone. Por defecto, OSMTracker creará una nueva carpeta llamada "osmtracker" en el almacenamiento interno de tu smartphone. Si no quieres cambiar esta configuración, puedes ignorar esta sección.

3. Un directorio por pista

Si activas esta función, cada pista que guardes creará una nueva carpeta en tu almacenamiento interno.

4. Nombre de la pista

En esta sección se establece el etiquetado de los datos de la medición. Por defecto, el etiquetado consiste en el nombre de la pista, la fecha y la hora de la medición. Puede ignorar esta configuración si no desea cambiarla.

5. Pantalla siempre encendida

Si activas esta opción, dejarás tu smartphone siempre encendido cuando utilices OSMTracker. Si utilizas esta opción, la batería de tu smartphone se agotará rápidamente. Puedes cambiarlo según lo necesites.

6. Mapa de fondo

Utiliza este ajuste para mostrar el mapa de fondo en tu track. Active esta opción para poder ver su seguimiento topográfico con un mapa de fondo.

7. Mapa de fondo

Puedes cambiar el mapa de fondo utilizando esta opción.

Después de realizar todos los ajustes, ya estás listo para utilizar tu OSMTracker. Recuerde siempre activar la configuración de GPS en su teléfono inteligente, entonces usted puede abrir su OSMTracker. Si estás usando OSMTracker por primera vez, tu página de inicio estará vacía. Más tarde, todos los datos de tu encuesta aparecerán en tu página de inicio.

## **Operaciones básicas de OSMTracker**

## **1. Grabación del Track de la Encuesta**

Si quieres iniciar la grabación de tu track, puedes seleccionar el botón **+** en la parte superior derecha de tu pantalla. Verás la página del Registrador de Trazas.

Usa el botón + para empezar a grabar tu track

Recuerda comprobar siempre la precisión de tu GPS. Todas las funciones de OSMTracker no estarán disponibles si no recibes una buena señal GPS. Trate de obtener la mejor precisión GPS que pueda (por

## Track logger feature

## Figure 68: Track logger feature

## Track logger page on OSMTracker

## Figure 69: Track logger page on OSMTracker

debajo de 10 metros) para evitar un error al grabar su posición actual. Puedes ver el indicador de señal GPS en la esquina superior derecha de la pantalla (mira la imagen). El color de la barra de señal cambiará a verde y se llenará cuando reciba una buena señal. Asegúrate de que estás en una buena posición para recibir señal. Sitúese en campo abierto y asegúrese de que no se encuentra bajo un tejado o un árbol.

No se puede activar la función de track logger porque la señal GPS no es lo suficientemente buena (izquierda); Track logger se activa si la señal GPS es lo suficientemente buena (derecha)

Cuando la precisión del GPS es lo suficientemente buena, entonces puedes empezar a grabar tu track. Cuando se pulsa el botón + y la precisión del GPS es lo suficientemente bueno, OSMTracker registrará automáticamente su pista.

## **2. Grabando Objeto usando Waypoints e Imagen**

Cuando abres la página del Track Logger, hay muchos botones a los que acceder, pero si quieres grabar waypoints y también imagen, sólo tienes que usar estos 2 botones:

Página del track logger en OSMTracker

1. Nota de texto

Utilice **Nota de texto** para marcar su posición actual como un waypoint. Sólo tienes que pulsar este botón y luego rellenar la información. Por ejemplo, puede etiquetar su waypoint con el número y luego el nombre de su objeto.

Función de nota de texto para registrar waypoint en su encuesta

2. Tomar foto

Utilice**Tomar foto**para tomar las fotos de sus objetos. Puede utilizar directamente la cámara de su smartphone o seleccionar la foto de su galería.

Puedes elegir entre tomar las fotos directamente desde tu cámara o seleccionarlas de la galería de tu smartphone

### **3. Detener y continuar la grabación de pistas**

Si quieres detener la grabación, puedes seguir estos pasos:

1. En la página Track Logger, por favor, vuelva a su página de inicio, a continuación, busque una pista de archivo que ha recogido antes. Pulsa sobre ese archivo hasta que aparezca un menú adicional.

Opción para establecer el seguimiento de parada

- 2. Elija **Detener seguimiento.**
- 3. También puede pulsar Guardar botón en la esquina superior en su página Track Logger para detener la grabación y guardar su registro.

Si desea continuar su registro de pista en su archivo anterior, entonces usted tiene que :

- 1. Pulse en el archivo anterior hasta que aparezca un menú adicional. Reanudar el seguimiento Selecciona para reanudar el rastreo
- 2. A continuación, seleccione **Reanudar el seguimiento**

Función de nota de texto para registrar un waypoint en su encuesta

Figure 70: Función de nota de texto para registrar un waypoint en su encuesta

## Puede elegir tomar las fotos directamente desde su cámara o seleccionarlas de la galería de su smartphone

Figure 71: Puede elegir tomar las fotos directamente desde su cámara o seleccionarlas de la galería de su smartphone

Opción para detener el seguimiento

Figure 72: Opción para detener el seguimiento

Nota :

Si su archivotiene un icono de reloj de color naranja, significa que su archivo aún está enmodo de grabación de pista. Este icono desaparecerá después de detener y guardar el archivo.

## **4. Mostrar lista de objetos recogidos**

Puede ver la lista de objetos que ha recogido. En la página del Track Logger, pulsa el botón Configuración en la esquina superior derecha de tu pantalla, luego selecciona **Puntos de ruta**.

Botón para mostrar lista de waypoints

Verás la lista de objetos y las fotos que has recogido en la lista de Waypoints.

Lista de waypoints para ver la lista de objetos que has recogido

## **5. Mostrar tracks y waypoints recogidos**

También puedes ver tu track y los waypoints que has recogido. En tu página de Track Logger, elige el menú Setting en la esquina superior derecha de tu pantalla, luego elige **Display Track**.

Botón Mostrar track para ver tu track y los objetos que has recogido

Cuando elijas mostrar tu track, OSMTracker te pedirá permiso para mostrar el mapa de fondo. Elige **Mostrar mapa de fondo**.

Opción para mostrar tu mapa de fondo

Verá el mapa con el icono de línea, estrella y personas en la parte superior del mapa. El icono de la estrella representa los waypoints, la línea representa el track que has recogido, y el icono de la gente muestra dónde está tu posición actual en el mapa.

Rastros y objetos recogidos en la encuesta sobre el terreno

## **6. Guardar los datos de OSMTracker**

Después de recopilar los datos, puede guardarlos y utilizarlos para su guía de mapeo. Para ello, es necesario guardar los datos de la encuesta como un formato de datos .gpx. Después, puedes subirlos al servidor de OpenStreetMap o puedes mover los datos a tu portátil.

### **7. Guardar el track y los waypoints como datos .gpx**

Puede guardar sus tracks y waypoints en datos .gpx. Puede abrir los datos .gpx con software cartográfico como **QGIS** y **JOSM**. En tu archivo de medición, selecciona y pulsa el archivo durante un rato, después selecciona **Exportar como GPX**. Si el proceso tiene éxito, podrás ver el punto verde a la derecha del nombre del archivo.

Menú para guardar los datos de tu encuesta en GPX

## **8. Subir el track al servidor de OpenStreetMap**

Puedes subir los datos de tu levantamiento al servidor de OpenStreetMap. En tu archivo de medición, mantén pulsado durante un rato y selecciona **Subir a OpenStreetMap**.

Ikon

Figure 73: Ikon

Botón para mostrar la lista de waypoints

### Figure 74: Botón para mostrar la lista de waypoints

### Lista de waypoints para ver la lista de objetos que has recogido

Figure 75: Lista de waypoints para ver la lista de objetos que has recogido

## Menú para subir los datos de tu encuesta a OpenStreetMap

En la página de carga de OpenStreetMap, tienes que rellenar el formulario como el nombre y la descripción del archivo. Puedes ignorar la sección Etiquetas. En la sección inferior, puede establecer la pista para :

## 1. Privado

El track no se mostrará al público. Se puede acceder a los trackpoints en la secuencia de tiempo usando GPS API sin marca de tiempo.

### 2. Público

Track se mostrará al público y estará disponible para descargar para el otro usuario.

3. Rastreable

El track se mostrará al público, pero se podrá acceder a los trackpoints mediante la API GPS pública. Otro usuario puede descargar sus datos pero no estará conectado con usted.

4. Identificable

El track se mostrará al público. Otro usuario puede descargar tus datos y puede referirse a tu nombre de usuario OSM.

Para esta opción, puedes elegir Rastreable o Público para que otro usuario pueda descargar tus datos.

Los datos de la encuesta están listos para cargar en el servidor OpenStreetMap

## **9. Copiar Track y Waypoint al portátil/ordenador**

Todos los datos .gpx almacenados en el almacenamiento interno de tu smartphone. Puedes buscar el archivo usando tu gestor de archivos. Para copiar los datos, puede seguir las siguientes instrucciones:

1. 1. Conecte su smartphone al ordenador portátil mediante el cable del smartphone y busque la carpeta "osmtracker" en su smartphone.

Carpeta OSMTracker en el almacenamiento de tu smartphone

2. Dentro de tu carpeta OSMTracker, puedes encontrar una carpeta que contiene datos .gpx y fotos. Copia toda la carpeta en tu portátil.

Ejemplo de datos OSMTracker consisten en datos de archivo .gpx y fotos de encuesta

3. Abra su JOSM, y luego abra sus datos gpx. Seleccione el menú **Archivo → Abrir** y luego abra el formato de datos .gpx.

Abre tu archivo con datos en formato .GPX en JOSM

4. Cuando abra su archivo .gpx, JOSM mostrará automáticamente la pista y el waypoint junto con la foto también.

Coloca los datos de la encuesta cuando la abras en JOSM

Puede utilizar el resultado de su encuesta como guía para su mapeo utilizando JOSM. Las fotos tomadas le ayudarán a identificar qué objeto debe crear en JOSM.

Botón Mostrar track para ver tu track y los objetos que has recogido

Figure 76: Botón Mostrar track para ver tu track y los objetos que has recogido

Opción para mostrar tu mapa de fondo

## Figure 77: Opción para mostrar tu mapa de fondo

## Rastro y objetos recogidos en la inspección de campo

Figure 78: Rastro y objetos recogidos en la inspección de campo

# **5.0 Introducción a la limpieza, carga y aseguramiento de la calidad de los datos**

En esta sección, los gestores de proyectos encontrarán herramientas y recursos para limpiar y cargar en OpenStreetMap los datos recogidos sobre el terreno y gestionar la calidad de los datos, incluyendo:

- Guías paso a paso para la limpieza de datos en JOSM para su carga en OpenStreetMap.
- Recursos para las herramientas de calidad de datos que se utilizarán tras la carga en Open-StreetMap, incluidas presentaciones.

**La limpieza, carga y garantía de calidad de los datos** es un paso fundamental en cualquier flujo de trabajo cartográfico. Este proceso incluye la limpieza de los datos de campo en busca de errores, la carga de datos limpios en OpenStreetMap y el uso de varias herramientas de control de calidad para supervisar los datos que se han cargado. Independientemente de cómo (y si) se recogen los datos de campo, cualquier proyecto que dé lugar a ediciones en OpenStreetMap debe tener un plan de control y garantía de calidad.

- • [5.1 Limpieza de datos en JOSM](https://hotosm.github.io/toolbox/pages/data-cleaning-upload-and-quality-assurance/5.1-data-cleaning-with-josm/) cubre el proceso y los pasos necesarios para limpiar los datos de campo y el proceso de carga utilizando JOSM.
- • [5.2 Herramientas de aseguramiento de la calidad](https://hotosm.github.io/toolbox/pages/data-cleaning-upload-and-quality-assurance/5.2-quality-assurance-tools/) proporciona una guía de las herramientas que HOT utiliza para supervisar y comprobar la calidad de los datos cargados en OpenStreetMap.

\*Las siguientes presentaciones pueden utilizarse para impartir formación o talleres

• [Herramientas de control de calidad](https://docs.google.com/presentation/d/1mn0ahFOCiz9DhrWmYFt1nrC25c7WQjODvXG6pTRJ-Jo/edit?usp=sharing)

Menú para guardar los datos de la encuesta en GPX

Figure 79: Menú para guardar los datos de la encuesta en GPX

Menú para cargar los datos de su encuesta en OpenStreetMap

Figure 80: Menú para cargar los datos de su encuesta en OpenStreetMap

Los datos de la encuesta están listos para subir al servidor OpenStreetMap

Figure 81: Los datos de la encuesta están listos para subir al servidor OpenStreetMap

# **5.1 Garantía de calidad y herramientas de control de calidad**

## *Nota: Esta es una versión desactualizada del material de capacitación; se harán mejoras en el futuro.*

Esta sección proporciona:

- Una visión general de las herramientas de garantía de calidad, incluidas diapositivas de presentación.
- Orientación sobre cuándo, por qué y cómo utilizar cada herramienta.
- Breves resúmenes y guías paso a paso sobre el uso de cada herramienta

## **Resumen**

**Aseguramiento de la Calidad y Control de Calidad** es el proceso por el cual los cartógrafos, y los colaboradores de OpenStreetMap en general, comprueban los datos para asegurar que toda la información subida a OSM cumple con altos estándares de uso y para prevenir el vandalismo. Dado que Open-StreetMap es una plataforma libre y abierta que cualquiera puede utilizar y editar, es fundamental para la sostenibilidad de los datos abiertos y OSM que todo el mundo participe en el proceso de garantía y control de calidad, desde la recogida de datos sobre el terreno hasta la limpieza de datos y el mantenimiento a largo plazo de los datos OSM existentes.

Aunque la garantía y el control de calidad deben realizarse en todas las fases de un proyecto cartográfico, las siguientes herramientas ayudarán a garantizar que los datos cargados en OpenStreetMap cumplen con los estándares de alta calidad.

## Elegir una herramienta de control de calidad

### **¿Qué herramienta de control de calidad debo utilizar?**

A continuación se enumeran las herramientas de garantía de calidad utilizadas habitualmente en el flujo de trabajo HOT. Puede encontrar una descripción detallada de estas y otras herramientas de control de calidad en [Quality Assurance Tools Wiki](https://wiki.openstreetmap.org/wiki/Quality_assurance). Diferentes herramientas comprueban diferentes errores y problemas. Utilice la siguiente tabla para decidir cuándo y por qué debe utilizarse cada herramienta.

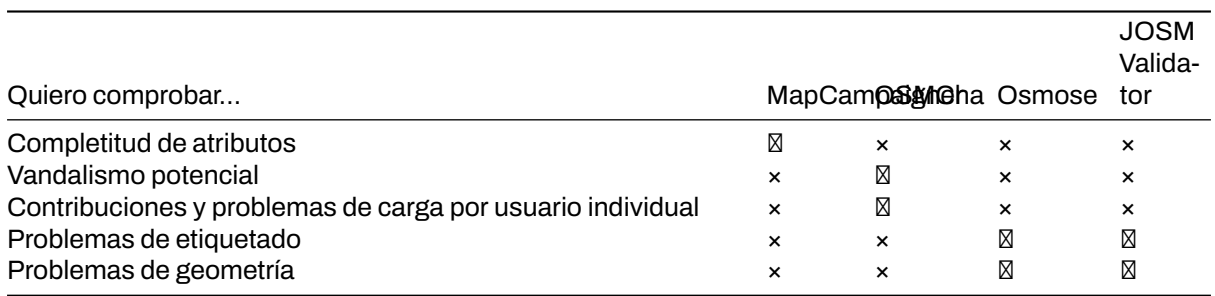

Carpeta OSMTracker en el almacenamiento de su smartphone

Figure 82: Carpeta OSMTracker en el almacenamiento de su smartphone

Ejemplo de datos OSMTracker consisten en datos de archivo .gpx y fotos de la encuesta

Figure 83: Ejemplo de datos OSMTracker consisten en datos de archivo .gpx y fotos de la encuesta

Abre tu archivo con datos en formato. GPX en JOSM

Figure 84: Abre tu archivo con datos en formato .GPX en JOSM

## **MapCampaigner**

[MapCampaigner](http://campaigns.hotosm.org) es una herramienta desarrollada por HOT para supervisar la integridad de atributos en áreas de interés predefinidas (AOI). Basándose en su [modelo de datos,](https://github.com/hotosm/toolbox/wiki/4.1.2-Designing-The-Data-Model) la herramienta comprueba y destaca cualquier característica del mapa a la que le falten etiquetas predefinidas dentro de su AOI, y permite a los validadores del equipo descargar y corregir esas características.

## **Habilidades y tecnología necesarias**

- Ordenador con
- Conexión a Internet
- Recomendado: ratón de ordenador

### **Cómo utilizar MapCampaigner Para navegar por una campaña existente:**

- 1. Navegue hasta<https://campaigns.hotosm.org> en el navegador de Internet Google Chrome o Mozilla Firefox.
- 2. Seleccione uno de los Proyectos en la página de destino o utilice la barra de búsqueda para buscar un proyecto en particular. *Nota: Es posible que tenga que cambiar el menú de estado de "Activo" a "Todos" los proyectos si no encuentra un proyecto.*
- 3. Una vez seleccionado el proyecto, desplácese hasta los detalles de la característica. Cambie el tipo de característica seleccionando una característica en el menú desplegable de la izquierda.
- 4. Para cada tipo de característica, el porcentaje de características con un 100% de integridad se mostrará en el panel izquierdo.
- 5. En el mapa, las características se colorean según el porcentaje de atributos completados. Seleccione cada característica para ver las etiquetas existentes y los atributos que faltan. mc\_monrovia

**Para crear una nueva campaña:** Siga las instrucciones en la pestaña de recursos que se encuentran aquí: https://campaigns.hotosm.org/resources

## **OSMCha**

[OSMCha](https://osmcha.mapbox.com/), o OpenStreetMap Changeset Analyzer, es una herramienta diseñada para revisar las subidas y cambios en los datos de OSM, en gran parte para prevenir el vandalismo y las malas ediciones realizadas en los datos de los mapas. Esta herramienta permite a los usuarios filtrar por nombre de usuario, ubicación, fechas de carga y otras características de los metadatos. OSMCha es útil para monitorear el progreso de los equipos de limpieza y carga de datos.

### **Habilidades y tecnología necesarias**

- Ordenador con
- Conexión a Internet
- • [Cuenta OpenStreetMap](https://hotosm.github.io/toolbox/pages/digitization-and-editing/3.1.1-opening_osm_accounts/)
- Recomendado: ratón de ordenador

## **Cómo utilizar OSMCha**

1. Navegue hasta<https://osmcha.mapbox.com> en el navegador de Internet Google Chrome o Mozilla Firefox.

Datos de la encuesta de campo al abrirlo en JOSM

Figure 85: Datos de la encuesta de campo al abrirlo en JOSM

- 2. Para utilizar OSMCha, tendrá que iniciar sesión con su cuenta de OpenStreetMap y conceder permiso. osmcha\_signin
- 3. Una vez iniciada la sesión, aparecerá un panel a la izquierda con changesets. Cada changeset muestra:
	- Nombre de usuario OSM
	- Hora de subida
	- Comentario del cambio
	- ID del cambio
	- Banderas (si las hay) como "Posible Importación".
	- Número de vías añadidas (resaltadas en verde), vías modificadas (resaltadas en amarillo) y vías eliminadas (resaltadas en rojo) osmcha\_viewingchangesets
- 4. Con OSMCha, puedes crear filtros altamente enfocados para monitorear tu contribución y la de tu equipo a OSM. Al hacer clic en "Filtros" en el panel de la izquierda se abrirá el menú **Filtros**.
- 5. En este menú, se pueden aplicar filtros únicos como nombre de usuario OSM, rango de fechas, ubicaciones. Filtros\*\* (/images/quality\_assurance/osmcha\_filters.gif)

### **Practicar la creación de un filtro**.

- 1. Haz clic en 'Filtros' en el panel de la izquierda.
- 2. Establezca filtros para:
	- Fecha de inicio: 01/01/19
	- Su nombre de usuario
	- Una ubicación
	- Un filtro adicional
- 3. Haga clic en aplicar.
- 4. Haga clic en cualquiera de los cambios que aparecen en el panel izquierdo. ¿Hay algún conjunto de cambios que contenga banderas o advertencias?
- 5. Haga clic de nuevo en "Filtros" para modificar y/o añadir más filtros.
- 6. Para guardar un filtro para su uso posterior, haga clic en "Filtros" en el panel izquierdo. En la parte superior derecha, haga clic en "Guardar" para elegir un nombre para este filtro.
- 7. Ahora puede acceder al filtro exacto utilizando la URL o en la opción 'Mis filtros guardados' tras hacer clic en su nombre de usuario.

### **Osmose**

Osmose es una herramienta que monitorea múltiples problemas de control de calidad en OSM. Estos incluyen problemas con la geometría de las características (tales como edificios/nodos superpuestos, características incompletas y duplicaciones), y también problemas comunes de etiquetado (tales como etiquetas faltantes, inadecuadas o mal formateadas). Puede encontrar más información sobre Osmose en [Osmose OSM Wiki Page.](https://wiki.openstreetmap.org/wiki/Osmose)

Nota: para utilizar correctamente esta herramienta y ver los errores, deberá utilizar el navegador de Internet Google Chrome. Firefox, Opera, Safari y otros navegadores pueden no mostrar la información correctamente.

### **Cómo utilizar Osmose**

- 1. Navega hasta<http://osmose.openstreetmap.fr> en el navegador de internet Google Chrome.
- 2. Utilice las funciones de zoom, desplazamiento y búsqueda del mapa para navegar hasta su zona de interés.
- 3. Utiliza el panel de la izquierda para activar y desactivar las cuestiones comunes.
- 4. Los problemas identificados aparecerán en el mapa como chinchetas que coinciden con los iconos del panel de problemas. Haga clic en cada chincheta para obtener más información sobre el objeto y los problemas asociados.

### **Para solucionar los problemas identificados en Osmose**.

1. Abra JOSM en su ordenador.

#### osmose\_monrovia

### Figure 86: osmose\_monrovia

### JOSMValidation

## Figure 87: JOSMValidation

- 2. En Osmose, localice el botón "Exportar" en la parte superior de la página. Haga clic en 'Exportar' y, a continuación, en 'JOSM'.
- 3. Corrige los problemas identificados y vuelve a cargarlos en OSM.

## **Herramienta de Validación JOSM**

Herramienta de validación JOSM que comprueba errores comunes e inconsistencias en los datos OSM relacionados con la geometría y el etiquetado.

## **Cómo utilizar la Herramienta de Validación JOSM**

- 1. En JOSM, descargue los datos para su AOI.
- 2. Abra la herramienta Resultados de validación. Si la herramienta de Resultados de Validación no está activada, seleccione 'Windows' en el menú superior y seleccione 'Resultados de Validación'.
- 3. En la herramienta Resultados de Validación, haga clic en 'Validación'.
- 4. Repase cada advertencia/error producido. *Nota: algunas advertencias pueden ignorarse, otras pueden corregirse automáticamente haciendo clic en el botón "Corregir" y otras tendrán que corregirse manualmente. Para más información sobre advertencias y errores específicos, lee la wiki del Validador.*
- 5. Vuelva a ejecutar la herramienta de validación para confirmar que se han corregido las advertencias/errores.
- 6. Una vez que todas las advertencias/errores hayan sido corregidos, vuelva a cargar en OSM.

Para más detalles sobre el uso de la Herramienta de Validación JOSM, revise la Sección [3.5 Validación](https://hotosm.github.io/toolbox/pages/digitization-and-editing/3.5_validating_with_josm/) [con JOSM](https://hotosm.github.io/toolbox/pages/digitization-and-editing/3.5_validating_with_josm/)

# **Recursos y materiales de formación**

Esta sección presenta una selección de recursos dirigidos a gestores de proyectos, formadores o incluso autodidactas sobre los temas descritos anteriormente.

\*Las siguientes presentaciones pueden utilizarse para impartir formación o talleres.

• [Herramientas de control de calidad](https://docs.google.com/presentation/d/1mn0ahFOCiz9DhrWmYFt1nrC25c7WQjODvXG6pTRJ-Jo/edit?usp=sharing)
Ejemplo de validación de datos

### Figure 88: Ejemplo de validación de datos

Ejemplo de integridad de datos

Figure 89: Ejemplo de integridad de datos

# **5.2 Validación con JOSM**

*Nota: Esta es una versión desactualizada del material de capacitación; se harán mejoras en el futuro.*

Esta sección proporciona:

- Una visión general de la Validación en JOSM, incluyendo diapositivas de presentación
- Instrucciones paso a paso para practicar la validación en JOSM

\*Los siguientes materiales están diseñados para ayudar a los directores de proyecto y a otros responsables de cursos de formación y talleres. Sin embargo, este material también es adecuado para las personas interesadas en aprender a validar los datos OSM en JOSM.

# **Resumen**

**La validación** es un proceso de comprobación de la calidad de los datos (en este caso, la calidad de los datos cartográficos) en cuanto a exactitud, coherencia, integridad y anomalías. La validación es importante para mantener la calidad de los datos OSM. Cuando se comprueba la precisión, es necesario asegurarse de que los datos cartográficos están alineados con las imágenes y son correctos en términos de geometría. En cuanto a la coherencia, asegúrese de que todos los objetos cartografiados tienen una forma coherente. Por ejemplo, cuando encuentre una zona residencial, asegúrese de que todos los edificios están trazados y ortogonalizados de forma coherente.

Para completar la información, depende de la información que se quiera recoger al cartografiar y del método de cartografiado que se utilice. La información recopilada con el método de cartografía a distancia será diferente de la recopilada mediante un estudio sobre el terreno. La información recopilada con el método de cartografía a distancia será muy limitada, ya que sólo se dispone de imágenes por satélite y trazas gpx como referencia. En cuanto a las anomalías, asegúrese de que no hay objetos cartografiados de aspecto anormal. En la imagen siguiente, los edificios cartografiados de la izquierda tienden a ser más pequeños que los de la derecha. Después de comprobar cuidadosamente las imágenes, resulta que los edificios más pequeños son en realidad tumbas que están mapeadas como edificios.

Mientras que la validación ligera puede ser completada usando iD Editor, HOT recomienda que la validación detallada sea completada usando JOSM.

# **Recursos y materiales de formación**

Esta sección presenta una selección de recursos dirigidos a gestores de proyectos, formadores o incluso autodidactas sobre los temas descritos anteriormente.

\* Las siguientes presentaciones pueden utilizarse para impartir formación o talleres.

• [Validación en JOSM](https://docs.google.com/presentation/d/1p2lJJluFv25qIXTE8qTzHJQW5QNbWr6sULJ7N-gjTx4/edit?usp=sharing)

\* La siguiente sección está diseñada para servir comomaterial de autoaprendizaje que puede ser utilizado tanto durante las formaciones, como por alumnos autoguiados.\*

## **Validación práctica**

La siguiente actividad cubre el proceso de validación de datos OSM erróneos en JOSM. Esta actividad utiliza un archivo de **ejemplo** que puede descargarse [aquí](https://drive.google.com/file/d/13QgUDeoBA7uLSUkjsK8cEFsadmjpbNg_/view?usp=sharing) [2].

### Archivo de menú JOSM

### Figure 90: Archivo de menú JOSM

#### Abrir un archivo osm en JOSM

Figure 91: Abrir un archivo osm en JOSM

#### **Habilidades y Tecnología Necesaria**

- Ordenador
- Conexión a Internet (para descarga de datos)
- • [Cuenta OSM](https://github.com/hotosm/toolbox/wiki/1.2-Opening-OSM-accounts)
- • [JOSM](https://hotosm.github.io/toolbox/pages/digitization-and-editing/3.4-editing-with-id-and-josm/)
- Ejemplo de archivo .osm

#### **Tiempo estimado de realización:** 1 hora

#### **Objetivos**

- Comprender el proceso de validación de datos OSM.
- Ser capaz de realizar la validación utilizando herramientas de validación en JOSM
- Ser capaz de corregir errores comunes, advertencias y errores encontrados durante la validación.

#### **1. Abrir datos OSM**

Después de descargar correctamente los datos de muestra, abra el archivo **validation\_sample.osm** en su JOSM siguiendo estos pasos:

• Haz clic en el menú **Archivo Abrir**

Archivo de menú JOSM

• Ve al directorio donde guardaste validación\_sample.osm. Seleccione el archivo **validation\_sample.osm** y luego haga clic en **Open**.

Abrir un archivo osm en JOSM

• Después de abrir el archivo de ejercicio, tu JOSM tendrá este aspecto:

Archivo de ejercicio en JOSM

#### **2. Uso de las herramientas de validación de JOSM**

JOSM proporciona un validador incorporado que comprueba y corrige los datos de mapa no válidos llamado Herramientas de validación. Después de comprobar la exactitud, coherencia, integridad y anomalías, ejecute estas herramientas de validación para que los datos del mapa sean perfectamente válidos. Para empezar a utilizar las Herramientas de validación, debe activar la Ventana de resultados de validación siguiendo estos pasos:

#### • Haga clic en el menú **Ventanas Resultados de validación**

Menú Windows en JOSM

• Ventanas de resultados de validación aparecerán en la parte izquierda de tu JOSM

Ventanas de resultados de validación

Después de activar las Ventanas de Resultados de Validación, ahora puedes comenzar la validación utilizando las Herramientas de Validación JOSM. Descarga primero los datos OSM usando Slippy Map o Tasking Mananger, luego puedes hacer clic en el botón Validación en las Ventanas de Resultados de Validación. Usemos [OSM data sample](https://drive.google.com/file/d/13QgUDeoBA7uLSUkjsK8cEFsadmjpbNg_/view) para el ejercicio.

Archivo de ejercicio en JOSM

#### Figure 92: Archivo de ejercicio en JOSM

#### Menú Windows en JOSM

## Figure 93: Menú Windows en JOSM

#### Ventanas de resultados de validación

#### Figure 94: Ventanas de resultados de validación

• Para ejecutar la validación en todos los datos de la capa de datos actual, que es validation\_sample.osm, asegúrese de que no hay datos seleccionados. A continuación, haga clic en el botón **Validación** de la ventana de resultados de validación. Una vez finalizado el proceso de validación, las Ventanas de Resultados de Validación se llenarán con una lista de errores y advertencias. La cantidad de errores y advertencias encontrados depende de la calidad de los datos. Por ejemplo, en esta muestra de datos OSM, encontrará un error y veintiún advertencias.

Resultados de validación de la muestra de datos OSM

• También se añadirá una nueva capa llamada Errores de validación a las Ventanas de capas. Esta capa resaltará los errores y advertencias encontrados - resaltado rojo para errores y amarillo para advertencias.

#### Errores y advertencias resaltados

#### **3. Corrección de errores y advertencias**

Es importante corregir los errores. No ignore los errores. Si tienes errores en tus datos OSM, no podrás subirlos a OSM Server hasta que los corrijas. Algunos errores pueden ser corregidos automáticamente usando el botón Corregir en las Ventanas de Resultados de Validación. Las advertencias son problemas que es importante arreglar, pero en algunos casos, como "Caminos sin nombre", son tolerables. En la mayoría de los casos, las advertencias deben arreglarse manualmente. Ahora, vamos a intentar arreglar los errores y advertencias encontrados en *validation\_sample.osm*. Hay un error y veintiuna advertencias en *validation\_sample.osm*. Son los siguientes:

- Error: Vías duplicadas (1)
- Advertencia: Edificio dentro de edificio (4)
- Advertencia: Cruce edificio/autopista (1)
- Advertencia: Cruce de edificios (1)
- Advertencia: Cruce de autopistas (1)
- Advertencia: etiquetado obsoleto amenity=hotel está obsoleto, utilice en su lugar tourism=hotel (1)
- Advertencia: Falta etiqueta objeto incompleto: sólo nombre (1)
- Advertencia: el nodo conecta la autopista y el edificio (1)
- Advertencia: Autopistas solapadas (1)
- Advertencia: Carretera no cerrada edificio (1)
- Advertencia: Vías sin nombre (6)
- Advertencia: Vías no etiquetadas (1)
- Advertencia: Nodo final de vía cerca de otra carretera (2)

Ahora, vamos a corregir todos los errores y advertencias uno por uno.

#### **3.1 Corrección de errores: Vías duplicadas**

El error de vías duplicadas aparece cuando hay vías que se duplican. Esto es usualmente causado por una conexión inestable a Internet cuando se cargan datos OSM en el servidor OSM. Inicialmente, para corregir errores o advertencias, debes seleccionar el error o advertencia que deseas corregir. Vaya al error de formas duplicadas en la ventana de resultados de validación, haga clic en el icono **+** para que se vea como la imagen de abajo.

Objetos duplicados en los resultados de la validación

Resultados de validación de la muestra de datos OSM

Figure 95: Resultados de validación de la muestra de datos OSM

Errores y advertencias resaltados

Figure 96: Errores y advertencias resaltados

Objetos duplicados en los resultados de la validación

Figure 97: Objetos duplicados en los resultados de la validación

Selecciona los objetos donde está duplicado y **Click derecho Zoom al problema** para hacer zoom y ver los objetos duplicados. El lienzo de su mapa se acercará a los objetos duplicados. Afortunadamente, las formas duplicadas pueden arreglarse automáticamente. Después de seleccionar los objetos duplicados, haga clic en **Fijar**. Voilá, ¡tu error está arreglado!

Acercarse al error: Vías duplicadas

## **3.2 Corrección de la advertencia: Edificio dentro de edificio**

La advertencia de edificio dentro de edificio aparece cuando hay un objeto edificio dentro de otro objeto edificio. Para solucionarlo, vaya a la advertencia de edificio dentro de edificio en las Ventanas de Resultados de Validación, haga clic en el icono **+** para que se parezca a la imagen de abajo.

Edificio dentro del edificio en los resultados de la validación

Seleccione los objetos listados bajo el aviso Edificio dentro de edificio y **Clic con el botón derecho del ratón Zoom al problema** para hacer zoom y ver los objetos. El lienzo de tu mapa se acercará a los objetos.

Acercarse a Advertencia: Edificio dentro de edificio

La mayoría de las advertencias deben arreglarse manualmente. Para arreglar edificio dentro de edificio, simplemente borre uno de los edificios. Para decidir cuál eliminar, eche un vistazo a las imágenes y decida cuidadosamente cuál eliminar. Voilà, acaba de arreglar un edificio dentro de otro.

Arreglar un edificio dentro de otro edificio

## **3.3 Arreglar advertencia: Cruce de edificio/autopista**

Cruce edificio/autopista aparece cuando hay un cruce de edificio con autopista. Para solucionarlo, vaya a la advertencia de cruce de edificio/autopista en las ventanas de resultados de validación, haga clic en el icono **+** para que se parezca a la imagen siguiente.

Cruce de edificio/autopista en los resultados de la validación

Seleccione los objetos listados bajo el aviso Cruce de edificio/autopista y **Clic con el botón derecho del ratón Zoom al problema** para hacer zoom y ver los objetos. El lienzo de tu mapa se acercará a los objetos.

Acercarse a Advertencia: Cruzando edificio/autopista

Para arreglar el cruce edificio/autopista, simplemente mueve uno de los objetos cruzados, ya sea el edificio o el segmento/nodo de la autopista. Para decidir qué objeto debe ser movido, por favor, eche un vistazo a las imágenes.

Arreglando un edificio de cruce/aviso de carretera

## **3.4 Arreglar advertencia: Cruce de edificios**

El aviso de cruce de edificios aparece cuando hay dos o más edificios superpuestos entre sí. Para solucionarlo, vaya a la advertencia de cruce de edificios en las ventanas de resultados de validación, haga clic en el icono **+** para que se parezca a la imagen siguiente.

Cruce de edificios en los resultados de la validación

Zoom al error: caminos duplicados

Figure 98: Zoom al error: caminos duplicados

Edificio dentro de edificio en los resultados de la validación

Figure 99: Edificio dentro de edificio en los resultados de la validación

Zoom a la advertencia: Edificio dentro de edificio

Figure 100: Zoom a la advertencia: Edificio dentro de edificio

Selecciona los objetos listados bajo el aviso Cruce de edificios y **Click derecho Zoom al problema** para hacer zoom y ver los objetos. El lienzo de tu mapa se acercará a los objetos.

Acercarse a Advertencia: Cruce de edificios

Para arreglar el cruce de edificios, simplemente mueva uno de los edificios superpuestos para que no se superpongan más. Para decidir qué edificios deben ser movidos, por favor, echa un vistazo a las imágenes.

Arreglar una advertencia de cruce de edificios

## **3.5 Arreglar advertencia: Cruce de carreteras**

La advertencia de cruce de carreteras aparece cuando hay carreteras que se cruzan sin ningún nodo de cruce. Para solucionarlo, vaya a la advertencia de carreteras que se cruzan en las Ventanas de Resultados de Validación, haga clic en el icono **+** para que se parezca a la imagen de abajo.

Cruce de carreteras en los resultados de la validación

Selecciona los objetos listados bajo el aviso Cruce de autopistas y **Click derecho Zoom al problema** para hacer zoom y ver los objetos. El lienzo de tu mapa se acercará a los objetos.

Acercarse a Advertencia: Cruce de carreteras

Para arreglar el cruce de autopistas, simplemente añade un nodo de cruce en la intersección de autopistas. Para añadir un nodo en la intersección, puedes usar las herramientas adicionales de JOSM, pero primero tienes que activar el plugin utilsplugins2. Puedes ir al menú **Preferencias Plugins**, buscar utilsplugins2 y marcar utilsplugin2.

#### Activando el plugin utilsplugins2

Para añadir un nodo en la intersección, selecciona las dos autopistas que se cruzan, y ve al menú **Más herramientas Añadir nodos en las intersecciones**. Y voilá, tus carreteras que se cruzan ahoratienen un nodo de intersección.

Añadir nodo en intersección

## **3.6 Corrección de la advertencia: etiquetado obsoleto**

La advertencia de etiquetado obsoleto aparece cuando hay un objeto o más en tus datos OSM que utilizan etiquetado obsoleto. Para solucionarlo, vaya a la advertencia de etiquetado obsoleto en la ventana de resultados de validación, haga clic en el icono **+** para que se vea como la imagen de abajo.

Etiquetado obsoleto en los resultados de la validación

Selecciona los objetos listados bajo la advertencia etiquetado obsoleto y **Click derecho Zoom al problema** para hacer zoom y ver los objetos. El lienzo del mapa se acercará a los objetos.

Acercarse a la advertencia: etiquetado obsoleto

Afortunadamente, el etiquetado obsoleto se puede arreglar automáticamente con el botón Fix. Después de seleccionar el objeto que tiene el etiquetado obsoleto, pulse el botón **Fijar**. JOSM cambiará automáticamente la etiqueta obsoleta por la nueva.

Arreglando etiquetado obsoleto

Arreglar un edificio dentro de otro edificio

Figure 101: Arreglar un edificio dentro de otro edificio

Cruce de edificios en los resultados de la validación Figure 102: Cruce de edificios en los resultados de la validación

Zoom a la advertencia: Cruce de edificios Figure 103: Zoom a la advertencia: Cruce de edificios

Arreglar una advertencia de cruce de edificios Figure 104: Arreglar una advertencia de cruce de edificios

Cruce de carreteras en los resultados de la validación Figure 105: Cruce de carreteras en los resultados de la validación

Zoom a la advertencia: Cruce de carreteras Figure 106: Zoom a la advertencia: Cruce de carreteras

> Activando plugin utilsplugins2 Figure 107: Activando plugin utilsplugins2

Añadir nodo en intersección Figure 108: Añadir nodo en intersección

Etiquetado obsoleto en los resultados de la validación Figure 109: Etiquetado obsoleto en los resultados de la validación

Zoom a Advertencia: etiquetado obsoleto Figure 110: Zoom a Advertencia: etiquetado obsoleto

> Arreglar etiquetado obsoleto Figure 111: Arreglar etiquetado obsoleto

#### Falta una etiqueta en los resultados de la validación

#### Figure 112: Falta una etiqueta en los resultados de la validación

#### Añadir etiqueta

#### Figure 113: Añadir etiqueta

#### **3.7 Corrección de la advertencia de falta de etiqueta**

La advertencia de etiqueta faltante aparece cuando hay uno o más objetos que no tienen etiqueta o la etiqueta está incompleta. Para solucionarlo, vaya a la advertencia de etiqueta faltante en las Ventanas de Resultados de Validación, haga clic en el icono **+** para que se vea como la imagen de abajo.

Etiqueta que falta en los resultados de la validación

Seleccione los objetos que aparecen bajo la etiqueta que falta de advertencia y **Haga clic con el botón derecho del ratón Zoom to problem** para hacer zoom y ver los objetos. El lienzo de tu mapa se acercará a los objetos.

(/images/validation/validation\_29.png "Zoom a la advertencia: falta la etiqueta")

#### Zooming to Warning: missing tag

En este caso, el objeto "Parque Monrovia" sólo tiene etiqueta nombre. No tiene la etiqueta que lo identifica como parque. Lo que tienes que hacer es simplemente añadir una etiqueta para definir que es un parque, llamado Parque Monrovia. Para añadir la etiqueta, haz clic en el menú **Preajustes Buscar preajustes…** y busca Parque. Selecciona uno que se adapte al tipo de parque que mapeas, en este caso puedes seleccionar Geografía/Uso del suelo/Parque, luego haz clic en **Seleccionar**. Deja el nombre como está y haz clic en **Aplicar preajuste**.

#### Añadir etiqueta

Atención de etiqueta faltante

#### **3.8 Arreglando advertencia: nodo conecta autopista y edificio**

La advertencia de nodo conecta autopista y edificio aparece cuando hay un nodo de edificio que conecta con autopista. Para solucionarlo, vaya a la advertencia de nodo conecta autopista y edificio en la ventana de resultados de validación, haga clic en el icono **+** para que se parezca a la imagen de abajo.

El nodo conecta la autopista y el edificio en los resultados de la validación

Selecciona los objetos listados bajo el aviso nodo conecta autopista y edificio y **Click derecho Zoom al problema** para hacer zoom y ver los objetos. El lienzo del mapa se acercará a los objetos.

Acercarse a Advertencia: Nodo conecta autopista y edificio

Para arreglar esto, simplemente separe los nodos conectados seleccionando primero los nodos conectados y luego haga clic en el menú **Herramientas Caminos Despejados** o **presione G** en el teclado para el acceso directo. Después de separar los nodos conectados, ten en cuenta mover el edificio entero o el nodo de la autopista ya que ambos nodos siguen superpuestos.

Acercarse a Advertencia: Nodo conecta autopista y edificio

Nodo de fijación conecta advertencia de autopista y edificio

#### **3.9 Fijación de la advertencia: Superposición de carreteras**

Las autopistas solapadas aparecen cuando hay autopistas solapadas entre sí. Para solucionarlo, ve a la advertencia de autopistas solapadas en las Ventanas de Resultados de Validación, haz clic en el icono **+** para que se parezca a la imagen de abajo.

Arreglando aviso de falta de etiqueta

Figure 114: Arreglando aviso de falta de etiqueta

Nodo conecta autopista y edificio en los resultados de la validación

Figure 115: Nodo conecta autopista y edificio en los resultados de la validación

Zoom a Advertencia: Nodo conecta autopista y edificio

Figure 116: Zoom a Advertencia: Nodo conecta autopista y edificio

Solapamiento de carreteras en los resultados de la validación

Selecciona los objetos listados bajo la advertencia autopistas solapadas y **Click derecho Zoom al problema** para hacer zoom y ver los objetos. El lienzo del mapa se acercará a los objetos.

Acercarse a la advertencia: Carreteras superpuestas

Para solucionar esta advertencia, en primer lugar debes dividir el segmento solapado de la autopista. Selecciona uno de los nodos finales donde las autopistas están solapadas, luego haz clic en el menú **Herramientas Dividir camino** o **presiona P** en el teclado para el atajo. Selecciona el otro extremo del nodo donde las autopistas están solapadas, y pulsa el menú**Herramientas Dividir camino**o**presiona P** en el teclado de nuevo. Ahora el segmento superpuesto se ha dividido. Todo lo que tienes que hacer ahora es eliminar el segmento solapado seleccionando el segmento y pulsando suprimir en el teclado.

Arreglar advertencia de autopistas solapadas

#### **3.10 Arreglando advertencia: Camino no cerrado - edificio**

La advertencia de edificio no cerrado aparece cuando hay uno o más edificios dibujados como polígonos no cerrados. Esto ocurre cuando se dibuja un edificio manualmente utilizando herramientas de nodos sin herramientas de construcción y el primer nodo y el último nodo no se fusionan. Para solucionarlo, vaya a la advertencia de forma no cerrada - edificio en la Ventana de Resultados de Validación, haga clic en el icono **+** para que se parezca a la imagen de abajo.

Camino no cerrado - construir sobre los resultados de la validación

Selecciona los objetos listados bajo la advertencia camino no cerrado - edificio y **Click derecho Zoom al problema** para hacer zoom y ver los objetos. Tu lienzo de mapa se acercará a los objetos.

Acercarse a la advertencia: Camino no cerrado - edificio

Para solucionarlo, selecciona el primer nodo y el último nodo del edificio y fusiónalos haciendo clic en el menú **Herramientas Fusionar Nodos** o **presionando M** en el teclado. Y voila, ahora tu edificio es un polígono cerrado.

Arreglar camino no cerrado - advertencia de construcción

#### **3.11 Arreglar advertencia: Caminos sin nombre**

La advertencia de vías sin nombre aparece cuando hay una o más carreteras (vía principal) que no tienen nombre. Esta advertencia es una de las tolerables, por lo que puedes ignorarla. Si conoce el nombre de la carretera, puede añadir el nombre de la carretera mediante la adición de nombre de etiqueta a la carretera. Sin embargo, si no conoce el nombre, por favor, déjelo como está en lugar de darle un nombre al azar que podría ser engañoso. Para ignorar esta advertencia, puede dejarla como está o también puede ponerla en su lista de Ignorar para que esta advertencia no aparezca cuando realice la validación en el futuro. Haz clic en la advertencia "Vías sin nombre" de la lista de advertencias y, a continuación, en **Ignorar** y en **Grupo completo**.

Poner un aviso en la Lista de Ignorados

Siempre puedes volver a ponerlo en tu lista de avisos si cambias de opinión, para que este aviso vuelva a aparecer cuando realices la validación haciendo clic en **Gestionar Ignorar**, luego **clic derecho** sobre el aviso que quieres volver a poner y elegir **No Ignorar**.

Zoom a Advertencia: Nodo conecta autopista y edificio

Figure 117: Zoom a Advertencia: Nodo conecta autopista y edificio

Arreglando nodo conecta autopista y edificio advertencia

#### Figure 118: Arreglando nodo conecta autopista y edificio advertencia

Autopistas superpuestas en los resultados de la validación

Figure 119: Autopistas superpuestas en los resultados de la validación

#### Administrar lista de ignorados

#### **3.12 Corrección de la advertencia: Vías no etiquetadas**

La advertencia de caminos sin etiquetar aparece cuando hay un objeto sin etiquetar. Para solucionarlo, vaya a la advertencia de formas no etiquetadas en la ventana de resultados de validación, haga clic en el icono **+** para que se vea como la imagen de abajo.

Vías no etiquetadas en los resultados de la validación

Selecciona los objetos listados bajo la advertencia caminos no etiquetados y **Click derecho Zoom al problema** para hacer zoom y ver los objetos. El lienzo de tu mapa se acercará a los objetos.

Acercarse a la advertencia: Caminos sin etiquetar

Para solucionarlo, basta con añadir la etiqueta/preset al objeto. Por favor, echa un vistazo a las imágenes para decidir qué etiqueta añadir al objeto. Seleccione el objeto y luego vaya al menú Preajuste y seleccione la etiqueta que se adapte al objeto. Por ejemplo, si este objeto resulta ser un hospital, añada la etiqueta/preset hospital.

Atención de formas no etiquetadas

## **3.13 Arreglando advertencia: Nodo final de vía cerca de otra carretera**

Para arreglar el nodo de fin de vía cerca de otra autopista, ve al nodo de fin de vía cerca de otra autopista en las Ventanas de Resultados de Validación, haz clic en el icono **+** para que se parezca a la imagen de abajo.

Nodo final de camino cerca de otra autopista en los resultados de la validación

Selecciona los objetos listados bajo la advertencia caminos no etiquetados y **Click derecho Zoom al problema** para hacer zoom y ver los objetos. El lienzo de tu mapa se acercará a los objetos.

#### Zooming to Warning

Para solucionarlo, selecciona el nodo final y luego activa el modo Dibujar pulsando A en el teclado. A continuación, dibuje la carretera para que esté conectada a la carretera cercana.

#### Advertencia de arreglo

iijEnhorabuena!!! Ahora has terminado de arreglar errores y advertencias en el validation sample.osm. Esperemos que después de completar este ejercicio, puedas realizar la validación de los datos OSM. Más validador significa mejor calidad de datos OSM.

Zoom a la advertencia: carreteras solapadas

Figure 120: Zoom a la advertencia: carreteras solapadas

Aviso de carreteras solapadas

#### Figure 121: Aviso de carreteras solapadas

Camino no cerrado - construcción en los resultados de la validación Figure 122: Camino no cerrado - construcción en los resultados de la validación

> Zoom a advertencia: camino no cerrado - edificio Figure 123: Zoom a advertencia: camino no cerrado - edificio

Arreglando camino no cerrado - advertencia de edificio Figure 124: Arreglando camino no cerrado - advertencia de edificio

> Poner un aviso en la lista de ignorados Figure 125: Poner un aviso en la lista de ignorados

Gestión de la lista de ignorados Figure 126: Gestión de la lista de ignorados

Formas no etiquetadas en los resultados de la validación Figure 127: Formas no etiquetadas en los resultados de la validación

Zoom a Advertencia: Caminos no etiquetados Figure 128: Zoom a Advertencia: Caminos no etiquetados

Arreglar advertencia de formas no etiquetadas Figure 129: Arreglar advertencia de formas no etiquetadas

Nodo final de carretera cerca de otra carretera en los resultados de la validación Figure 130: Nodo final de carretera cerca de otra carretera en los resultados de la validación

Zoom a la advertencia

Figure 131: Zoom a la advertencia

Arreglando Advertencia Figure 132: Arreglando Advertencia

# **6.0 Introducción a las herramientas de exportación de datos**

En esta sección, los gestores de proyectos encontrarán recursos sobre cómo exportar datos de Open-StreetMap, incluyendo:

- Una visión general de las herramientas de exportación de datos, incluyendo diapositivas de presentación.
- Guías paso a paso para exportar datos con la herramienta de exportación HOT y HDX.

**Las Herramientas de Exportación de Datos** permiten a los usuarios descargar datos OSM para su uso y programas de análisis como [QGIS.](https://hotosm.github.io/toolbox/pages/data-use-and-analysis/7.1-qgis/) Las siguientes son Herramientas de Exportación de Datos comúnmente utilizadas en el flujo de trabajo HOT. Para más información sobre cómo utilizar estas herramientas, siga las guías paso a paso en cada una de las siguientes secciones.

- • [6.1 Herramienta de Exportación HOT](https://hotosm.github.io/toolbox/pages/data-export/6.1-hot-export-tool/) cubre la Herramienta de Exportación HOT que permite a los usuarios descargar datos OSM especificando etiquetas, área de interés y tipo de archivo.
- • [6.2 Intercambio de Datos Humanitarios \(HDX\)](https://hotosm.github.io/toolbox/pages/data-export/6.2-hdx/) cubre la plataforma de datos de Intercambio de Datos Humanitarios (HDX) para almacenar y compartir datos humanitarios gestionados por el Centro de Datos Humanitarios de OCHA.
- La información sobre [QuickOSM](https://hotosm.github.io/toolbox/pages/data-use-and-analysis/7.1-qgis/#installing-plug-ins), un complemento de QGIS que permite a los usuarios descargar directamente en QGIS datos de OSM para etiquetas específicas, puede encontrarse en la sección 7.1 Introducción a QGIS.

\* La(s) siguiente(s) presentación(es) puede(n) ser utilizada(s) para dirigir una formación o un taller:\*.

• [Herramientas de exportación de datos](https://docs.google.com/presentation/d/1RyHYVPZU5d4xJ1cpWga4QRdfohpEs-t9ylJ_HTJ7wm8/edit?usp=sharing)

# **6.1 Herramienta de exportación HOT**

*Nota: Esta es una versión desactualizada del material de capacitación; se harán mejoras en el futuro.*

Esta sección proporciona:

- Una visión general de la Herramienta de Exportación HOT
- Instrucciones paso a paso para descargar datos (como shapefiles) de OpenStreetMap utilizando la Herramienta de Exportación.

# **Visión general**

La [Herramienta de Exportación HOT](https://export.hotosm.org/en/v3/) permite a los usuarios descargar datos OSM especificando etiquetas, área de interés y tipo de archivo. Se pueden encontrar recursos de aprendizaje y guías en la página [HOT Export Tool Learn page.](https://export.hotosm.org/en/v3/learn)

# **Recursos y materiales de formación**

Esta sección presenta una selección de recursos dirigidos a gestores de proyectos, formadores o incluso autodidactas sobre los temas descritos anteriormente.

\*Las siguientes presentaciones pueden utilizarse para impartir formación o talleres.

• [Herramientas de exportación de datos](https://docs.google.com/presentation/d/1RyHYVPZU5d4xJ1cpWga4QRdfohpEs-t9ylJ_HTJ7wm8/edit#slide=id.g51e1e04424_0_238)

*La siguiente sección está diseñada para servir como material de autoaprendizaje que puede ser utilizado tanto durante formaciones, como por alumnos autoguiados.*

## **Uso de la herramienta de exportación HOT**

#### **Herramientas y tecnología necesarias**

- Ordenador
- Conexión a Internet
- • [Cuenta OSM](https://hotosm.github.io/toolbox/pages/core-technology/2.1.1-opening-osm-accounts/)

Para empezar, abra un navegador de Internet y vaya a: [https://export.hotosm.org/](https://export.hotosm.org/en/v3/) Para utilizar la Herramienta de Exportación HOT, tendrás que iniciar sesión con tu nombre de usuario y contraseña OSM, haciendo clic en el botón rojo "Iniciar sesión" en la esquina superior derecha.

Selecciona "Crear" en el menú superior.

Seleccione un AOI en el mapa buscando un lugar, cargando un .geojson o dibujando un área en el mapa de la derecha. Para dibujar un área de interés, acerque el zoom y busque un lugar de su elección (por ejemplo, Zwedru, Accra). Una vez que hayas acercado el zoom a tu área de interés, selecciona la herramienta de recuadro en el menú Herramientas de la derecha. Haga clic en una esquina para empezar a dibujar un recuadro y, a continuación, seleccione la esquina opuesta para completar el recuadro. Esta es su ÁREA DE INTERÉS que será descargada.

En la parte izquierda de la ventana, rellene las opciones "1 Describir":

- Nombre: "[TU USUARIO OSM] Exportación de prueba".
	- **–** Por ejemplo, "jessbeutler Test Export".
- Descripción (opcional)
	- **–** Proyecto (opcional)
		- \* Por ejemplo, "Proyecto de inclusión gubernamental".

Seleccione el tipo de archivo preferido en la pestaña "Formatos". \*Si está descargando datos para utilizarlos en un programa SIG, intente descargar un archivo .shp.

En la pestaña 'Datos', selecciona los tipos de datos OSM a exportar. Se recomiendan los siguientes tipos: 'Educación', 'Gobierno', 'Salud'.

En la pestaña "Resumen", seleccione "Crear exportación". Durante el procesamiento, se mostrará el estado "En ejecución". El tiempo de procesamiento depende del tamaño de la exportación. Una vez completado, el archivo estará disponible para su descarga y se enviará a su correo electrónico.

#### *Este proceso tardará varios minutos.*

Cuando finalice el proceso de exportación, la barra de "Estado" se actualizará a "COMPLETADO". Descargue el archivo haciendo clic en el enlace del archivo, como se indica a continuación. Para los archivos shapefile, abra la carpeta .zip descargada y guárdela en la carpeta que desee de su ordenador. Ahora puede utilizar el shapefile en un software SIG como QGIS.

# **6.2 Humanitarian Data Exchange**

*Nota: Esta es una versión desactualizada del material de capacitación; se harán mejoras en el futuro.*

This section provides:

- An overview of the Humanitarian Data Exchange (HDX)
- Step-by-step instructions on downloading data (such as shapefiles) from OpenStreetMap using **HDX**

# **Overview**

[Humanitarian Data Exchange \(HDX\)](https://data.humdata.org/) is a data platform for storing and sharing humanitarian data. The platform is managed by OCHA's Centre for Humanitarian Data. Types of data available on HDX include: Data includes:

- Geospatial datasets
- CSVs & spreadsheets
- text & image files

# **Resources and Training Materials**

This section features a selection of resources targeted at project managers, trainers, or even self-learners on the topic(s) outlined above.

*The following presentation(s) can be used to lead a training or workshop.*

• [Data Export Tools](https://docs.google.com/presentation/d/1RyHYVPZU5d4xJ1cpWga4QRdfohpEs-t9ylJ_HTJ7wm8/edit#slide=id.g51e1e04424_0_238)

*The following section is designed to serve as self-paced material that can be used both during trainings, and by self-guided learners.*

## **Working with HDX**

In this activity, you will practice using Humanitarian Data Exchange (HDX) for downloading OSM data for use in QGIS. HDX is an online-based tool, so you will need to be patient with internet connectivity.

#### **Tools and Technology Needed:**

- Computer
- Internet Connection

#### **Downloading data**

Visit [data.humdata.org](https://data.humdata.org/). In the Find Data search bar, type your area of interest (i.e. Liberia, Tanzania), and click search.

Browse list of available datasets. Select a dataset of interest and download the data file.

#### **Adding data**

Visit [data.humdata.org.](https://data.humdata.org/) In the Add Data window, select 'Upload File'. You will need to sign in or register as an organization.

You will need to make sure data file meets HDX standards before uploading data file.

# **7.0 Utilización y análisis de datos**

En esta sección, los Directores de Proyecto encontrarán herramientas y recursos sobre cómo utilizar los datos OSM para crear productos cartográficos para la toma de decisiones, incluyendo:

- Una guía paso a paso para empezar con QGIS, incluyendo diapositivas de presentación.
- Una guía paso a paso para crear mapas y atlas en QGIS
- Guías detalladas y recursos para utilizar los datos en mapas web e interactivos.

Hay un puñado de herramientas gratuitas de **Uso y Análisis de Datos** disponibles para utilizar sus datos generados en campo, extraer y utilizar datos OSM, o combinar conjuntos de datos para crear mapas, atlas y otros elementos visuales para la toma de decisiones.

- • [7.1 Introducción a QGIS](https://hotosm.github.io/toolbox/pages/data-use-and-analysis/7.1-qgis/) ofrece una introducción al software del sistema de información geográfica (SIG) de código abierto que permite analizar y editar información espacial, así como componer y exportar mapas geográficos. Además, la sección incluye una guía paso a paso que los gestores de proyectos pueden utilizar en cursos de formación para instalar QGIS y aprender los conocimientos básicos.
- • [7.2 Creación de mapas y atlas en QGIS](https://hotosm.github.io/toolbox/pages/data-use-and-analysis/7.2-creating-an-atlas-in-qgis/) cubre habilidades más avanzadas en QGIS, proporcionando a los gestores materiales de formación para crear mapas y atlas en QGIS.
- • [7.3 Web & Interactive Maps](https://hotosm.github.io/toolbox/pages/data-use-and-analysis/7.3_web_and_interactive_maps/) proporciona una guía básica de dos herramientas de mapas interactivos, uMap y Overpass Turbo Query.

*La(s) siguiente(s) presentación(es) puede(n) utilizarse para dirigir una formación o un taller:*

• [Introducción a QGIS](https://docs.google.com/presentation/d/1EA63n-jEjgEYVGzfdW8dispZpqvkbGDYx7ZtuayxZnQ/edit?usp=sharing)

# **7.1 Introducción a QGIS**

*Nota: Esta es una versión desactualizada del material de capacitación; se harán mejoras en el futuro.*

Esta sección cubre las habilidades básicas necesarias para utilizar QGIS. Esto incluye guías paso a paso sobre:

- Instalación de QGIS
- Navegar por QGIS
- Añadir datos
- Estilizar capas
- Instalación de plugins, incluyendo QuickOSM y QuickMapServices

# **Visión general**

QGIS (o Quantum GIS) es un programa de sistema de información geográfica (SIG) gratuito y de código abierto. Los programas SIG permiten a los usuarios visualizar, gestionar y analizar información geoespacial en el ordenador, y crear productos cartográficos. Los datos geoespaciales que pueden utilizarse en un SIG incluyen imágenes aéreas, datos GPS y conjuntos de datos espaciales. Después de completar esta sección, un nuevo usuario debe estar preparado para navegar y trabajar con datos en QGIS.

# **Recursos y materiales de formación**

Esta sección presenta una selección de recursos dirigidos a gestores de proyectos, formadores o incluso autodidactas sobre los temas descritos anteriormente.

\*La(s) siguiente(s) presentación(es) puede(n) utilizarse para dirigir una formación o un taller.

• [Introducción a QGIS](https://docs.google.com/presentation/d/1EA63n-jEjgEYVGzfdW8dispZpqvkbGDYx7ZtuayxZnQ/edit)

*La siguiente sección está diseñada para servir como material autodidacta que puede ser utilizado tanto durante formaciones, como por alumnos autodidactas.*

La siguiente guía proporciona instrucciones y capturas de pantalla de QGIS 3.4. Las versiones anteriores o posteriores pueden tener iconos y pasos diferentes.

## **Instalación de QGIS**

QGIS está disponible para su descarga para los siguientes sistemas operativos:

- Windows
- Mac OS
- Linux

## **Habilidades y tecnología necesarias**

- Ordenador con
	- **–** Sistema operativo Windows, Mac o Linux
	- **–** Suficiente espacio libre en disco (aprox. 10 GB) y derechos de administrador para instalar el software.
- Recomendado: ratón de ordenador

**Para Windows** Antes de la instalación, debe determinar si su ordenador funciona con un sistema de 32 o 64 bits.

- 1. Abra el menú Inicio, haga clic con el botón derecho en "Equipo" y seleccione "Propiedades".
- 2. En "Sistema", aparecerá el tipo de sistema correcto.

**Instalación desde archivo compartido** Si está desconectado, necesitará instalar QGIS desde un archivo compartido. El instalador de QGIS se puede descargar y compartir a través de USB. Este archivo se puede compartir con colegas y otras personas que deseen instalar el programa. Para instalar desde un archivo compartido:

- 1. Vaya a la carpeta compartida con usted y descargada en su ordenador.
- 2. Seleccione la carpeta del instalador adecuada en función de su sistema operativo (Windows 32 bits; Windows 64 bits; o Mac).
- 3. Abra el instalador para comenzar el proceso de instalación.

**Instalación desde el sitio web de QGIS** Si dispone de conexión a Internet, puede descargar directamente desde el sitio web de QGIS. Además, se recomienda encarecidamente descargar el software directamente desde el sitio web de QGIS siempre que sea posible. De este modo se asegura de que dispone de la versión más actualizada del programa. El archivo QGIS ocupa más de 300 MB y puede tardar mucho tiempo en descargarse, dependiendo de su conexión a Internet.

#### Para instalarlo

- 1. Visite<http://www.qgis.org/en/site/forusers/download.html>
- 2. Seleccione su sistema operativo apropiado (es decir, Windows, Mac, Linux).
- 3. Para Windows seleccione su sistema apropiado (32-bit o 64-bit).
- 4. Haga clic en el instalador independiente de QGIS para iniciar el proceso de descarga.
- 5. Una vez instalado, abra el instalador para comenzar el proceso de instalación.

#### **Consideraciones al instalar QGIS para un gran número de individuos**

- Considere la conectividad a Internet y la capacidad antes de instalar QGIS para un gran número de personas a través de Internet. Es altamente recomendable que antes del entrenamiento/taller, los archivos de instalación sean descargados y cargados en unidades USB para instalación offline.
- Cuando descargue instaladores offline para un grupo grande, asegúrese de descargar un instalador para todos los sistemas operativos. Nota: será importante descargar el instalador de Windows TANTO para 32 bits como para 64 bits.
- El proceso de descarga e instalación suele durar más de lo previsto, sobre todo si se tienen en cuenta los conocimientos técnicos y la compatibilidad del hardware. Por lo tanto, se recomienda comenzar el proceso de descarga e instalación al principio de la formación o durante los descansos para garantizar un proceso fluido y el cumplimiento del orden del día.
- Antes de la formación/taller, pida a los asistentes que se aseguren de que disponen de espacio suficiente en sus ordenadores (más de 10 GB) para la instalación de QGIS.

#### **Navegación por QGIS**

Para abrir QGIS, abra la carpeta QGIS en su escritorio. En esta carpeta, busque QGIS Desktop. Haga doble clic para abrir este programa

*¿Tarda mucho? Que no cunda el pánico. QGIS puede tardar unos minutos en cargarse.*

Familiarícese con las distintas partes del navegador QGIS, pase el ratón sobre los iconos para ver los nombres de las distintas herramientas. Nota: Su navegador puede tener diferentes herramientas que la imagen de abajo.

- 1. Panel de capas Aquí es donde se listan las capas (por ejemplo, imágenes, capas de construcción). El orden de las capas en el panel afecta el orden de las capas en el mapa - en otras palabras, la capa en la parte superior de la lista aparecerá como la capa superior en el mapa.
- 2. Barras de herramientas La mayoría de las herramientas que utilizará regularmente en QGIS aparecerán como iconos en las barras de herramientas de la parte superior, como guardar, zoom, pan. El número de barras de herramientas depende de varias características que haya activado o instalado.
- 3. Lienzo del Mapa Cuando se añaden capas al Panel de Capas, éstas aparecerán en el lienzo del mapa.
- 4. Barra de estado Las coordenadas, la escala y la proyección aparecerán en la Barra de estado.

#### **Añadir datos**

Pase el ratón por encima de las herramientas hasta que encuentre la herramienta "Añadir capa vectorial". Haga clic en este icono para abrir el cuadro de diálogo Añadir datos vectoriales.

Haga clic en el botón '…' debajo de Fuente y navegue hasta la ubicación de su ordenador donde tenga una capa vectorial guardada (por ejemplo, .shp, .geojson) Seleccione el archivo y 'ábralo'.

Para obtener más información sobre la exportación de datos de OSM, consulte las instrucciones en QuickOSM y Herramientas de exportación.

#### **Estilización de capas**

Las capas de datos pueden estilizarse de tres maneras: abriendo la pestaña de propiedades, copiando desde otras capas del proyecto e importando un estilo .qml.

#### **Para seleccionar manualmente un estilo:**

Haga clic con el botón derecho en la capa de puntos y seleccione 'Propiedades'. *(Alternativa: Doble clic sobre una capa en el Panel de Capas.)*

Seleccione "Estilo" en el menú de la izquierda. Hay muchos cambios y estilos que se pueden hacer en esta ventana. Para completar un cambio de estilo básico, seleccione 'Relleno Simple' cerca de la parte superior de la ventana. Ahora puede cambiar el Color de Relleno, Estilo de Relleno, Color de Trazo (contorno), Ancho de Trazo (contorno), Estilo de Trazo (contorno) y más a su elección.

Seleccione 'Ok' para ver sus cambios en el proyecto.

También puedes seleccionar entre varios estilos preestablecidos en la ventana principal de estilos.

#### **Para copiar estilos de otra capa de datos:**

Haga clic con el botón derecho en cualquiera de las otras capas. Seleccione 'Estilo', luego 'Copiar estilo', y 'Todas las categorías de estilo'.

A continuación, haz clic con el botón derecho del ratón en la capa a la que quieras aplicar el estilo. Seleccione "Estilo", "Pegar estilo" y "Todas las categorías de estilo". Los estilos de capas de puntos sólo pueden copiarse y pegarse a otras capas de puntos, los estilos de capas de polígonos sólo pueden copiarse y pegarse a otras capas de polígonos, etc.

#### **Estilizar una capa a partir de un archivo .qml importado**

Un archivo .qml contiene información de estilo, incluidas las etiquetas, exportada desde una capa. Este archivo puede guardarse y compartirse para garantizar el uso coherente de determinados estilos, por ejemplo, si una organización utiliza una combinación de colores y un tipo de letra determinados para todos los mapas.

Antes de importar un archivo .qml en QGIS, deberá recibir o descargar un archivo .qml. Los archivos .qml y .shp de práctica se pueden encontrar aquí.

- 1. Haga doble clic en una capa en el Panel de Capas o haga clic con el botón derecho del ratón en la capa de puntos y seleccione "Propiedades".
- 2. Seleccione 'Estilo' en el menú de la izquierda.
- 3. En la esquina inferior izquierda de la ventana Estilo, seleccione el botón 'Estilo'. 2. Haga clic en 'cargar' estilo.
- 4. Navegue hasta el archivo .qml guardado en su ordenador y selecciónelo.
- 5. Haga clic en 'Aceptar'. Su capa asumirá todas las opciones de estilo guardadas en el archivo .qml.

# **Instalación de Plug-ins**

#### **Herramientas y conocimientos necesarios**

- Conexión a Internet
- QGIS instalado
- Navegación por QGIS
- Para QuickOSM: Etiquetado OSM y Modelos de Datos

#### **Tiempo estimado:** <5 minutos, dependiendo de la conexión a Internet

Los plugins permiten ampliar la funcionalidad de QGIS. Estos plugins pueden ir desde permitir que los datos se descarguen directamente de OSM a QGIS a herramientas que ayudan con el análisis.

En este ejercicio instalaremos y utilizaremos dos plugins: **QuickMapServices** & **QuickOSM**

*Nota: La gestión e instalación de plugins requiere una conexión a Internet. Si el Gestor de Plugins no funciona, compruebe su conexión a Internet.*

**Consideraciones para trabajar con grupos grandes y/o en entornos con poca conexión a Internet** El Gestor de Plugins requiere una conexión a Internet constante para descargar plugins. Se recomienda encarecidamente a los facilitadores de formación y talleres que descarguen previamente las versiones offline para compartirlas. Para obtener instrucciones sobre cómo descargar una versión sin conexión de un plug-in para compartir, consulte la sección 1.8.1 Software y herramientas para compartir.

Para instalar plugins, haga clic en la opción de menú Plugins Gestionar e instalar plugins.

#### **QuickMapServices**

QuickMapServices te permite añadir mapas base online gratuitos a tus mapas QGIS, incluyendo mapas base OSM.

*Nota: como QuickMapServices proporciona mapas base en línea, el uso de estas capas requiere una conexión a Internet constante.*

En el cuadro de diálogo Administrador de plugins que se abre, busque el plugin QuickMapServices. Para ello, haga clic en la barra de búsqueda y escriba 'QuickMapServices', el plugin aparecerá en la lista. A continuación, haga clic en el botón Instalar plugin.

Una vez instalado, se puede acceder a QuickMapServices en el menú superior Web **Ø QuickMapServices** 

En el submenú QuickMapServices, se puede acceder a varios tipos de mapas base incluyendo OSM.

Para las imágenes aéreas, en el submenú QuickMapServices, abre "Configuración". Haz clic en la pestaña "Más servicios". Selecciona "Obtener paquete contribuido".

Vuelva al submenú QuickMapServices. Ahora habrá una larga lista de opciones para los mapas base, incluido Bing.

#### **QuickOSM**

QuickOSM permite seleccionar y descargar datos de OpenStreetMap para utilizarlos en QGIS. Quick-OSM funciona extrayendo datos específicos de OSM a partir de etiquetas (pares clave=valor) y un área de interés.

Una vez instalado, se puede acceder a OuickOSM en el menú superior Vector ⊠ OuickOSM > OuickOSM.

*Nota: Al descargar datos a través de QuickOSM, es mejor tener una capa de mapa base centrada en su área de interés (ver QuickMapServices) y/o al menos una capa shapefile/geojson en el área de interés. Esto guía a QuickOSM en la descarga de datos para el área de interés correcta.*

Para descargar datos en QuickOSM en QGIS, necesitarás construir consultas para descargar los datos exactos que necesitas. QuickOSM hace que la construcción de consultas sea más fácil, pero todavía tendrá que conocer las etiquetas (es decir, claves y valores) para generar datos. Será más fácil recordar estas etiquetas a medida que adquiera experiencia trabajando con OSM - en JOSM, QGIS y otros programas.

A continuación se presentan algunos ejemplos de etiquetas comunes utilizadas en las consultas OSM.

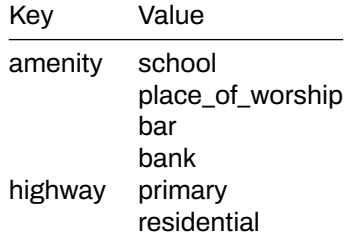

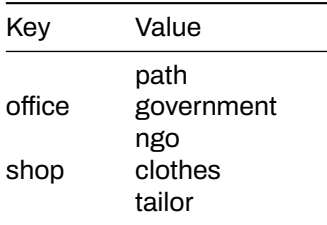

En la ventana emergente QuickOSM, como mínimo, tendrá que rellenar: clave, valor y seleccionar la extensión. Este

Consejos:

- **Clave:** Para recursos, sobre claves y valores a utilizar, ver OSM Tagging and Data Models.
- **Valor:** Se pueden encadenar varios valores separándolos con una coma (por ejemplo: amenidad=escuela,hospital). Para descargar todos los valores posibles de una clave (por ejemplo: amenidad=\*), deje el campo de valor en blanco.
- **Extensión:** Al seleccionar la extensión se elige el área en la que QuickOSM buscará y de la que descargará los datos. Hay varias opciones para elegir la extensión:
	- **–** Dentro:
	- **–** Alrededor:
	- **–** Canvas Extent:
	- **–** Layer Extent:
	- **–** No espacial:

La extensión del lienzo del mapa es más adecuada cuando no dispone de un shapefile/geojson que cubra su área de interés (es decir, límites administrativos) y/o un área de interés pequeña. Para basar su extensión en una capa, utilice el menú desplegable de la derecha para seleccionar la capa adecuada.

Una vez introducida la clave y el valor, y seleccionada la extensión, haga clic en "Ejecutar consulta".

#### **Si tu consulta no funciona:**

- ¿Ha utilizado mayúsculas en sus claves y valores? Asegúrese de que las claves y los valores están en minúsculas. Por ejemplo: key=amenity value=school NO key=Amenity y value=SCHOOL
- ¿Ha utilizado la ortografía correcta en sus claves y valores? Asegúrese de que las claves y los valores están escritos EXACTAMENTE como aparecen en las guías OSM. De lo contrario QuickOSM buscará la etiqueta equivocada. Por ejemplo: key=amenity NO key=amenities

*Nota: Un área demasiado grande, o demasiados datos para descargar, puede sobrecargar la API o será demasiado para una conexión a Internet lenta. Si tiene dificultades para descargar datos, intente reducir el área o limitar la descarga de datos cambiando sus etiquetas. Por ejemplo, descargar todos los edificios de África, incluso algunas ciudades, es demasiado para QuickOSM. En su lugar, intente descargar un área más pequeña o restrinja a todos building=school.*

# **Recursos adicionales**

- Manual de formación de QGIS: https://docs.qgis.org/2.18/en/docs/training\_manual/
- Tutoriales de QGIS: https://www.qgistutorials.com/en/docs/learning\_resources.html
- Otras instrucciones de instalación de QGIS: https://docs.qgis.org/testing/en/docs/user\_manual/introduction/getting qgis

# **7.2 Creación de mapas y atlas en QGIS**

*Nota: Esta es una versión desactualizada del material de capacitación; se harán mejoras en el futuro.*

Esta sección cubre las habilidades necesarias para crear mapas y atlas en QGIS:

- Preparación de datos de mapas
- Creación de un diseño de mapa
- Navegación y creación de atlas
- Creación de plantillas de mapas y atlas

# **Visión general**

La creación de un atlas en QGIS permite a los usuarios crear una serie de mapas para regiones geográficas con una plantilla establecida. Esta plantilla de atlas permite generar un gran número de mapas para áreas de interés, como distritos, barrios y otras áreas administrativas, con el mismo estilo y diseño.

#### **Ejemplos de proyectos HOT:**

- • [Ciudades abiertas en Monrovia, Liberia](https://drive.google.com/file/d/1yQK8wjZK2mMtGVc3G6srNKHlf0SZTyv1/view?usp=sharing)
- • [LEGIT en Liberia](https://drive.google.com/file/d/143pmRsdrJoyzlEisY0vTCQqs8qAM03Dy/view)
- • [Ramani Huria en Dar es Salaam, Tanzania](http://ramanihuria.org/data/) (Dar es Salaam, Tanzania)

# **Recursos y materiales de formación**

Esta sección presenta una selección de recursos dirigidos a gestores de proyectos, formadores o incluso autodidactas sobre el tema o los temas antes mencionados.

\* La siguiente sección está diseñada como material autodidáctico que puede ser utilizado tanto en cursos de formación como por autodidactas.

La siguiente guía proporciona instrucciones y capturas de pantalla de QGIS 3.4. Las versiones anteriores o posteriores pueden tener iconos y pasos diferentes.

#### **Habilidades y tecnología necesarias**

- Instalación de QGIS
- Navegación por QGIS y adición de datos
- Archivos de datos GIS (i.e. shapefiles, geojson)
	- **–** Ejemplo de shapefiles [zip](https://drive.google.com/open?id=1eEzawHzEueVOBuRNJwpX_YeynTOnrbDs)

Esta actividad cubre el proceso de generación y configuración de un mapa y atlas en formato de impresión. Para esta actividad se proporcionan shapefiles de ejemplo, pero puede seguirse con shapefiles proporcionados por el usuario.

## **1. Preparar los datos del mapa**

Antes de crear un atlas, necesitará añadir y estilizar capas. Al aplicar el estilo a las capas, deberá tener en cuenta el aspecto que tendrán en el compositor de impresión. Dado que los mapas del atlas pueden tener diferentes escalas, puede ser necesario volver a la estilización después de generar el atlas para realizar ajustes.

Para seguir los pasos de la práctica, añada los siguientes datos vectoriales a su mapa: \* Dar\_subwards\_EPSG\_4326 \* Dar\_wards\_EPSG\_4326

Cambia el color de fondo del proyecto. Abra el menú "Proyecto" de la barra de herramientas superior y seleccione "Propiedades". En la configuración general, cambiar el color de fondo a azul.

Estilice la capa del pabellón (Dar\_wards\_EPSG\_4326) haciendo clic con el botón derecho del ratón sobre su nombre en el panel de capas y seleccionando "Propiedades". En la ventana emergente, seleccione "Estilo" en el menú lateral. Estilice como se describe a continuación: \* Seleccione 'Relleno simple' en la ventana superior izquierda. \* Cambie "Tipo de capa de símbolo" a "Contorno: Línea simple \* Cambie el color a morado. \* Cambie el"Estilo de pluma" a "Línea de puntos". \* Seleccione 'Aplicar' y luego 'OK'.

Duplique la capa del pabellón (Dar wards EPSG 4326) haciendo clic con el botón derecho del ratón sobre el nombre en el Panel de Capas y seleccionando 'Duplicar'. Haga clic con el botón derecho en la capa copiada y seleccione renombrar. Renombre esta capa como 'Ward\_grey\_background'.

Modifique el estilo de la capa "Ward\_grey\_background" haciendo clic con el botón derecho del ratón sobre su nombre en el Panel de Capas y seleccionando "Propiedades". En la ventana emergente, seleccione "Estilo" en el menú lateral. Estilice como se describe a continuación:

- Seleccione 'Relleno simple' en la ventana superior izquierda.
- Cambie el "Tipo de capa de símbolo" a "Relleno simple".
- Cambie el color al código html #edeae2 (o seleccione un color gris claro).
- Cambie el "Estilo de contorno" a "Sin lápiz".
- Selecciona 'Aplicar' y luego 'OK'.

Modifique el estilo de la capa secundaria (Dar\_sub-wards\_EPSG\_4326) haciendo clic con el botón derecho del ratón sobre su nombre en el Panel de Capas y seleccionando "Propiedades". En la ventana emergente, seleccione "Estilo" en el menú lateral. Estilice como se describe a continuación:

- Seleccione 'Relleno simple' en la ventana superior izquierda.
- Cambie "Tipo de capa de símbolo" a "Contorno: Línea simple
- Cambie el color a amarillo.
- Cambie el "Estilo de pluma" a "Punto".
- Seleccione 'Aplicar' y luego 'OK'.

Después de aplicar el estilo a la capa de subcapa (Dar sub-wards EPSG 4326), seleccione "Etiquetas" en el menú lateral de "Propiedades".

- En el menú desplegable superior, cambie la opción de "Sin etiquetas" a "Mostrar etiquetas para esta capa".
- En "Etiqueta con", seleccione la opción "Nombre\_de\_barrio" del menú desplegable.
- Cambie las opciones de 'Texto' como fuente, tamaño de fuente, color de fuente, etc.
- Seleccione "Aplicar" y luego "Aceptar".

Después de dar estilo a todas las capas, asegúrese de que las capas están en el siguiente orden en el panel de capas. (Para ajustar el orden de las capas, mantén pulsado el botón izquierdo del ratón sobre una capa y arrástrala hacia arriba o hacia abajo en la lista).

- Dar\_wards\_EPSG\_4326
- Dar sub-wards EPSG 4326
- Ward\_grey\_background

#### **2. Creación de un diseño de mapa en Diseño de impresión**

Abra el menú "Proyecto" de la barra de herramientas principal y seleccione "Nuevo diseño de impresión". En la ventana emergente, cree un título para su mapa. Puede ser un nombre único que describa el propósito de su mapa, como "Dar Sub-Wards". Se creará una nueva ventana con una página en blanco. Esto muestra cómo se verá su mapa impreso.

Como mínimo, tendrá que añadir los siguientes elementos comunes de un mapa al lienzo del mapa:

- Mapa
- Título
- Leyenda
- Barra de escala
- Flecha del norte

Cada uno de estos elementos puede añadirse abriendo el menú "Añadir elemento" de la barra de herramientas superior o utilizando los botones de acceso rápido de la barra de herramientas izquierda.

Añada su mapa seleccionando "Añadir mapa" en el menú "Añadir elemento" (*alt: utilice la herramienta Añadir mapa de la barra de herramientas de la izquierda*). Tendrás que dibujar el recuadro haciendo clic y arrastrando las esquinas.

Añade un título al mapa seleccionando "Añadir etiqueta" en el menú "Añadir elemento" (*alt: utiliza la herramienta Añadir etiqueta de la barra de herramientas de la izquierda*). Al igual que en el mapa, tendrás que dibujar el recuadro haciendo clic y arrastrando las esquinas. El texto por defecto es "Lorem ipsum". Puede cambiarlo en el panel "Propiedades del elemento". Cambia la fuente y el tamaño del título.

Añada una leyenda a su mapa seleccionando "Añadir leyenda" en el menú "Añadir elemento". El tamaño de la Leyenda se generará en función de su contenido. Puedes cambiar el tamaño así como añadir o eliminar elementos de leyenda en el panel 'Propiedades del elemento'.

Añada una barra de escala al mapa seleccionando "Añadir barra de escala" en el menú "Añadir elemento". Al igual que en el mapa, tendrás que dibujar la caja haciendo clic y arrastrando las esquinas.

La flecha del norte puede añadirse seleccionando "Añadir imagen". Al igual que en el mapa, tendrá que dibujar la caja haciendo clic y arrastrando las esquinas. En el panel 'Propiedades del elemento', abra la opción 'Buscar directorios' para seleccionar entre una selección de símbolos.

Mueva estos elementos por el lienzo del mapa hasta que esté satisfecho con la disposición del mapa. Piensa en tu público: ¿comprenderá la información que quieres transmitir?

## **3. Guardar mapas**

En esta fase, puede decidir si desea guardar el mapa como un mapa único o pasar a generar un atlas. Si desea guardar el mapa actual como un mapa independiente, abra el menú "Diseño" y seleccione una de las opciones "Exportar como…" en función de sus preferencias de archivo.

#### **4. Generación del Atlas**

Después de completar el diseño de su mapa, está listo para generar el atlas. Seleccione la casilla del mapa y, en el panel "Propiedades del elemento", marque la casilla "Controlado por Atlas".

En el panel de la derecha, seleccione la pestaña "Generación de atlas", cerca de las pestañas "Composición" y "Propiedades de los elementos". Si esta pestaña no aparece, seleccione el menú "Atlas" de la barra de herramientas superior y, a continuación, "Configuración de Atlas".

En el panel "Atlas", marque la casilla "Generar un atlas" para empezar a configurar su atlas.

## **5. Configuración**

Las opciones de configuración del panel de generación de atlas controlan cómo se genera el atlas.

- 1. La "Capa de cobertura" es la capa que contiene las áreas geográficas de interés para su atlas. Por ejemplo, para un atlas que muestre mapas de cada distrito deberá seleccionar la capa de su distrito.
- 2. 'Nombre de página' le permite nombrar las páginas seleccionando un atributo de la capa de cobertura o construyendo una expresión a partir de los valores de la tabla de atributos.
- 3. Si no desea mostrar todas las áreas incluidas en su capa de cobertura, "Filtrar con" le permite filtrar las áreas geográficas que desea o no incluir en su atlas. Esta opción requiere que se construya una expresión.
- 4. "Ordenar por" le permite ordenar su atlas por un atributo de su capa de cobertura.

#### Práctica

- Seleccione 'Dar\_sub-wards\_EPSG\_4326' como capa de cobertura.
- Para el nombre de la página, seleccione "Vil\_Mtaa\_N". (Este campo es el nombre del subdistrito).
- Marque la casilla "Ordenar por" y seleccione "Vil\_Mtaa\_N". (Este campo es el nombre del subdistrito).

#### **6. Barra de herramientas del atlas y navegación**

Una vez generado el atlas, podrá previsualizarlo y navegar por él con la barra de herramientas del atlas. Para navegar, seleccione primero el botón 'Vista previa del atlas'. En el modo de vista previa se pueden realizar cambios en el diseño del atlas.

## **7. Creación de expresiones para texto basado en datos**

Las expresiones permiten que el texto, como las etiquetas y los títulos, se base en datos o se genere a partir de atributos. Cuando se trabaja con un atlas, las expresiones toman atributos de la capa de cobertura.

- 1. El texto que no se base en datos debe escribirse entre comillas simples. Ejemplo: "Mapa".
- 2. Los espacios entre palabras deben indicarse con un espacio entre comillas simples. Ejemplo: "Mapa de '
- 3. Los valores seleccionados y el texto sin formato deben separarse mediante el operador '||'. Este operador puede teclearse o seleccionarse de la lista 'Operadores'. Ejemplo: 'Mapa de' ||
- 4. El texto basado en datos o generado a partir de atributos puede seleccionarse en la lista "Campos y valores". Ejemplo: 'Mapa de' || "Ward\_Name".
- 5. En la parte inferior de la ventana del constructor de expresiones se generará una 'Vista previa de la salida'.

Práctica

- Seleccione o cree su cuadro de título y seleccione "Insertar expresión" en el panel 'Propiedades del elemento'.
- Utiliza la lista de 'Campos y Valores' para generar la siguiente expresión:

"Vil Mtaa N" || ',' | "Ward Name"

• Compruebe la vista previa de salida para asegurarse de que la expresión se ha escrito correctamente.

# **7. Capa de polígono inverso**

Añadiendo una capa de polígono inverso puede enfocar el mapa sombreando o cubriendo completamente las características fuera de su área de interés.

- 1. Vuelva a la ventana principal de QGIS.
- 2. Seleccione la capa utilizada como capa de cobertura en el Compositor de impresión. Haga clic con el botón derecho del ratón y seleccione 'Duplicar'
- 3. Haga clic con el botón derecho en la copia de la capa y seleccione renombrar. Cambie el nombre de la capa.
- 4. Haga clic con el botón derecho en la capa y abra las propiedades. Seleccione 'Estilo' en el menú lateral.
- 5. En el menú desplegable superior, selecciona 'Polígonos invertidos'.
- 6. En 'Sub renderizador:', seleccione 'Basado en reglas' en el menú desplegable.
- 7. En la ventana de la lista de reglas, haga doble clic en '(sin filtro)' para abrir la ventana 'Editar regla'.
- 8. En la ventana "Editar regla", seleccione el botón "…" para crear un filtro. Se abrirá un generador de expresiones. 9. En la ventana de expresión, escriba o construya a partir de la lista Variable: \$id=@atlas\_featureid
- 9. En la ventana 'Editar regla', asegúrese de que el tipo de símbolo es Relleno simple.
- 10. Cambie la transparencia al 50%.
- 11. Cambie el color a gris oscuro.
- 12. Haga clic en 'Aceptar' para salir de todas las ventanas de opciones.

#### Práctica

- Complete todos los pasos anteriores.
- Para el paso 2, esta será la capa "Dar\_sub-wards\_EPSG\_4326".
- Para el paso 3, cambie el nombre del archivo "inverse\_sub-wards".

## **8. Añadir mapas generales**

Los mapas generales permiten al público comprender la ubicación focal del mapa en el contexto de una zona más amplia. Por ejemplo, un mapa general puede mostrar la ubicación de un distrito dentro de la ciudad. En QGIS, se puede crear un mapa general que mostrará automáticamente la ubicación del mapa para cada página del atlas.

- 1. En la ventana principal de QGIS, seleccione las capas que le gustaría tener en el mapa general. Por lo general, deben ser capas que puedan verse fácilmente a pequeña escala (es decir, límites, carreteras, vías fluviales). Se pueden seleccionar varias capas a la vez manteniendo pulsada la tecla Ctrl del teclado mientras se selecciona.
- 2. Haga clic con el botón derecho en estas capas y seleccione 'Duplicar'. 3.Seleccione todas las capas copiadas. 4. Haga clic con el botón derecho y seleccione 'Agrupar seleccionados'. Esto permite una mejor gestión de los datos y facilita la activación y desactivación de grupos de capas en función de las necesidades del mapa.
- 3. Haga clic con el botón derecho en este grupo y cámbiele el nombre a 'Mapa general'
- 4. Active todas las capas agrupadas y desactive todas las demás haciendo clic en las casillas de verificación situadas junto a los nombres de las capas.
- 5. Vuelva a su Compositor de impresión.
- 6. Abra el menú "Diseño" de la barra de herramientas superior y seleccione "Añadir mapa". Dibuja un pequeño recuadro para tu mapa general.
- 7. Vaya al panel 'Propiedades del elemento' para el segundo mapa y abra las opciones de 'Perspectivas generales'.
- 8. Haga clic en el botón verde '+' para añadir una vista general.
- 9. Para 'Marco del mapa', seleccione 'Mapa 0' en el menú desplegable.
- 10. 'Estilo del marco' le permitirá cambiar el color, el contorno y la transparencia del marco del mapa.
- 11. En el panel "Propiedades de los elementos", abra la opción "Capas" y seleccione "Bloquear capas". Esto mantendrá las capas limitadas mientras permite que el mapa principal muestre todas las capas.
- 12. Vuelva a la ventana principal de QGIS. Desactive todas las capas generales agrupadas y active las demás capas.

#### Práctica

- Siga todos los pasos anteriores.
- Para el Paso 1, seleccione las capas 'Dar wards EPSG 4326 copy', 'Dar sub-wards EPSG 4326 copy', y 'Ward\_grey\_background copy'.'

#### **9. Revisión del atlas**

Una vez finalizada la maquetación y la generación del atlas, es importante revisar cada página del atlas para comprobar que se ha generado correctamente la expresión (es decir, que todas las páginas están correctamente tituladas) y que el aspecto de las capas y etiquetas de cada mapa es el correcto. Si existe una gran diferencia entre las escalas de los mapas de las distintas páginas, puede ser necesario ajustar los estilos, las etiquetas, las cuadrículas y otros factores para que se adapten mejor a todas las escalas de los mapas.

#### Práctica

- Utiliza la "barra de herramientas del atlas" para navegar por las páginas del atlas.
- Compruebe cada página:
	- **–** Visibilidad de las capas del mapa
	- **–** Visibilidad de las etiquetas
	- **–** Texto basado en expresiones (p. ej., título, cuadros de texto adicionales)
	- **–** Tamaño y colocación de la barra de escala

#### **10. Expresión del nombre del archivo de salida**

Antes de exportar el atlas, es necesario crear una expresión de nombre de archivo de salida. Esta expresión determinará el nombre de cada página de los archivos del atlas exportados. Consulte "Creación de expresiones" para obtener instrucciones sobre cómo crear expresiones.

La expresión por defecto es 'output\_'||@atlas\_featurenumber que producirá un nombre de fichero como "Output 3". Esto puede cambiarse para crear un nombre de archivo más preciso para sus mapas.

Práctica

• Seleccione el botón de creación de expresiones

- Construya la expresión: "Distrito\_N" || '*' || "Ward\_Name" || '*' || "Vil\_Mtaa\_N"
- Compruebe la vista previa de la salida en la parte inferior del generador de expresiones para asegurarse de que la expresión se ha construido correctamente.

#### **11. Exportar el atlas**

Para exportar el atlas, seleccione el botón 'Exportar Atlas' en la barra de herramientas Atlas. Seleccione el tipo de archivo apropiado (Exportar como imágenes, Exportar como SVG o Exportar como PDF) y seleccione la carpeta a la que se exportarán los archivos.

#### **12. Plantillas Atlas**

Las plantillas Atlas pueden guardarse y añadirse a otros proyectos QGIS. Para guardar una plantilla, abra el menú 'Proyecto' de la barra de herramientas superior y seleccione 'Guardar como Plantilla'. Esto se guardará como un archivo de Plantilla de Compositor (*.qpt* .QPT).

Para añadir la plantilla a otro proyecto, abra un nuevo compositor de impresión. Abra el menú "Proyecto" de la barra de herramientas superior y seleccione "Añadir elementos desde plantilla". Nota: los elementos se ajustarán al tamaño de página del documento original. Puede que sea necesario ajustar el tamaño de los elementos si el nuevo proyecto utiliza un tamaño de página diferente.

# **7.3 Web y mapas interactivos**

*Nota: Esta es una versión desactualizada del material de capacitación; se harán mejoras en el futuro.*

Esta sección proporciona:

- Una visión general de las herramientas de mapas interactivos en línea para visualizar datos.
- Instrucciones paso a paso para crear mapas interactivos con dos herramientas: uMap y Overpass Turbo

# **Descripción general**

**Los mapas interactivos** se consideran el equivalente moderno de la comunicación visual con mapas. Se trata de la creación y el estudio de la representación visual de datos (mapas). Para comunicar información de forma clara y eficaz, la visualización de datos utiliza gráficos estadísticos, diagramas, gráficos informativos y otras herramientas. El uso de mapas interactivos ofrece a los usuarios la oportunidad de cambiar libremente la visualización del mapa según sus preferencias.

# **Recursos y materiales de formación**

En esta sección se presenta una selección de recursos dirigidos a gestores de proyectos, formadores o incluso autodidactas sobre el tema o los temas expuestos anteriormente.

\* La siguiente sección está diseñada como material de autoaprendizaje que puede ser utilizado tanto en cursos de formación como por estudiantes autodidactas.

Esta sección cubre dos herramientas para crear mapas interactivos usando datos OSM: **uMap** y **Overpass Turbo**. **uMap** te permite crear mapas con capas OSM rápidamente. La plataforma presenta mapas de muestra para inspirar tu uso de capas, puntos de interés, diseño y licencias. **Overpass Turbo Query** es una herramienta web de filtrado de datos para OSM. Puede ejecutar consultas y analizar los datos OSM resultantes de forma interactiva en un mapa. Hay un Asistente integrado que facilita la creación de consultas.

#### **Overpass Turbo**

[Overpass Turbo Query](http://overpass-turbo.eu) es una herramienta web de minería de datos para OpenStreetMap. Ejecuta cualquier tipo de consulta de la API de Overpass y muestra los resultados en un mapa interactivo.

#### **Habilidades y tecnología necesarias**

- Ordenador con
- Conexión a Internet
- Recomendado: ratón de ordenador

#### **Nivel de conocimientos necesarios** Principiante/Intermedio

#### **Cómo utilizar Overpass Turbo**

- 1. En su navegador web introduzca https://overpass-turbo.eu/ para cargar Overpass Turbo
- 2. Haga clic en Asistente en la barra superior para crear una consulta de datos
- 3. Cree una consulta. Por ejemplo, escriba autopista=\* (Esta consulta busca todas las autopistas de la zona de interés) en el cuadro de búsqueda y haga clic en "Crear consulta".
- 4. En el cuadro de búsqueda de la derecha (Lienzo del mapa), escriba la zona de interés (por ejemplo, Kampala, Uganda) y, a continuación, amplíe la zona.
- 5. En la barra superior, haz clic en Ejecutar para obtener los datos. (Después de que los puntos de datos se carguen en el lienzo del mapa)
- 6. Haga clic en Exportar en la barra superior. En la sección Mapa, descárguelo como mapa interactivo y compártalo.

## **uMap**

[uMap](umap.openstreetmap.fr) te permite crear un mapa con capas de OpenStreetMap e incrustarlo en tu web. Todo en unos minutos. Puedes crear mapas personalizados (ver los ejemplos más abajo). Funciona con software de código abierto con licencia WTFPL.

\*\*Habilidades y tecnología necesarias

- Ordenador con
- Conexión a Internet
- Recomendado: ratón de ordenador

**Nivel requerido** Principiante/Intermedio

#### **Cómo utilizar uMap**

- 1. En su navegador web introduzca http://umap.openstreetmap.fr/en/
- 2. En la barra superior haz clic en login/signup y elige la aplicación de terceros (OpenStreetMap Icon) que quieras utilizar.
- 3. Utilizando la cuenta OpenStreetMap conceder acceso a Umap y se le redirigirá de nuevo a la interfaz uMap.
- 4. En la esquina superior derecha, haz clic en la pestaña crear mapa
- 5. En la barra superior, haz clic en Editar, Mapa sin título para proporcionar el título del mapa, la descripción del mapa y configurar los ajustes interactivos y de simbología del mapa.
- 6. Haga clic en GUARDAR después de cada acción para evitar perder los cambios realizados.
- 7. Haga clic en el icono Importar datos en las herramientas de edición (barra derecha) para añadir datos al mapa. Navegue hasta donde están almacenados sus datos e impórtelos.
- 8. Haga clic en el icono Gestionar datos en las herramientas de edición (barra derecha) y, a continuación, haga clic en el botón de edición (lápiz) para editar las propiedades visuales de los datos, como el color y el estilo del icono.
- 9. Haga clic en Guardar en la barra superior para que se guarden los cambios realizados.
- 10. Actualice la página y en el panel izquierdo, haga clic en el icono de compartir para copiar el enlace que se puede compartir para el mapa interactivo generado o incrustar el mapa en un sitio web personalizado.

## **Enlazar uMap y Overpass Turbo**

Enlazar uMap y Overpass Turbo hace que tu uMap interactivo se actualice a medida que se actualizan los datos de OpenStreetMap.

\*\*Habilidades y tecnología necesarias

- Ordenador con
- Conexión a Internet
- Recomendado: ratón de ordenador

#### **Cómo vincular uMap y Overpass Turbo**.

- 1. Después de crear una consulta en overpass-turbo.eu, haga clic en Exportar, Consulta y, a continuación, en compactar.
- 2. Copie el enlace de la consulta como texto y péguelo en un editor de texto (por ejemplo, el bloc de notas). Si utiliza la función "copiar enlace" de su navegador, es posible que primero tenga que descodificar la URL pegándola aquí y haciendo clic en Descodificar antes de copiarla para enviarla a un editor de texto.
- 3. A continuación, tenemos que tomar este texto y generalizarlo para que funcione en cualquier área del mapa:
- 4. Añade http://overpass-api.de/api/interpreter?data= antes del texto copiado.
- 5. Sustituya las coordenadas de latitud y longitud por ({sur},{oeste},{norte},{este}). Esto deberá hacerse tres veces: después de nodo[*x*], camino[*x*] y relación[*x*].
- 6. Elresultado final debería ser como: http://overpass-api.de/api/interpreter?data=[out:json][timeout:25] body;>;out skel qt;
- 7. Ahora navega a umap.openstreetmap.fr.
- 8. Haga clic en Crear un mapa y desplácese hasta la zona de interés.
- 9. Haz clic en el botón de capas y luego en Editar (el símbolo del lápiz).
- 10. En el panel derecho, haz clic en Datos remotos y pega la URL que construimos en el paso 6 en la casilla Url.
- 11. Selecciona "osm" en la lista desplegable Formato.
- 12. Marque la casilla de verificación dinámico.
- 13. Opcional: Si tiene muchos datos, puede limitar la visualización a ciertos niveles de zoom (para no sobrecargar demasiado los servidores de Overpass). Puede hacerlo introduciendo un nivel de zoom mínimo en la casilla Desde Zoom. Aquí he introducido 13 como mi nivel mínimo de zoom.
- 14. Personaliza utilizando las opciones de la derecha. Aquí he cambiado el fondo del mapa a OSM monocromo y he cambiado el color de los datos superpuestos.
- 15. Haz clic en Más en la parte izquierda, seguido de Incrustar y compartir este mapa.
- 16. Copia y pega el iframe incrustable (Puede que tengas que hacer clic en Vista actual en lugar de Vista de mapa predeterminada en el cuadro de opciones de iframe.)

# **8.0 Introducción a los flujos de trabajo de mapeo**

En esta sección, los Jefes de Proyecto encontrarán ejemplos de flujos detrabajo de proyectos HOT sobre cómo los procesos, herramientas y flujos de trabajo contenidos en secciones anteriores de esta Caja de Herramientas se han aplicado a proyectos reales sobre el terreno. Los jefes de proyecto pueden utilizar estos ejemplos de flujos de trabajo para identificar un proyecto similar en alcance u objetivo al suyo e identificar qué herramientas y procesos pueden ser necesarios para su propio proyecto. Cada ejemplo de flujo de trabajo contiene:

- Una descripción general del proyecto
- Una guía paso a paso de las fases, los pasos y las herramientas utilizadas.
- Enlaces a varias partes de la caja de herramientas para saber cómo se completó el paso.

Hay muchas maneras de completar un proyecto cartográfico. HOT ha proporcionado resúmenes de cómo hemos completado proyectos con los siguientes flujos de trabajo:

- • [8.1 Edificios y puntos de interés con OMK](https://hotosm.github.io/toolbox/pages/getting_started/1.2.1_example_fieldmappingbuildings_poi/) muestra las herramientas y procesos utilizados en un proyecto de cartografía de campo a largo plazo para cartografiar edificios y puntos de interés utilizando OpenMapKit con socios gubernamentales y locales.
- • [8.2 PDI con ODK + KoboToolbox Server](https://hotosm.github.io/toolbox/pages/getting_started/1.2_mappingpoi_withodk/) muestra las herramientas y procesos utilizados en un sencillo proyecto de cartografía de campo utilizado por una ONG local para integrarlo en programas existentes utilizando OpenDataKit y KoboToolBox Server.

# **8.1 Mapear POI con ODK + Servidor KoboToolbox**

*El siguiente flujo de trabajo muestra las herramientas y procesos utilizados en un sencillo proyecto de mapeo de campo durante el cual HOT formó a ONGs locales para integrar el mapeo en programas existentes utilizando OpenDataKit y KoboToolBox Server.*

# **Descripción general del proyecto**

#### **Colmar las lagunas enmateria de desarrollo y emergencia para la crisis de los refugiados en África Oriental**.

África Oriental (y Uganda en concreto) sigue siendo el centro de una de las mayores y más rápidas crisis de refugiados del mundo. La progresiva política de puertas abiertas de Uganda ha provocado por sí sola una afluencia de aproximadamente 1,4millones de refugiados al país. La granmovilidad de los refugiados hace que la distribución y el tamaño de los asentamientos cambien constantemente, y la necesidad de disponer de información estandarizada y accesible para tomar decisiones oportunas sobre dónde deben planificarse y construirse los servicios es más crucial que nunca. Mediante el uso de herramientas técnicas de código abierto combinadas con una metodología basada en la comunidad, HOT ha sido capaz de abordar la crítica carencia de datos en estos contextos aumentando la producción de datos exhaustivos en tiempo real sobre infraestructuras y servicios donde residen los refugiados y las comunidades de acogida. Para garantizar que el gobierno y las organizaciones implicadas en la respuesta a los refugiados sepan, en primer lugar, que estos datos existen y, en segundo lugar, cómo utilizarlos eficazmente, HOT ha trabajado intensamente para apoyar y formar a los actores sobre cómo incorporar sistemáticamente los datos generados por los ciudadanos en sus programas para abordar y llenar las lagunas existentes.

**Página del proyecto:** [BRIDGING DATA GAPS: MAPPING REFUGEE CONTEXTS IN EAST AFRICA](https://www.hotosm.org/projects/bridging-data-gaps-mapping-refugee-contexts-in-east-africa/)

**Fechas:** junio de 2018 - mayo de 2019

**Estado:** Completo

## **Herramientas utilizadas:**

- **Recopilación de datos sobre el terreno y a distancia:** OpenDataKit (ODK) Collect, servidor Kobo, HOT Tasking Manager (ID Editor, JOSM).
- **Supervisión de datos sobre el terreno:** OSMand y Maps.me
- **Limpieza de datos:** OpenRefine, Excel, JOSM, scripts Python
- **Extracción y visualización de datos:** Herramienta de exportación HOT, OSM Analytics, QGIS, Overpass Turbo, Umap, HDX

# **Flujo de trabajo de mapeo de campo**

**1. 1. Identificación de las necesidades de los socios y de su área de interés/operación** A través de interacciones regulares y reuniones planificadas con varias partes interesadas y socios - incluyendo ACNUR, OPM, FLM, etc. - el Director del Proyecto y/o el Director Nacional trabajarían para comprender las carencias técnicas y las necesidades a las que se enfrentan las instituciones a la hora de reforzar sus contribuciones a la respuesta nacional a los refugiados. A partir de este punto, identificaríamos las lagunas de datos y las competencias institucionales necesarias para cubrir estas áreas e idearíamos conjuntamente un plan de ejecución para formar al grupo/organización durante varios días con el fin de lograr los resultados previstos.

Pasos utilizados en esta fase:

• [Definición de necesidades y requisitos](https://hotosm.github.io/toolbox/pages/running-a-mapping-project/1.1_defining_needs_and_requirements/)

**2. Formación y ejercicios de capacitación** Tras el amplio proceso de consulta, se planificarán e impartirán cursos de formación en las propias instalaciones o en las de los socios. El objetivo principal de estas formaciones sería introducir -e intentar inculcar- herramientas SIG y apoyar el desarrollo de capacidades con socios de respuesta a refugiados a través de lecciones personalizadas durante un corto número de días. Todos estos materiales de formación se diseñaron específicamente para cada organización asociada, con el fin de garantizar que los recursos se ajustaran a su nivel de destreza/comprensión y les permitieran mejorar adecuadamente sus conocimientos prácticos. Por lo general, la formación duró entre 2 y 5 días y abarcó temas como la recopilación, el almacenamiento, la extracción, el análisis y la visualización de datos.

Pasos utilizados en esta fase:

• [Formaciones y talleres](https://hotosm.github.io/toolbox/pages/running-a-mapping-project/1.4-trainings-and-workshops/)

Las formaciones impartidas a los socios incluyeron:

- • [Introducción a OSM](https://docs.google.com/presentation/d/1QneNbichunhVjyN4RPRyPuYV3Q7QMJctp50_90FpMpc/edit#slide=id.g526e73601c_0_1163)
- • [Cartografía con JOSM](https://docs.google.com/presentation/d/1nLs1JA-nlmqWA2vIr9ZsoDcg8wjsoc5nv1QMK9GT8KI/edit?usp=sharing)
- • [Cartografía con el editor ID](https://docs.google.com/presentation/d/1sbTZp5B7sQlEM-RzDU-33JlJnUUUGDkeOchhC6srK20/edit#slide=id.g51d3d58777_0_0)
- • [Herramientas móviles de recogida de datos](https://hotosm.github.io/toolbox/pages/data-collection-and-field-mapping/3.2-data-collection-applications/)
- • [Introducción a QGIS](https://docs.google.com/presentation/d/1EA63n-jEjgEYVGzfdW8dispZpqvkbGDYx7ZtuayxZnQ/edit?usp=sharing)
- • [Descarga de datos de OSM \(Hot Export Tool y Quick OSM\)](https://docs.google.com/presentation/d/1RyHYVPZU5d4xJ1cpWga4QRdfohpEs-t9ylJ_HTJ7wm8/edit?usp=sharing)

**3. 3. Recogida de datos** Las actividades de recopilación de datos fueron de naturaleza consultiva y participativa, donde los recopiladores de datos fueron elegidos de las comunidades locales que nos interesaba generar datos para apoyar la respuesta a los refugiados. Los recopiladores de datos utilizaron sus smartphones personales y aquellos que no disponían de smartphones que funcionaran correctamente fueron equipados con uno por HOT. OpenDatakit fue la principal herramienta/aplicación de recopilación de datos utilizada y los encuestadores aplicaron 6 formularios únicos -incluidos los de salud, educación, agua y saneamiento- y los utilizaron para elaborar mapas en todas las aldeas visitadas, tanto en los asentamientos de refugiados como en sus alrededores.

Pasos utilizados en esta fase:

- • [Elección de una aplicación de recopilación de datos: OpenDataKit \(ODK\)](https://hotosm.github.io/toolbox/pages/data-collection-and-field-mapping/3.2-data-collection-applications/#open-data-kit-odk)
- • [Configuración de OpenDataKit](https://hotosm.github.io/toolbox/pages/data-collection-and-field-mapping/3.2.1_setting_up_odk/)
- • [Uso de ODK Collect](https://hotosm.github.io/toolbox/pages/field-mapping-management/5.1_using_odk_collect/)

**4. Almacenamiento y supervisión de datos** Los datos obtenidos sobre el terreno se almacenaron en el espacio en línea del servidor kobo del ACNUR. Esto permitió a los diferentes socios implementadores de ACNUR y OPM acceder a los datos de forma fácil y efectiva. El recopilador de datos sobre el terreno cargaba los datos al final de cada jornada laboral. La carga de ODK requiere una conexión de tan sólo 2G para enviar los archivos al servidor. Los encuestadores siempre disponían de al menos 50 MB de datos para realizar estas tareas. El servidor Kobo también se utilizó como herramienta de seguimiento para determinar el número de puntos de datos recogidos y evaluar rápidamente cualquier laguna en la calidad de los datos sobre el terreno.

Pasos utilizados en esta fase:

• [Servidores de recogida de datos](https://hotosm.github.io/toolbox/pages/data-collection-and-field-mapping/3.4-data-collection-servers/)

**5. Limpieza y análisis de datos** Después de almacenar los datos en Kobo, los datos se descargarían, se limpiarían y se cargarían utilizando JOSM.

Pasos utilizados en esta fase:

• [Limpieza de datos con JOSM](https://hotosm.github.io/toolbox/pages/data-cleaning-upload-and-quality-assurance/5.1-data-cleaning-with-josm/)

**6. Visualización de datos** Para este proyecto, HOT utilizó varios métodos para visualizar los datos; desde el uso de QGIS para crear mapas estáticos y atlas hasta el uso de herramientas como Overpass turbo, Umap y Mapbox Studio para crear productos cartográficos dinámicos e informativos. Los tipos de visualizaciones que se desarrollaron principalmente incluyeron matrices de distancias, identificadores de lagunas de recursos, mapas de localización y navegación y mapas de indicadores de proximidad.

Pasos utilizados en esta fase:

- • [Descarga de datos con la herramienta de exportación HOT](https://hotosm.github.io/toolbox/pages/data-export/6.1-hot-export-tool/)
- • [Creación de mapas y atlas en QGIS](https://hotosm.github.io/toolbox/pages/data-use-and-analysis/7.2-creating-an-atlas-in-qgis/)
- • [Mapas web e interactivos](https://hotosm.github.io/toolbox/pages/data-use-and-analysis/7.3_web_and_interactive_maps/)

# **8.2 Evaluación de daños en edificios tras un terremoto mediante OpenStreetMap (OSM)**

Esta sección proporciona:

- Una visión general de la relevancia del uso de datos OSM para la evaluación de daños postterremoto.
- Profundización en los modelos de datos y adquisición de conjuntos de datos
- Instrucciones paso a paso para crear evaluaciones de daños utilizando datos OSM en SIG.

# **Resumen**

Realizar una evaluación de daños en edificios es crucial después de un desastre natural para evitar más víctimas e identificar ubicaciones seguras para refugios temporales. La evaluación puede ayudar en los esfuerzos de respuesta y recuperación al priorizar las áreas con mayores daños, y proporcionar datos para evaluar los daños a la propiedad y estimar los costos de reparación. Este documento ofrece una guía paso a paso para utilizar los datos de OpenStreetMap en la evaluación de daños en edificios tras un terremoto, que puede personalizarse en función de los conjuntos de datos disponibles y del nivel de evaluación necesario.

# **Datos de OpenStreetMap sobre edificios**

**Lo primero que hay que tener en cuenta** antes de realizar una evaluación de este tipo es la disponibilidad de conjuntos de datos de acceso público y descargables. La sección de Datos de Entrada de este documento contiene un buen número de repositorios de datos que son útiles para una evaluación de daños en edificios tras un terremoto. Uno de ellos es la base de datos OpenStreetMap, una plataforma cartográfica gratuita y de código abierto que proporciona huellas de edificios con información valiosa como la altura, el material y la capacidad. Está impulsada por colaboradores de OSM de todo el mundo, que en su mayoría son voluntarios que cartografían características geoespaciales y añaden información crítica basada en conocimientos locales.

La figura 1 muestra una clínica sanitaria de Filipinas cartografiada en OSM por el Proyecto PhilAWARE. El Proyecto PhilAWARE, como muchos otros proyectos cartográficos basados en OSM, creó su propio modelo de datos  $^1$  $^1$ , que es una colección de etiquetas OSM que describen mejor los atributos de una característica que son significativos para el proyecto. Debido a que el proyecto PhilAWARE fue diseñado para proporcionar datos de situación a las oficinas locales de DRRM, etiquetas como backup\_generator=no, building\_material=concrete, y capacity\_persons=<50 son críticas para determinar la posibilidad de que esta clínica permanezca operativa durante un desastre.

*"Fig 1." Clínica de salud mapeada en OSM a través del proyecto PhilAWARE*.

En 2017, el Humanitarian OpenStreetMap Team (HOT), en colaboración con el Global Earthquake Model (GEM) e ImageCat, creó un esquema de datos para una base de datos de exposición global (GED4ALL) con el objetivo de ayudar a los actores locales y globales a identificar el riesgo y equiparlos para la toma de decisiones basada en datos. La siguiente tabla muestra un modelo de datos simplificado  $^2$  $^2$  de las etiquetas de uso común para los atributos de construcción seleccionados por GEM como cruciales para describir la integridad estructural de las infraestructuras durante un evento de peligro.

**Tabla 1.** Modelo de datos simplificado de GED4ALL sobre edificios

| Atributo del edificio | Clave OSM     | OSM Descripción                                                                                                    |
|-----------------------|---------------|----------------------------------------------------------------------------------------------------|
| Ocupación             | building= $*$ | Describa el propósito del edificio<br>(residencial, comercial, público,<br>uso_mezclado, industrial,<br>agricultura, asamblea, gobierno,<br>educativo, desconocido) |

<span id="page-105-0"></span><sup>1</sup>PhilAWARE Data Model, Obtenido de https://wiki.openstreetmap.org/wiki/PhilAWARE\_Data\_Model

<span id="page-105-1"></span><sup>2</sup>GED4ALL Data Model, Obtenido de https://wiki.openstreetmap.org/wiki/GED4ALL

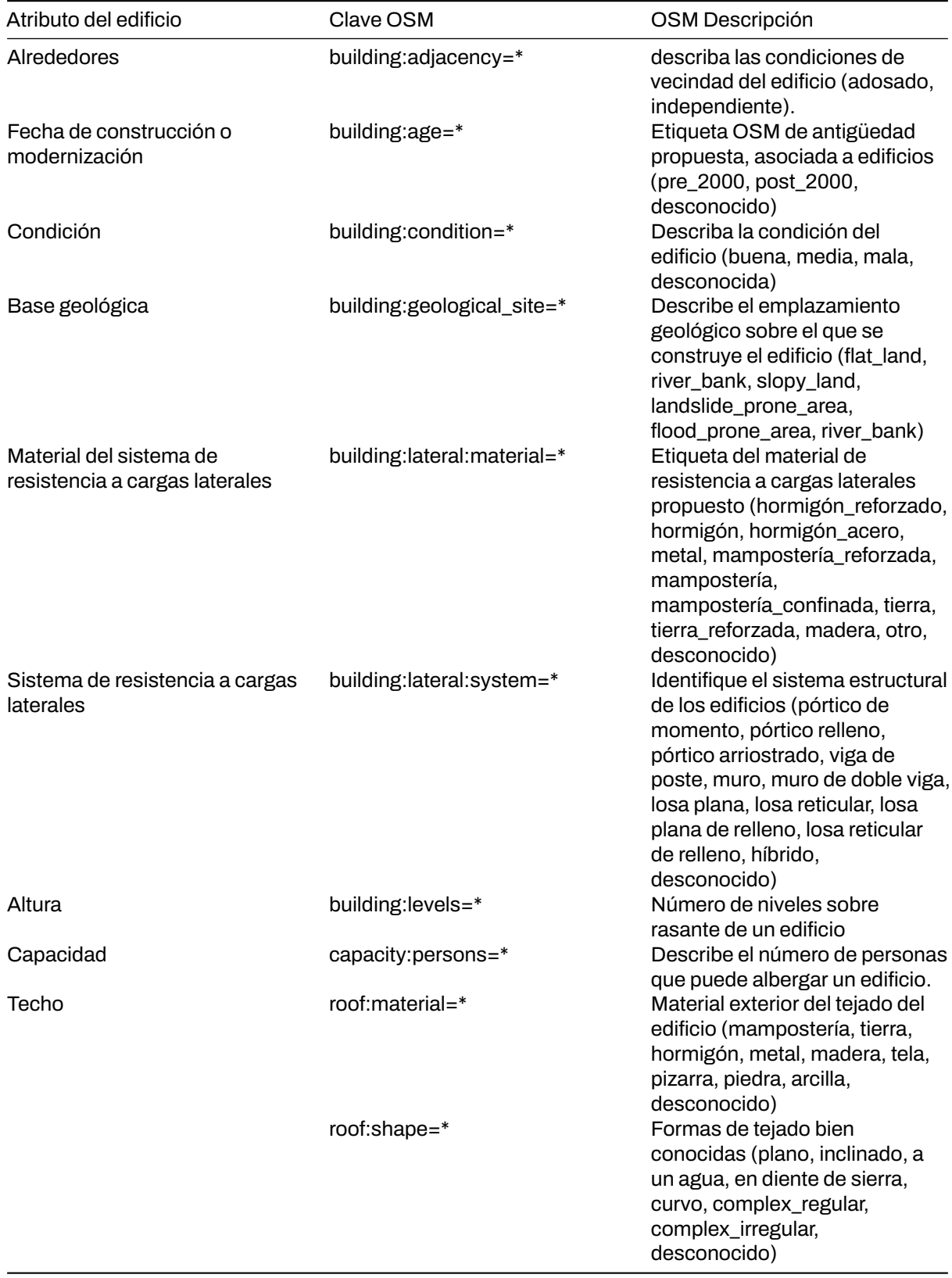

Aunque no todos los edificios OSM tendrían el mismo número de atributos como se describe en el modelo de datos anterior, proporcionar a los usuarios datos ricos a nivel de edificio les permite generar análisis secundarios que pueden apoyar o validar los resultados de la evaluación de daños en edificios.

# **Entrada de datos**

- 1. Determine el área o áreas de interés: Antes de recopilar los datos, debe identificar un área de interés a la que se circunscribirá la evaluación. Puede ser a nivel nacional o de distrito, siempre que se encuentre dentro del área prioritaria o zona de impacto de la catástrofe.
- 2. Enumerar y descargartodas las fuentes de datos necesarias: Empezar a organizar y recopilar datos sobre la catástrofe posterior al terremoto, datos de exposición, evaluaciones de daños en edificios existentes, etc.

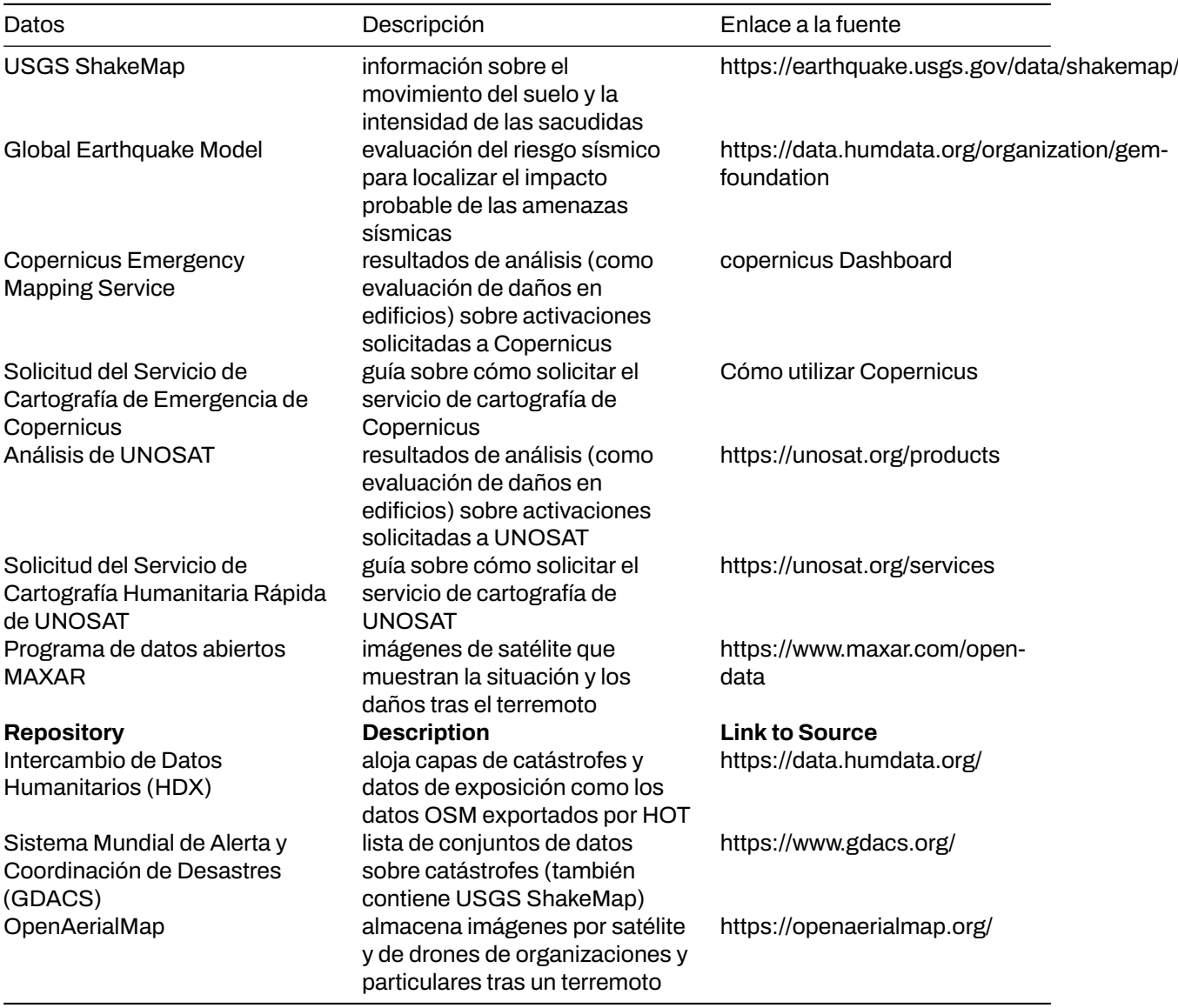

**Tabla 2.** Lista de conjuntos de datos y repositorios de fuentes abiertas

- Muchas de las fuentes de datos que se pueden utilizar para generar una evaluación de daños en edificios están repartidas en varias bases de datos y repositorios. Asegúrese de que dispone de todos los conjuntos de datos actualizados necesarios antes de comenzar la evaluación. Recuerde que los datos que utilice tendrán un gran impacto en la calidad y precisión de los resultados de la evaluación.
- 3. **Cite correctamente las fuentes de datos:** Asegúrese de comprobar el tipo de licencia de cada conjunto de datos y aprenda a atribuirlos correctamente a su trabajo.

#### ### Escenario

*Después de los terremotos de magnitud 7,8, 7,5 y 6,3 que afectaron a Siria en febrero de 2023, un grupo de respondedores entrenados está planeando ayudar a la gente a evacuar sus hogares. Para que el plan*
*de respuesta sea eficaz, primero quieren identificar los puntos conflictivos de la ciudad donde es más probable que se destruyan edificios. A continuación, pretenden categorizar los diferentes tipos de daños en los edificios dentro de los puntos críticos para una mejor priorización. No se dispone de evaluaciones públicas de los daños en los edificios, pero MAXAR ha publicado imágenes por satélite de la zona tras el terremoto*.

1. \*\*Asegúrese de que los formatos de archivo son compatibles con el software cartográfico que va a utilizar. Tenga en cuenta que la aplicación QGIS se utilizará a lo largo de los distintos procesos de esta demostración.

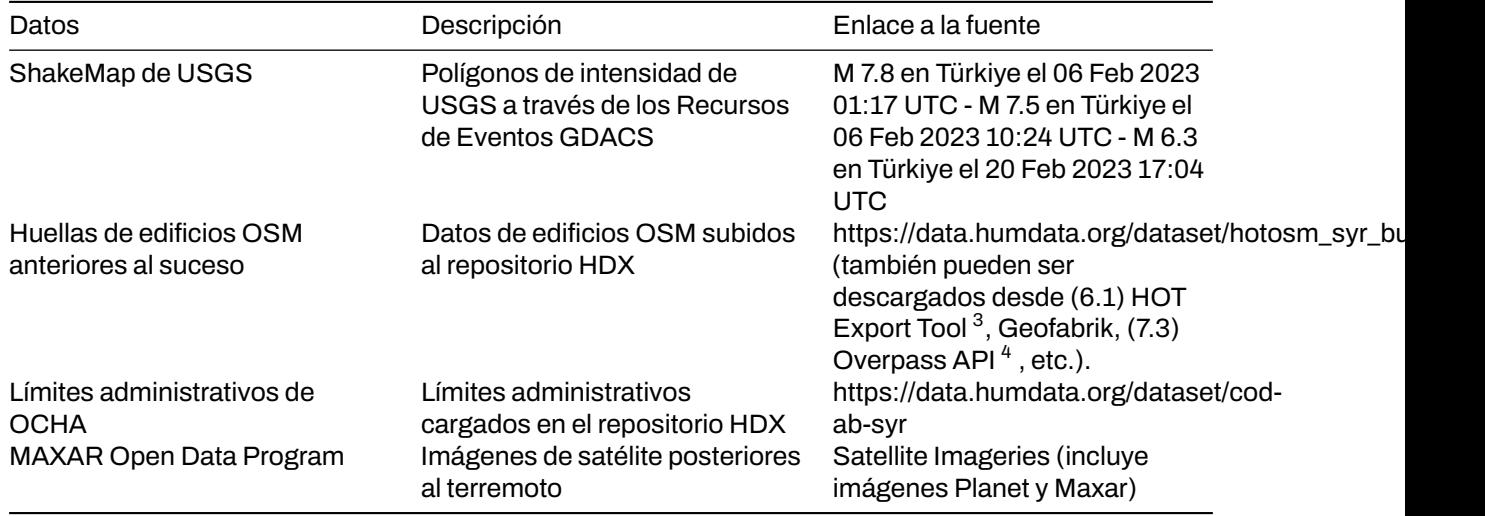

2. **Consolidar losmapas ShakeMaps del USGS:**Especialmente en el caso de catástrofes con múltiples eventos importantes, como el terremoto de Turquía-Siria, que tiene tres desencadenantes principales (eventos de M 7,8, M 7,5 y M 6,3), es fundamental comprender dónde se solapan los eventos para ver dónde es mayor el riesgo. Para ello, hay que realizar una unión de las capas de catástrofes asegurándose de que los campos de atributos correspondientes a los niveles de intensidad se importan todos a la capa de salida.

*"Fig 2." Consolidación de USGS ShakeMaps usando QGIS*.

- 3. **Recortar la capa consolidada de catástrofes:** Recortar el USGS ShakeMap consolidado dentro de Siria utilizando el conjunto de datos de límites administrativos de la OCHA.
- 4. **4. Unir atributos de la capa de desastre a las huellas de edificios OSM:** Superponer las huellas de edificios OSM a la capa de desastre y buscar Unir atributos por ubicación en la caja de herramientas de procesamiento de QGIS. Puede utilizar dentro como predicado geométrico para capturar las huellas que están dentro de la extensión de la capa de desastre. Añada el campo Puntuación de intensidad total a la capa resultante y utilícelo para clasificar las huellas de los edificios.

*"Fig 3." Configuración de parámetros para el proceso "Join Attributes by Location" en QGIS*.

- Se identificaron un total de 967.813 edificios dentro del USGS Consolidated ShakeMap. Esto representa el 90% de todos los edificios mapeados en OSM para Siria.
- 5. \*\*Identificar las ciudades donde los edificios experimentaron intensidades de sacudidas de severas a violentas, ya que son las que tienen más probabilidades de haber sufrido daños como consecuencia de los riesgos sísmicos.

### *"Fig 4."Huellas de edificios OSM clasificadas sobre los límites administrativos de Siria*.

• La inspección visual revela que los edificios más vulnerables se encuentran en Harim/Harem y en la parte noroeste de Idlib/Idleb. También es probable que sufran daños los edificios de la parte noroeste de Afrin. En función de las etiquetas OSM disponibles, al abrir la tabla de atributos de las huellas clasificadas de los edificios se mostrará información crítica sobre la exposición, como el nombre, el tipo y la dirección del edificio.

<span id="page-108-0"></span><sup>3</sup>HOT Export Tool, Obtenido de https://toolbox.hotosm.org/pages/data-export/6.1-hot-export-tool/

<span id="page-108-1"></span><sup>4</sup>Overpass Turbo, Obtenido de https://toolbox.hotosm.org/pages/data-use-and-analysis/7.3\_web\_and\_interactive\_maps/

*"Fig 5."Parte de la tabla de atributos del edificio clasificado*.

6. **Utilizar las imágenes post-terremoto de MAXAR para validar e identificar los tipos de daños:** Utilizar las imágenes post-terremoto de MAXAR como capa de validación de las zonas de daños en edificios previstas. El siguiente ejemplo muestra cómo se utilizaron los grados de daños de Copernicus para determinar el nivel de daños por edificio en Harim/Harem, Siria.

*"Fig 6."Se identificaron los edificios dañados utilizando las imágenes de MAXAR posteriores al terremoto*.

### *"Fig 7." Grado de daños en edificios de Copernicus* [5](#page-109-0)

La validación a distancia mediante imágenes posteriores al seísmo es beneficiosa, sobre todo para identificar edificios muy dañados. En cambio, los daños menores en infraestructuras son difíciles de identificar a partir de imágenes. Por eso se sigue recomendando la validación sobre el terreno para categorizar mejor los distintos tipos de daños en edificios.

### **Conclusión**

Los datos de OpenStreetMap (OSM) son útiles para realizar análisis rápidos, como la evaluación de los daños en edificios tras un terremoto. El crowdsourcing se utiliza comúnmente para recopilar datos OSM, lo que permite recoger un gran volumen de datos de forma rápida y eficiente. Esta información puede utilizarse para determinar el alcance de los daños en los edificios de la zona afectada.

Una de las formas en que los datos OSM pueden utilizarse para la evaluación de daños tras un terremoto es sirviendo como datos de exposición. Esto significa que las huellas de los edificios OSM se pueden utilizar para estimar el número de edificios con daños probables sobre la base de los conjuntos de datos de intensidad del terremoto. Superponiendo el conjunto de datos de intensidad a las huellas de edificios OSM, es posible identificar qué edificios es probable que hayan sufrido daños.

Además, los datos OSM pueden vincularse a los análisis de daños existentes, permitiendo que las huellas de los edificios ayuden a identificar y validar los diferentes grados de daños dentro de un área. Esto significa que los datos OSM pueden ser utilizados para complementar otros tipos de datos y proporcionar una comprensión más completa de la magnitud de los daños causados por el terremoto.

Es importante señalar que la calidad y la cantidad de los datos OSM disponibles para la evaluación de los daños tras el terremoto dependerán del nivel de cartografía que se haya realizado en las zonas afectadas antes de la catástrofe. Las zonas que estén bien cartografiadas tendrán ventaja en cuanto a la cantidad y calidad de la evaluación que pueda realizarse. Por eso es fundamental dar prioridad a la cartografía de las zonas de riesgo de catástrofes en OSM, incluso antes de que se produzca una catástrofe. Al hacerlo, es posible recopilar datos más precisos y útiles que pueden utilizarse para evaluar los daños y ayudar en las labores de socorro tras un terremoto.

### **Referencias**

<span id="page-109-0"></span><sup>5</sup>Copernicus Damage Assessment, Obtenido de https://emergency.copernicus.eu/mapping/book/export/html/138313

## **Designing and Coordinating a Mapping Project**

There is no one way to collect data in the field and it will vary by context. However, there are some essential topics and questions all project managers and OSM communities should consider when **Designing and Coordinating a Mapping Project**.

- **[2.1 Defining Needs and Requirements](https://hotosm.github.io/toolbox/pages/running-a-mapping-project/2.1_defining_needs_and_requirements/)** poses questions to answer when defining the scope of the project, such as purpose, geographic scale, and what features to map, as well as ensuring that the project takes into account the various contexts and stakeholders involved in the project.
- **[2.2 Safety, Security, and Logistics for Field Operations](https://hotosm.github.io/toolbox/pages/running-a-mapping-project/2.2_field_operations-safety_security_and_logistics/)** contains guiding questions to help plan for project logistics and security concerns. As all field operations involve some level of risk and can involve many moving parts, it is vital to conduct a safety, security, and logistics review before beginning field work on any project, regardless of experience.

These first two sections provide guiding questions and considerations, however, it is important to understand that each project will have different variables that might not be covered. When designing a project, be sure to use past experience, consult with other organizations, and meet with stakeholders to ensure that you are covering all variables.

- **[2.3 Selecting Hardware](https://hotosm.github.io/toolbox/pages/running-a-mapping-project/2.3-hardware/)** provides a guide on the various hardware, such as phones and laptops, that could be needed for a project. Additionally, HOT has provided lists of specific models that have been used in HOT field projects that have proven suitability.
- **[2.4 Trainings and Workshops](https://hotosm.github.io/toolbox/pages/running-a-mapping-project/2.4-trainings-and-workshops/)** covers the requirements for running trainings as well as providing resources such as example agendas and materials to provide.

### **Further resources and reading**

In addition to this Toolbox, there exists several guides that were developed to help teams in the project planning process, some of which were borrowed from to develop this Toolbox.

- **Open Maping for the SDGs** Humanitarian OpenStreetMap Team (HOT) published a guide for launching and growing open mapping initiatives at the national and local levels to achieve the Sustainable Development Goals (SDGs). This guide can be found at: https://hotosm.github.io/gpsdddocumentation/
- **Open Cities Project Guide** the World Bank Global Facility for Disaster Reduction and Recovery (GFDRR) and Humanitarian OpenStreetMap Team (HOT) published a guide that can be downloaded at http://www.opencitiesproject.org/guide/.
- **Participatory Mapping Toolkit** Humanitarian OpenStreetMap Team (HOT) published a guide for open mapping projects in the context of refugees. The full toolkit can be downloaded at https://www.hotosm.org/downloads/Toolkit-for-Participatory-Mapping.pdf

# **Digitization and Editing in OSM**

**Digitization**, or remote mapping, isthe process of tracing features such as buildings and roads from aerial or satellite imagery to create map data. OpenStreetMap relies heavily on users generating data through digitization.

With OpenStreetmap at the core of our tools and workflows, mapping projects using HOT tools and workflows will likely incorporate digitization or editing of OSM data during one, in not multiple phases in the project timeline. While numerous resources exist to teach new users how to use OpenStreetMap for the first time, this section is largely designed to guide project managers and community members through the digitization process from the perspective of leading trainings and managing teams conducting OSM editing. Users looking for guidance on individuals mapping in OSM should look to LearnOSM.org as a resource.

- **[3.1 Introduction to OSM](https://hotosm.github.io/toolbox/pages/digitization-and-editing/3.1_introduction_to_openstreetmap/)** contains a brief overview of OpenStreetMap with the purpose of being distributed as supplemental training guides.
- **[3.2 Organized Editing Guidelines](https://hotosm.github.io/toolbox/pages/digitization-and-editing/3.2_organized_osm_editing/)** covers considerations project managers and communities should make when organizing focused digitization or editing campaigns.
- **[3.3 Working with the HOT Tasking Manager](https://hotosm.github.io/toolbox/pages/digitization-and-editing/3.3-working-with-the-hot-tasking-manager/)** provides an overview of HOT's tool for crowdsourcing OpenStreetMap edits, as well as a guide for setting up tasks in the Tasking Manager.
- **[3.4 Editing with iD and JOSM Editor](https://hotosm.github.io/toolbox/pages/digitization-and-editing/3.4-editing-with-id-and-josm/)** provides guidance on selecting the appropriate OSM editing tool for your project or event, and training materials using both tools.
- **[3.5 Validating with JOSM](https://hotosm.github.io/toolbox/pages/digitization-and-editing/3.5_validating_with_josm/)** dives into the validation process step-by-step.
- **[3.6 Resolving conflicts in JOSM](https://hotosm.github.io/toolbox/pages/digitization-and-editing/3.6-data-conflict-in-josm/)** provides additional assistance for teams conducting advanced OSM editing.

HOT presentations included in this section for use by communities and projects:

- Introduction to OSM
- Introduction to HOT Tasking Manager
- Mapping with iD Editor
- Mapping with JOSM
- Validating with JOSM

# **Data Cleaning, Upload, and Quality Assurance**

**Data Cleaning, Upload, and Quality Assurance** is a critical step in any mapping workflow. This process covers cleaning raw field data for errors and mistakes, uploading clean data to OpenStreetMap, and using various quality control tools to monitor data that has been uploaded. Regardless of how (and if) you are collecting field data, any project that results edits in OpenStreetMap should have a quality assurance and control plan.

- **6.1 Management of Collected Data** covers the best practices and recommend workflows for managing data that is collected in the field.
- **6.2 Data Cleaning and Validation Workflows** provides examples of technical workflows used by HOT in the field for various types of projects.
- **6.3 Data Cleaning in JOSM** covers the process and steps required to clean field data and the uploading process using JOSM.
- **6.4 Quality Assurance Tools** provides a guide to tools HOT uses for monitoring and checking data quality of data uploaded to OpenStreetMap.

If your project… \* Involves field data collection using OpenMapKit and/or OpenDataKit, start with section 6.1. \* Does not involve field data collection using OpenMapKit and/or OpenDataKit, jump aheadto section 6.4.

## **Data Use and Analysis**

There are a handful of free tools available to extract and utilize OSM data for decision-making. By either using OSM data in conjunction with free population data sets from, for example, World Pop or other thematic datasets from the Humanitarian Data Exchange or even combining it with your own generated data, various tools can be used to clean, analyze and visualize information to inform project planning and decision-making.

### **This section covers:**

1. **QGIS** - a cross-platform desktop geographic information system (GIS) software that allows you to analyze and edit spatial information, as well as compose and export geographic maps.

Level: Advanced

[qgis.org](https://qgis.org/en/site/index.html)

2. **uMap** lets you create maps with OSM layers quickly. The platform features sample maps to inspire your use of layers, points of interest, design and licensing.

Level: Beginner

[umap.openstreetmap.fr](https://umap.openstreetmap.fr/en/)

3. **Overpass Turbo Query** is a web-based data filtering tool for OSM. You can run queries and analyse the resulting OSM data interactively on a map. There is an integrated Wizard that makes creating queries easy.

Level: Beginner/Intermediate

[overpass-turbo.eu](https://overpass-turbo.eu/)

### **Additional tools not detailed in this section:**

1. **MyHeatMap** allows you to view your geographic data interactively. Combining geospatial data with a colour-coded gradient makes it easier for your audience to quickly interpret your information.

Level: Beginner/Intermediate

[openheatmap.com](http://www.openheatmap.com/)

2. **Data Wrapper** allows you to quickly create beautiful and responsive charts - in seconds. It is a three step process: copy/paste your data, visualize your data by choosing from many charts and map types and then publish your final creation into your format of choice.

Level: Intermediate

[datawrapper.de](https://www.datawrapper.de/)

# **Créditos**

Esta guía se ha desarrollado como parte del Proyecto Humanitario OpenStreetMap, financiado por el [Fondo Mundial para la Reducción de los Desastres y la Recuperación (GFDRR)] del Banco Mundial (https://www.gfdrr.org/en). La caja de herramientas se basa en proyectos anteriores de HOT, incluida la [Guía de cartografía abierta para los ODS](https://hotosm.github.io/gpsdd-documentation/) y el [Kit de herramientas de cartografía de refugiados.](https://www.hotosm.org/updates/participatory-mapping-toolkit-a-guide-for-refugee-contexts/)

### **Lanzamiento Versión 1.0**

#### **Fecha de lanzamiento inicial:** Diciembre de 2019

**Líderes del proyecto** \* Jess Beutler, Humanitarian OpenStreetMap Team - Director del proyecto; generación y gestión de contenidos. \* Russ Biggs, Equipo humanitario OpenStreetMap - Director técnico del proyecto; Desarrollo del sitio.

\*\*Apoyo al contenido

- Adityo Dwijananto, Equipo Humanitario OpenStreetMap Creación de contenidos
- Tri Selasa, Equipo Humanitario OpenStreetMap Creación de contenidos
- David Luswata, Equipo Humanitario OpenStreetMap Creación de contenidos
- Geoffrey Kateregga, Equipo Humanitario OpenStreetMap Creación de contenidos

#### **Traducción**

- Marcel Shabani, Equipo Humanitario OpenStreetMap
- Demeveng Derrick
- Kpogbe Luc

### **Colaboradores posteriores al lanzamiento**

• Sam Colchester, Equipo Humanitario OpenStreetMap

#### **Información sobre derechos de autor**

Reconocimiento-CompartirIgual 4.0 Internacional (CC BY-SA 4.0)

### **Preguntas e información**

info@hotosm.org

## **Cómo utilizar la caja de herramientas HOT**

La caja de herramientas HOT está diseñada para guiar a un gestor de proyectos o a una comunidad a través de todo el flujo de trabajo cartográfico, desde la planificación, pasando por la cartografía inicial, el uso de los datos y el análisis. No todos los proyectos cartográficos son iguales. Algunos proyectos implican amplios componentes de recopilación de datos sobre el terreno, mientras que otros ni siquiera llevan a cabo actividades cartográficas sobre el terreno, sino que ejecutan proyectos de digitalización de escritorio.

La **Caja de herramientas** consta de siete secciones (que se describen a continuación) que pueden utilizarse en el orden en que se presentan o combinarse para adaptarlas a las necesidades de formación de cada proyecto.

Si no desea consultar cada sección, utilice la barra de navegación de la izquierda o la barra de búsqueda para buscar una guía concreta.

**Si no está seguro de por dónde empezar un proyecto**, utilice la sección**Mapeo de flujos de trabajo de proyectos** para encontrar un ejemplo de flujo de trabajo que se adapte mejor a los objetivos y recursos de su proyecto. Cada ejemplo le guiará a través de los pasos exactos, a la vez que enlazará con las secciones pertinentes de la Caja de herramientas y destacará las herramientas y procesos utilizados.

### **Visión general de las secciones de la caja de herramientas**

- 1. **Diseñar y coordinar un proyecto de cartografía** ofrece a los lectores una introducción a los componentes que los gestores de proyectos deben considerar y tener en cuenta antes de comenzar sus proyectos de cartografía.
- 2. **Digitalización y Edición en OSM** proporciona a los gestores de proyectos materiales de formación y guías sobre la gestión del proceso de digitalización y qué herramientas de cartografía remota son las mejores para un proyecto.
- 3. **Configuración técnica del mapeo de campo** proporciona a los gestores de proyectos los pasos técnicos para seleccionar qué aplicación móvil de recopilación de datos es mejor para su proyecto, configurar esas aplicaciones (como ODK y OMK) para su uso en el campo, y si los servidores de recopilación de datos son necesarios o no para su proyecto.
- 4. **Gestión de la cartografía sobre el terreno** proporciona pasos y guías para que los cartógrafos sobre el terreno y los supervisores utilicen las aplicaciones móviles de recopilación de datos, además de ofrecer consejos para la gestión de equipos sobre el terreno.
- 5. **Limpieza de datos, carga y garantía de calidad** cubre el proceso de limpieza y carga de los datos cartografiados sobre el terreno en OpenStreetMap, garantizando al mismo tiempo la calidad de los datos.
- 6. **Herramientas de exportación de datos** cubre las diversas herramientas utilizadas para exportar datos de OpenStreetMap y qué herramientas son las mejores para diferentes casos de uso.
- 7. **Uso y Análisis de Datos** proporciona una introducción a cómo los datos pueden convertirse en mapas efectivos para la toma de decisiones.

### **Guías y recursos de la caja de herramientas**

Las secciones de esta caja de herramientas contienen diferentes tipos de guías, dependiendo de su usuario y propósito. Hemos facilitado la determinación del tipo de guía o recurso con los siguientes iconos.

\*Este icono representa diapositivas de presentaciones que pueden utilizarse para dirigir una formación o un taller.

\*Este icono representa instrucciones paso a paso diseñadas para servir como material autodidáctico que puede ser utilizado tanto durante cursos de formación como por alumnos autodidactas.

\*Este icono representa guías diseñadas para ayudar a los gestores de proyectos a tomar decisiones que afectan al diseño y la ejecución de los proyectos.

\*Este icono indica recursos adicionales cuya lectura se recomienda fuera de la Caja de herramientas HOT. Pueden ser o no recursos creados por HOT o en colaboración con HOT.

\*Este icono indica recursos adicionales que se recomienda ver fuera de la Caja de Herramientas HOT. Pueden ser o no recursos creados por HOT o en asociación con HOT.